**คู่มือระบบการประเมินผลการปฏิบัติงาน**

**(Performance Management System : PMS)**

**และการประเมินสมรรถนะ (Competency)**

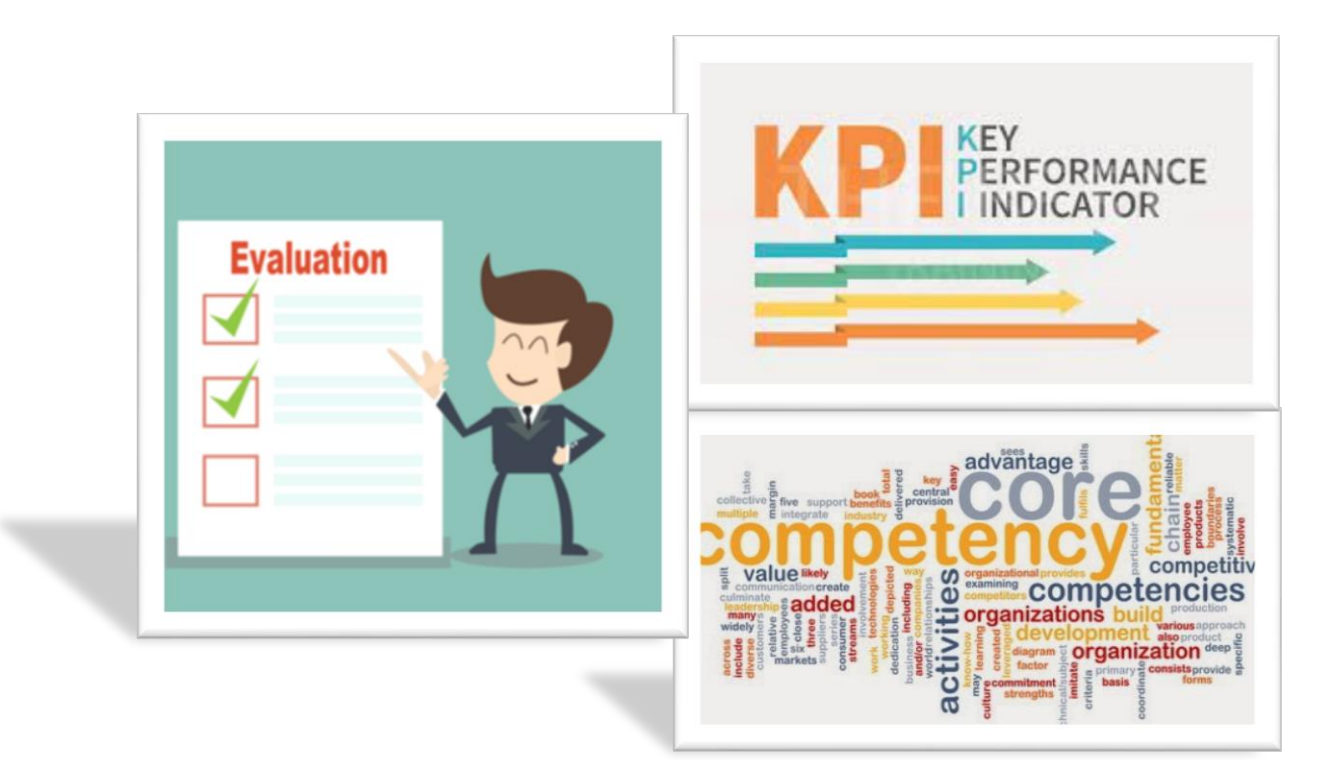

**กองบริหารผลตอบแทน ฝ่ายทรัพยากรบุคคล**

**การยาสูบแห่งประเทศไทย**

**(ปรับปรุงตุลาคม 2564)**

# **ค ำน ำ**

การประเมินผลการปฏิบัติงาน (Performance Management System : PMS) และการประเมินสมรรถนะ (Competency) เล่มนี้ มีเนื้อหาประกอบด้วย หลักเกณฑ์สัดส่วนน้้าหนักการก้าหนดตัวชี้วัด (KPI) รายบุคคล การก้าหนด ตัวชี้วัดเป็น Part A คือ ตัวชี้วัดร่วม (Co-KPI) ได้แก่ PA KPI ORF KRI EVM ตัวชี้วัดตามนโยบายองค์กร และ Part B คือ แผนงานภายในหน่วยงาน การก้าหนดน้้าหนัก KPI รายบุคคลแยกตามระดับ ได้แก่ ระดับรองผู้ว่าการ ระดับรอง ผู้อ้านวยการฝ่ายถึงผู้อ้านวยการฝ่าย 11-12 และระดับ 7-10 รวมทั้ง วิธีการเข้าระบบประเมินผลฯ การประเมินสมรรถนะ บุคลากร (Competency) ซึ่งบูรณาการเป็นประจ้าทุกปี เพื่อให้การประเมินผลฯ มีมาตรฐานมากขึ้น

วัตถุประสงค์การจัดท้าคู่มือการประเมินผลการปฏิบัติงาน จัดท้าขึ้นเพื่อให้พนักงานเกิดการรับรู้และความ เข้าใจแนวทางและหลักเกณฑ์การประเมินผลฯ ซึ่งฝ่ายทรัพยากรบุคคลได้ปรับปรุงทบทวนแนวทางการประเมินผลฯ ทุกปี ภายใต้หลักเกณฑ์/รอบระยะเวลาที่ชัดเจน และสอดคล้องกับแนวทางการประเมินผลการด้าเนินงานรัฐวิสาหกิจ (ระบบ ประเมินผลใหม่ : Enablers) หวังเป็นอย่างยิ่งว่า คู่มือการประเมินผลการปฏิบัติงานเล่มนี้ จะเป็นประโยชน์ส้าหรับ พนักงานที่ต้องการเรียนรู้และเข้าใจเรื่องการประเมินผลการปฏิบัติงานประจ้าปีมากขึ้น

> กองบริหารผลตอบแทน ฝ่ายทรัพยากรบุคคล

# **สำรบัญ**

# **หน้ำ**

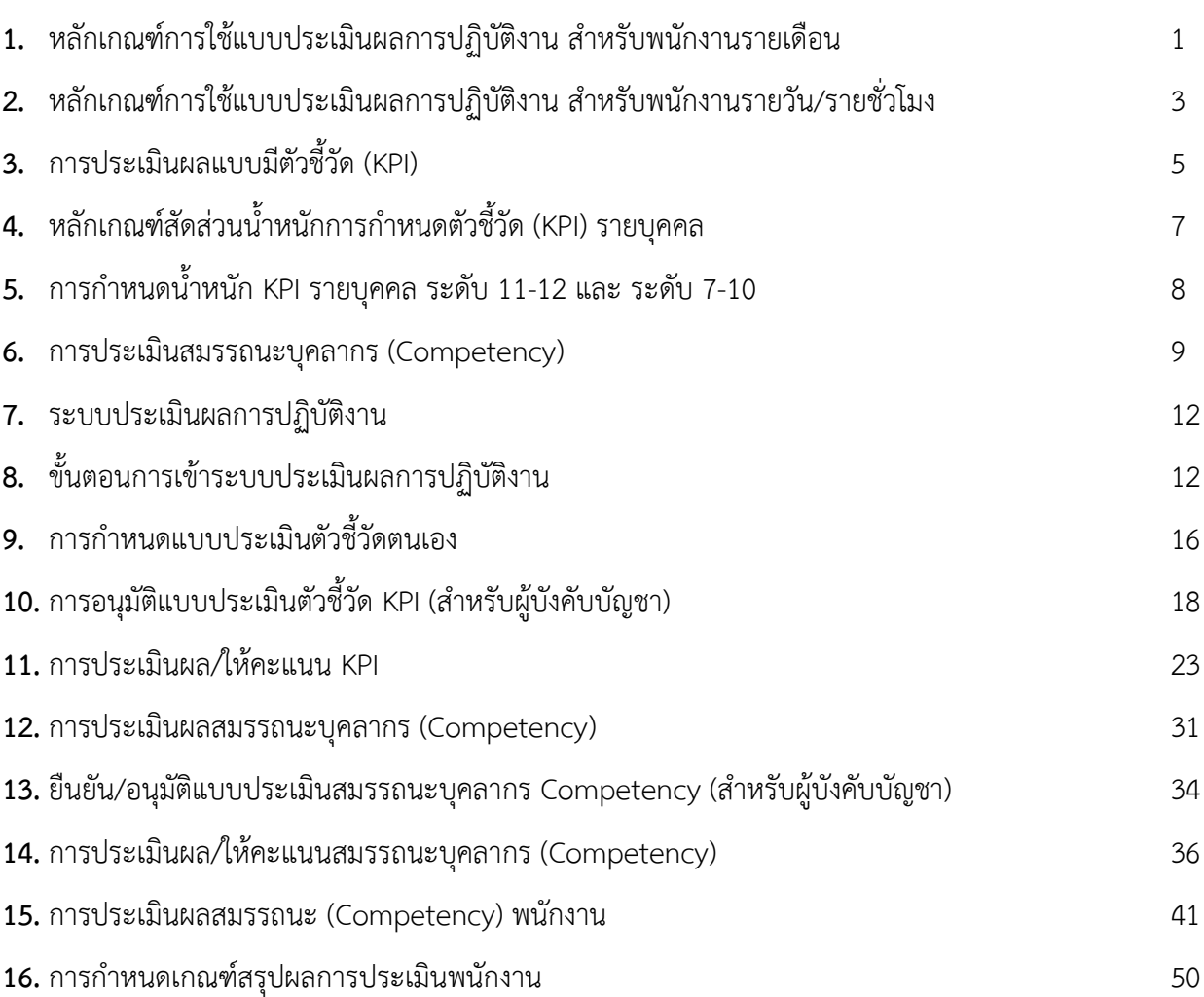

#### **หลักเกณฑ์กำรใช้แบบประเมินผลกำรปฏิบัติงำน ส ำหรับพนักงำนรำยเดือน**

1. แบบประเมินผลการปฏิบัติงานแบบมีตัวชี้วัด(KPI) คือ แบบประเมินผลการปฏิบัติงานที่ใช้ส้าหรับพนักงานรายเดือน

2. แบบประเมินสมรรถนะบุคลากร (Competency) คือ แบบประเมินสมรรถนะบุคลากรที่ก้าหนดให้ส้าหรับพนักงาน รายเดือน

3. ให้ผู้บังคับบัญชาโดยตรงเป็นผู้ประเมินผลการปฏิบัติงาน แจ้งผลและท้าความเข้าใจในผลการประเมินให้ ผู้ใต้บังคับบัญชาทราบทุกครั้ง

4. ให้หน่วยงานด้าเนินการประเมินผลการปฏิบัติงานแบบมีตัวชี้วัด (KPI) และแบบประเมินสมรรถนะบุคลากร (Competency) ในหนึ่งรอบปี จ้านวน 2 ครั้ง ดังนี้.-

ครั้งที่ 1 : พิจารณาผลการปฏิบัติงานระหว่างวันที่ 1 ตุลาคม – 31 มีนาคม

ครั้งที่ 2 : พิจารณาผลการปฏิบัติงานระหว่างวันที่ 1 เมษายน – 30 กันยายน

5. การก้าหนดคะแนนของแบบประเมิน มีดังนี้.-

5.1 แบบประเมินผลการปฏิบัติงาน แบบมีตัวชี้วัด (KPI) :500 คะแนน

5.2 แบบประเมินสมรรถนะบุคลากร (Competency) : 500 คะแนน

6. การประเมินผลการปฏิบัติงานแบบมีตัวชี้วัด (KPI) และการประเมินสมรรถนะบุคลากร (Competency) เพื่อการเพิ่ม ค่าจ้าง จะมีการประเมินปีละ 2 ครั้ง โดยน้าผลการประเมินทั้ง 2 ครั้ง มาสรุปผลการประเมินของปีนั้น ผู้ปฏิบัติงานที่เป็นพนักงาน รายเดือนทุกระดับ ต้องได้รับการประเมินผลตามแบบประเมินฯ ในข้อ 5.1และ 5.2 คะแนนเต็มรวมทั้งสองข้อ ครั้งละ 500 คะแนน โดยก้าหนดน้้าหนัก KPI ร้อยละ 80 และ Competency ร้อยละ 20 คะแนนรวม 2 ครั้ง เป็น 1,000 คะแนน แล้วหาร 2 คือ คะแนนรวม ต่อ 1 ปี แล้วหักด้วยคะแนนลด (วันลาของรอบปีการประเมิน) เป็นคะแนนประเมินของปีงบประมาณนั้น

7. การหักคะแนนลดในรอบปีประเมิน : ผู้ที่ลาป่วย ลากิจ ในรอบปีเกินกว่า 10 วัน ให้ลดคะแนนวันละ 2.5 คะแนน(แต่เมื่อรวม แล้ว จะถูกลดไม่เกิน 50 คะแนน) โดยไม่รวมถึง

7.1 การลาอุปสมบท หรือลาไปประกอบพิธีฮัจย์

7.2 การลาคลอดบุตร และลากิจเพื่อเลี้ยงดูบุตรต่อเนื่องจากการลาคลอดบุตร

7.3 การลาป่วยที่ต้องพักรักษาตัว (เฉพาะโรค) ได้แก่ โรคจิต โรคเรื้อน วัณโรค หรือโรคมะเร็ง

7.4 การลาเพื่อเข้ารับราชการทหาร หรือเข้ารับการเตรียมพล

7.5 การลาไปช่วยเหลือภริยาที่คลอดบุตร

…/2

#### **8. กำรสรุปผลกำรประเมิน**

**8.1 <mark>การกำหนดช่วงคะแนน</mark> ให้ผู้บัง**คับบัญชาโดยตรงที่เป็นผู้ประเมินของแต่ละหน่วยงานกำหนดเอง โดยต้อง ค้านึงถึงวงเงิน 7.5% ของจ้านวนค่าจ้างของพนักงานที่มีสิทธิเลื่อนขั้นเงินเดือนประจ้าปี ของหน่วยงานเป็นส้าคัญ และมีคะแนนเต็ม รวม 500 คะแนน แบ่งเป็น 5 ช่วง ดังนี้

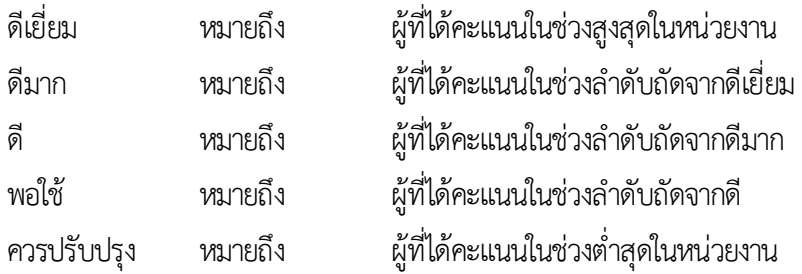

**8.2 กำรเลื่อนขั้นเงินเดือน** แบ่งออกเป็น 5 ระดับ

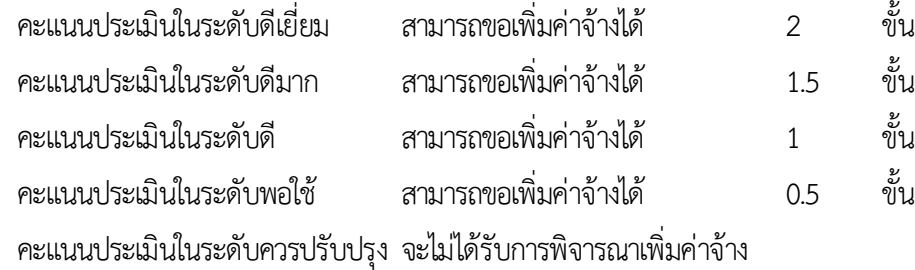

8.3 ผู้ที่ได้คะแนนประเมินสูงสุดในหน่วยงาน ต้องได้รับการเลื่อนขั้นเงินเดือนมากกว่า หรือเท่ากับผู้ที่ได้คะแนน รองลงมา ทั้งนี้ต้องอยู่ในวงเงิน 7.5% ของจ้านวนค่าจ้างของพนักงานรายเดือนที่มีสิทธิเลื่อนขั้นเงินเดือนประจ้าปี

#### **หลักเกณฑ์กำรใช้แบบประเมินผลกำรปฏิบัติงำน ส ำหรับพนักงำนรำยวัน/รำยชั่วโมง**

1. แบบประเมินผลการปฏิบัติงานแบบมีตัวชี้วัด(KPI) คือ แบบประเมินผลการปฏิบัติงานที่ใช้ส้าหรับพนักงานรายวัน/รายชั่วโมง

2. แบบประเมินสมรรถนะบุคลากร (Competency) คือ แบบประเมินสมรรถนะบุคลากรที่ก้าหนดให้ส้าหรับพนักงาน รายวัน/รายชั่วโมง

3. ให้ผู้บังคับบัญชาโดยตรงเป็นผู้ประเมินผลการปฏิบัติงาน แจ้งผลและท้าความเข้าใจในผลการประเมินให้ ผู้ใต้บังคับบัญชาทราบทุกครั้ง

4. ให้หน่วยงานด้าเนินการประเมินผลการปฏิบัติงานแบบมีตัวชี้วัด (KPI) และแบบประเมินสมรรถนะบุคลากร (Competency) ในหนึ่งรอบปี จ้านวน 2 ครั้ง ดังนี้.-

ครั้งที่ 1 : พิจารณาผลการปฏิบัติงานระหว่างวันที่ 1 ตุลาคม – 31 มีนาคม

ครั้งที่ 2 : พิจารณาผลการปฏิบัติงานระหว่างวันที่ 1 เมษายน – 30 กันยายน

5. การก้าหนดคะแนนของแบบประเมิน มีดังนี้.-

5.1 แบบประเมินผลการปฏิบัติงาน แบบมีตัวชี้วัด (KPI) :500 คะแนน

5.2 แบบประเมินสมรรถนะบุคลากร (Competency) : 500 คะแนน

6. การประเมินผลการปฏิบัติงานแบบมีตัวชี้วัด (KPI) และการประเมินสมรรถนะบุคลากร (Competency) เพื่อการเพิ่ม ค่าจ้าง จะมีการประเมินปีละ 2 ครั้ง โดยน้าผลการประเมินทั้ง 2 ครั้ง มาสรุปผลการประเมินของปีนั้น ผู้ปฏิบัติงานที่เป็นพนักงาน รายวัน/รายชั่วโมงทุกระดับ ต้องได้รับการประเมินผลตามแบบประเมินฯ ในข้อ 5.1และ 5.2 คะแนนเต็มรวมทั้งสองข้อ ครั้งละ 500 คะแนน โดยก้าหนดน้้าหนัก KPI ร้อยละ 80 และ Competency ร้อยละ 20 คะแนนรวม 2 ครั้ง เป็น 1,000 คะแนน แล้วหาร 2 คือ คะแนนรวมต่อ 1 ปี แล้วหักด้วยคะแนนลด (วันลาของรอบปีการประเมิน) เป็นคะแนนประเมินของปีงบประมาณนั้น

7. การหักคะแนนลดในรอบปีประเมิน : ผู้ที่ลาป่วย ลากิจ ในรอบปีเกินกว่า 10 วัน ให้ลดคะแนนวันละ 2.5 คะแนน (แต่เมื่อรวม แล้ว จะถูกลดไม่เกิน 50 คะแนน) โดยไม่รวมถึง

- 7.1 การลาอุปสมบท หรือลาไปประกอบพิธีฮัจย์
- 7.2 การลาคลอดบุตร และลากิจเพื่อเลี้ยงดูบุตรต่อเนื่องจากการลาคลอดบุตร
- 7.3 การลาป่วยที่ต้องพักรักษาตัว (เฉพาะโรค) ได้แก่ โรคจิต โรคเรื้อน วัณโรค หรือโรคมะเร็ง
- 7.4 การลาเพื่อเข้ารับราชการทหาร หรือเข้ารับการเตรียมพล
- 7.5 การลาไปช่วยเหลือภริยาที่คลอดบุตร

8. การสรุปผลการประเมิน

8.1 การก้าหนดช่วงคะแนน ให้ผู้บังคับบัญชาโดยตรงที่เป็นผู้ประเมินของแต่ละหน่วยงานก้าหนดเอง โดยต้อง ค้านึงถึงวงเงิน 7.5% ของจ้านวนค่าจ้างของพนักงานที่มีสิทธิเพิ่มค่าจ้างประจ้าปี ของหน่วยงานเป็นส้าคัญ และมีคะแนนเต็ม รวม 500 คะแนน แบ่งเป็น 5 ช่วง ดังนี้

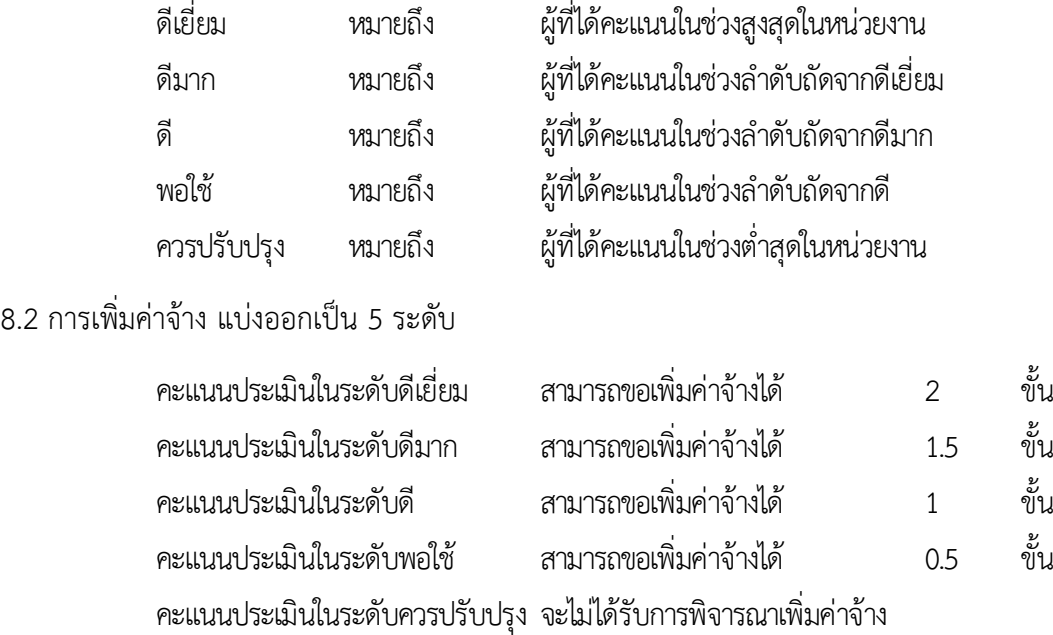

8.3 ผู้ที่ได้คะแนนประเมินสูงสุดในหน่วยงาน ต้องได้รับการเพิ่มค่าจ้างมากกว่า หรือเท่ากับผู้ที่ได้คะแนน รองลงมา ทั้งนี้ต้องอยู่ในวงเงิน 7.5% ของจ้านวนค่าจ้างของพนักงานรายวัน/รายชั่วโมงที่มีสิทธิเพิ่มค่าจ้างประจ้าปี

#### **กำรประเมินผลแบบมีตัวชี้วัด (KPI)**

KPI ย่อมาจากค้าว่า Key Performance Indicator เป็นดัชนีชี้วัดผลงานหรือความส้าเร็จของงาน โดยเทียบผล การปฏิบัติงานกับเป้าหมายที่ตกลงกันไว้

Key : หัวข้อหลัก หรือ เป้าหมายหลัก Performance : ประสิทธิภาพ ประสิทธิผล หรือผลของการกระท้า Indicator : ตัวชี้วัดหรือดัชนีชี้วัด

### **1. กำรก ำหนดตัวชี้วัด (KPI) ที่ดี ต้องก ำหนดตำมหลัก SMART 5 ข้อ ได้แก่**

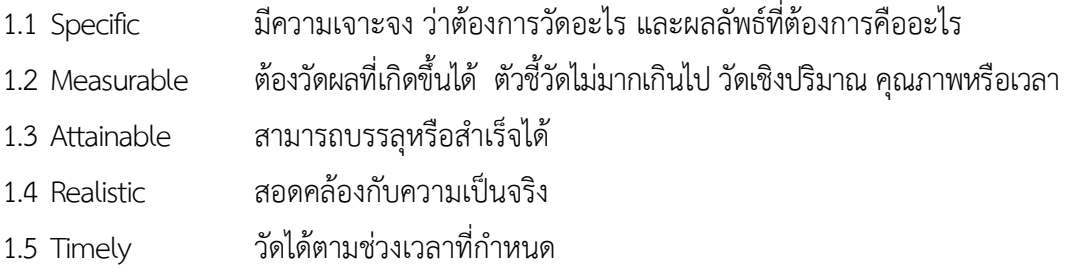

ี **★ สิ่งสำคัญ ★** การกำหนดตัวชี้วัดต้องชัดเจน วัดได้ ทำได้ ทำจริง และถ่ายทอดจากผู้บริหารสูงสุดสู่พนักงานระดับปฏิบัติการ

#### **2. หลักปฏิบัติในกำรก ำหนดตัวชี้วัด (KPI) รำยบุคคล ในแบบประเมินผลกำรปฏิบัติงำน**

2.1 การก้าหนดตัวชี้วัด (KPI) ควรก้าหนดต้นรอบของการประเมินผลการปฏิบัติงาน ครั้งที่ 1 เดือนตุลาคม ครั้งที่ 2 เดือนเมษายน

2.2 ก้าหนดตัวชี้วัดให้เชื่อมโยงและสอดคล้องกับยุทธศาสตร์องค์กร

2.3 ก้าหนดตัวชี้วัดจากงานประจ้า ตามหน้าที่ความรับผิดชอบ

2.4 ก้าหนดตัวชี้วัดจากงานอื่น ๆ ที่ได้รับมอบหมาย

2.5 การกระจายค่าเป้าหมายแบ่งออกเป็น 5 ระดับ กรณีก้าหนดเป้าหมายเป็นร้อยละ ต้องมีข้อมูลของตัวแปร ครบถ้วน เพื่อน้ามาใช้เขียนสูตรในการค้านวณผลลัพธ์ของการปฏิบัติงาน

2.6 การก้าหนดค่าเป้าหมายของตัวชี้วัด ต้องมีข้อมูลยืนยันผลลัพธ์ครบถ้วน

2.7 กรณีที่ผู้ถูกประเมินในหน่วยงานมีตัวชี้วัดบางตัวเหมือนกัน ผู้บังคับบัญชาไม่จ้าเป็นต้องก้าหนดน้้าหนักในแต่ละคนให้ เท่ากัน ขึ้นอยู่กับการวางแผนการบริหารผู้ใต้บังคับบัญชาในช่วงเวลาของรอบประเมิน

2.8 การก้าหนดน้้าหนักตัวชี้วัดของผู้ถูกประเมิน ควรพิจารณาให้สอดคล้องกับน้้าหนักตัวชี้วัดของผู้บังคับบัญชา เพื่อท้าให้พฤติกรรมของผู้ถูกประเมินมุ่งขับเคลื่อนความส้าเร็จตามตัวชี้วัดของผู้บังคับบัญชาอย่างสมดุล

2.9 การก้าหนดน้้าหนักของตัวชี้วัดแต่ละข้อ ให้มีน้้าหนักแตกต่างกันได้ โดยให้น้้าหนักมากเป็นพิเศษ ส้าหรับตัวชี้วัดที่ ส่งผลกระทบกับหน่วยงานหรือยุทธศาสตร์ขององค์กร

2.10 น้้าหนักของตัวชี้วัด รวมกัน 1 คน เท่ากับ 100 %

2.11 ตัวชี้วัดที่มีความส้าคัญมากที่สุด หมายถึง ส่งผลกระทบอย่างมากต่อความส้าเร็จของหน่วยงาน หรือองค์กร ควรก้าหนดน้้าหนักให้มากเป็นพิเศษ

2.12กรณีหน่วยงานมีพนักงานจ้างทดลองปฏิบัติงาน ในช่วงเวลาที่ไม่ตรงกับการเปิดรอบให้ก้าหนดตัวชี้วัด ขอให้หน่วยงานท้าบันทึกแจ้งมายังฝ่ายทรัพยากรบุคคล เพื่อท้าการเปิดระบบฯ ให้ก้าหนดตัวชี้วัด

2.13การก้าหนดตัวชี้วัดต้องชัดเจน วัดได้ ท้าได้ ท้าจริง ให้เป็นไปตามกรอบการก้าหนดตัวชี้วัด และ ค่าเป้าหมายของงาน

#### **3. หลักกำรทั่วไปในกำรก ำหนดตัวชี้วัด (KPI) รำยบุคคล**

3.1 ผู้บังคับบัญชา วางแผนก้าหนดตัวชี้วัดและค่าเป้าหมายการปฏิบัติงาน ให้แก่ผู้ใต้บังคับบัญชาปฏิบัติงาน ในทางที่มุ่งสู่ความส้าเร็จตามตัวชี้วัด และค่าเป้าหมายที่ก้าหนด ซึ่งจะน้าไปสู่ความส้าเร็จตามตัวชี้วัด และ ค่าเป้าหมายของหน่วยงานที่ผู้บังคับบัญชารับผิดชอบ

3.2ผู้บังคับบัญชา ควรก้าหนดตัวชี้วัดและค่าเป้าหมายผลการปฏิบัติงานที่ผู้บังคับบัญชารับผิดชอบ โดยให้ผู้ใต้บังคับบัญชามีส่วนร่วมจนได้ข้อตกลงร่วมกันส้าหรับน้าไปใช้การประเมินผลการปฏิบัติงานของ ผู้ใต้บังคับบัญชา

3.3ผู้บังคับบัญชา อาจมอบหมายให้ผู้ใต้บังคับบัญชาเป็นผู้ก้าหนดตัวชี้วัดและค่าเป้าหมายผลการ ปฏิบัติงานของตนเองที่จะใช้ในการประเมินผลการปฏิบัติงานแล้วให้ผู้ใต้บังคับบัญชาน้าส่ง เพื่อให้ตนเองเห็นชอบ ก็ได้

3.4ผู้ใต้บังคับบัญชาแต่ละคนอาจมีจ้านวนตัวชี้วัดผลการปฏิบัติงานที่จะใช้ในการประเมิน ไม่เท่ากัน ขึ้นอยู่กับสถานการณ์ในรอบการประเมินและขอบเขตความรับผิดชอบของต้าแหน่งงาน

3.5ตัวชี้วัดแต่ละรอบการประเมินผลของผู้ใต้บังคับบัญชาแต่ละคนอาจมีความแตกต่างกัน ขึ้นอยู่กับการวางแผนบริหารงานของหน่วยงานที่ผู้บังคับบัญชารับผิดชอบ

3.6ตัวชี้วัดและค่าเป้าหมายที่ก้าหนดให้ผู้ใต้บังคับบัญชาเรียบร้อยแล้วสามารถปรับเปลี่ยน ียกเลิกหรือเพิ่มเติมได้ตลอดระยะเวลาก่อนที่จะถึงวันทำการประเมิน เพื่อให้สอดคล้องกับสถานการณ์ และ ต้องด้าเนินการตามระบบที่ก้าหนด

3.7ผู้บังคับบัญชาต้องก้าหนดค่าเป้าหมายให้กับผู้ใต้บังคับบัญชาในระดับต้าแหน่งที่ต่้ากว่า น้อยกว่าหรือง่ายกว่าผู้ใต้บังคับบัญชาที่มีระดับต้าแหน่งที่สูงกว่า

3.8 ผู้บังคับบัญชาต้องพิจารณาอย่างรอบคอบว่าค่าเป้าหมายผลงานที่ก้าหนดให้ผู้ใต้บังคับบัญชาแต่ละคน หรือรวมกันทุกคนต้องไม่น้อยกว่าค่าเป้าหมายที่ตนเองได้รับมา

3.9 ผู้บังคับบัญชาควรเพิ่มค่าเป้าหมายให้กับผู้ใต้บังคับบัญชาในแต่ละรอบการประเมินที่ใช้ตัวชี้วัด เดียวกัน เพื่อท้าให้เกิดการพัฒนาผู้ใต้บังคับบัญชาอย่างต่อเนื่อง

3.10 ผู้บังคับบัญชาควรก้าหนดตัวชี้วัด และค่าเป้าหมายให้กับผู้ใต้บังคับบัญชาครบถ้วนทุกคน จนได้ข้อสรุปร่วมกันในช่วงต้นรอบการประเมิน เพื่อให้ผู้ใต้บังคับบัญชาสามารถวางแผน การท้างานของตน บนพื้นฐานของตัวชี้วัดและค่าเป้าหมายที่ได้รับอย่างทันเวลา

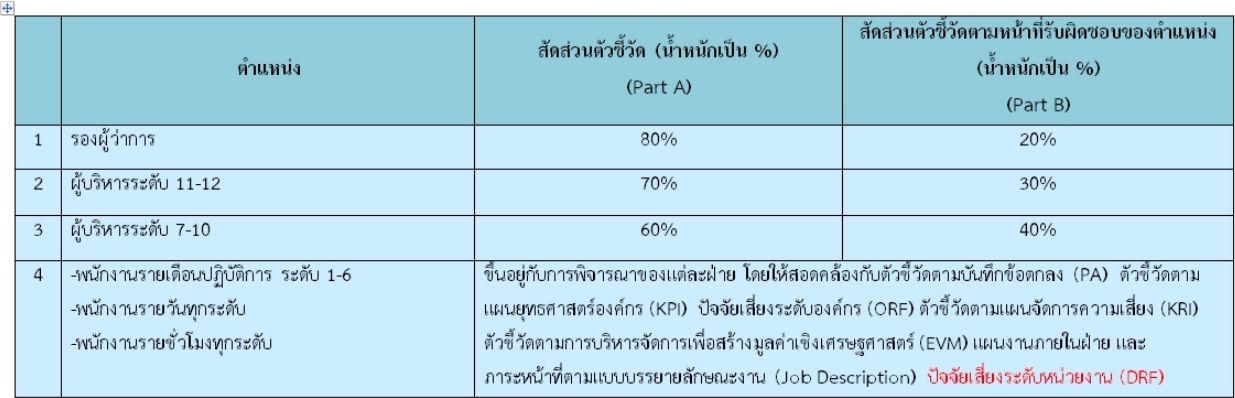

<u>หมายเหตุ</u> Part A คือ 1. ตัวซี้วัดร่วม (Co-KPI) : ตามบันทึกข้อตกลงการประเมินผลการดำเนินงานการยาสูบแห่งประเทศไทย (PA)

- 2. ตัวซี้วัดตามแผนยุทธศาสตร์องค์กร (KPI)
- 3. ปัจจัยเสี่ยงระดับองค์กร (ORF) /ตัวซี้วัดตามแผนจัดการความเสี่ยง (KRI)
- 4. ตัวซี้วัดตามการบริหารจัดการเพื่อสร้างมูลค่าเชิงเศรษฐศาสตร์ (EVM)
- 5. ตัวซี้วัดที่สอดคล้อง และมีผลอย่างมีนัยยะกับตัวซี้วัด ทั้ง 4 ข้างต้น
- 6. ตัวซี้วัดตามนโยบายองค์กร ได้แก่ Digital 4.0
	- ค่านิยมองค์กร (สร้างสรรค์นวัตกรรม/ทำงานเป็นทีม/มุ่งเน้นลูกค้า/เห็นคุณค่าบุคลากร)
	- วัฒนธรรมองค์กร (มีคุณธรรม / รอบรู้ทันโลก / มุ่งสร้างประโยชน์ส่วนรวม)

Part <u>B. คือ</u> แผนงานภายในฝ่ายที่สอดคล้องกับ Part A และภาระหน้าที่ตามแบบบรรยายลักษณะงาน (Job Description) /ปัจจัยเสี่ยงระดับหน่วยงาน (DRF)

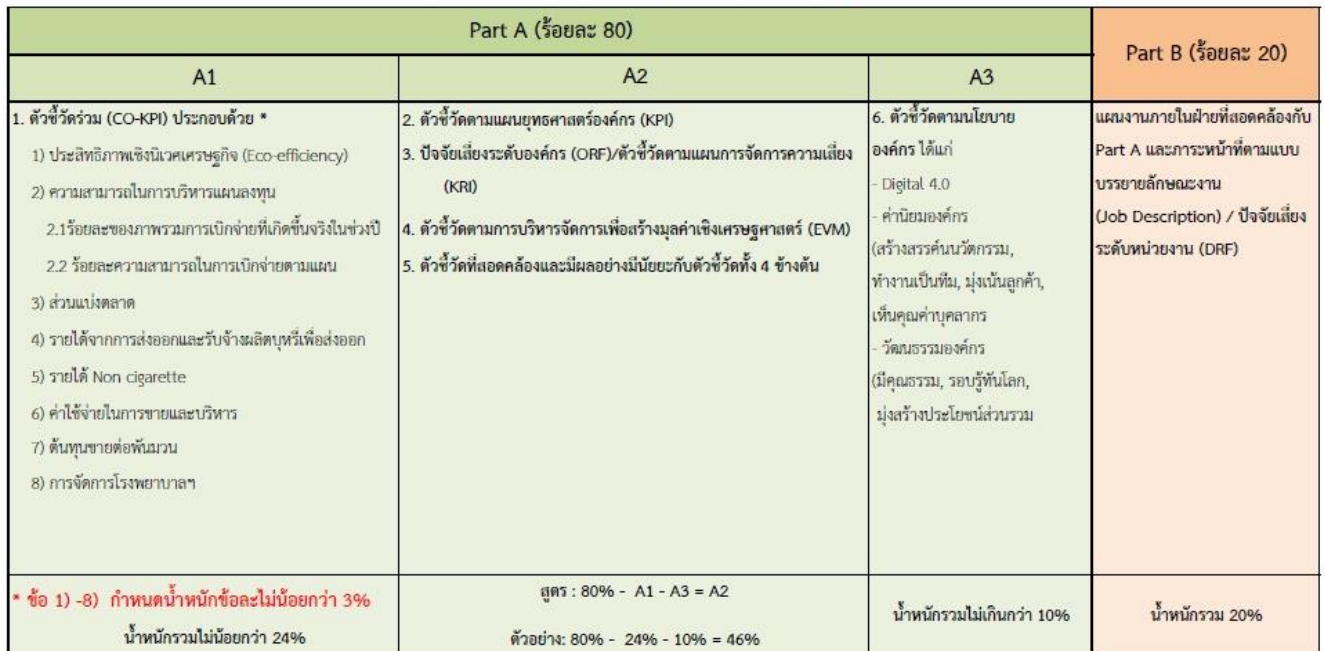

#### การกำหนดน้ำหนัก KPI รายบุคคล ตำแหน่งรองผู้ว่าการ

การกำหนดน้ำหนัก KPI รายบุคคล ระดับ 11-12

| Part A (ร้อยละ 70)                                                                                                    |                                                                                                    |                                                                                                    |                                                                                                    |
|----------------------------------------------------------------------------------------------------|----------------------------------------------------------------------------------------------------|----------------------------------------------------------------------------------------------------|----------------------------------------------------------------------------------------------------|
| A1                                                                                                    | A2                                                                                                    | A <sub>3</sub>                                                                                                    | Part B (ร้อยละ 30)                                                                                                    |
| 1. ตัวซี้วัดร่วม (CO-KPI) ประกอบด้วย *<br>1) ประสิทธิภาพเชิงนิเวศเศรษฐกิจ (Eco-efficiency)<br>2) ความสามารถในการบริหารแผนลงทุน<br>2.2 ร้อยละความสามารถในการเบิกจ่ายตามแผน<br>3) ส่วนแบ่งตลาด<br>4) รายได้จากการส่งออกและรับจ้างผลิตบุหรี่เพื่อส่งออก<br>5) รายได้ Non cigarette<br>6) ค่าใช้จ่ายในการขายและบริหาร<br>7) ต้นทุนขายต่อพันมวน<br>8) การจัดการโรงพยาบาล ฯ | 2. ตัวซี้วัดตามแผนยุทธศาสตร์องค์กร (KPI)<br>3. ปัจจัยเสี่ยงระดับองค์กร (ORF)/ตัวซี้วัดตามแผนการจัดการความเสี่ยง (KRI)<br>2.1 ร้อยละของภาพรวมการเบิกจ่ายที่เกิดขึ้นจริงในช่วงปี  4. ตัวขี้วัดตามการบริหารจัดการเพื่อสร้างมูลค่าเขิงเศรษฐศาสตร์ (EVM)<br>5. ตัวที่วัดที่สกดคลักงและมีผลกย่างมีนัยยะกับตัวที่วัดทั้ง 4 ข้างต้น | 6. ตัวซี้วัดตามนโยบาย<br>องค์กร ได้แก่<br>Digital 4.0<br>ค่านิยมองค์กร (สร้างสรรค์นวัตกรรม<br>,ทำงานเป็นทีม, มุ่งเน้นลูกค้า,<br>เห็นคุณค่าบุคลากร<br>วัฒนธรรมองค์กร (มีคุณธรรม,<br>รอบรู้ทันโลก, มุ่งสร้างประโยชน์<br>ส่วนรวม | แผนงานภายในฝ่ายที่สอดคล้องกับ<br>Part A และภาระหน้าที่ตามแบบ<br>บรรยายลักษณะงาน<br>(Job Description) /<br>ปัจจัยเสี่ยงระดับหน่วยงาน (DRF) |
| * ข้อ 1) - 8) กำหนดน้ำหนักข้อละไม่น้อยกว่า 1.5%<br>น้ำหนักรวมไม่น้อยกว่า 12%                                                                                                    | $1005 : 70\% - A1 - A3 = A2$<br>ตัวอย่าง: 70% - 12% - 10% = 48%                                                                                                    | น้ำหนักรวมไม่เกินกว่า 10%                                                                                                    | น้ำหนักรวม 30%                                                                                                    |

#### การกำหนดน้ำหนัก KPI รายบุคคล ระดับ 7-10

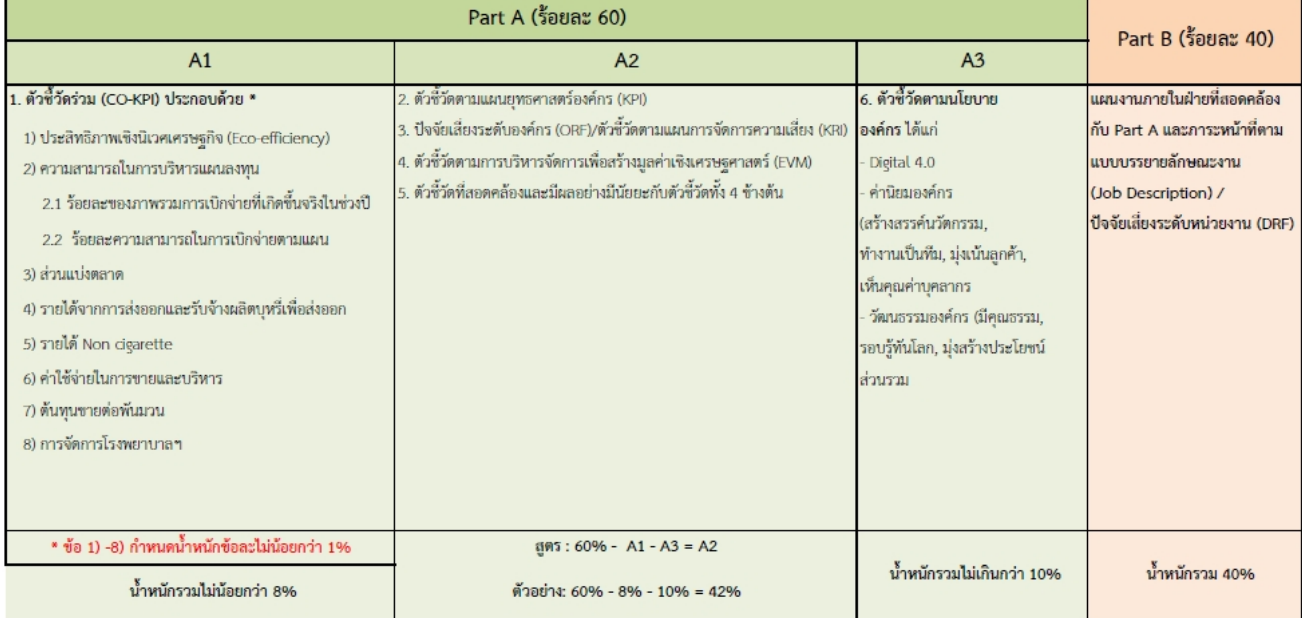

#### **กำรประเมินสมรรถนะบุคลำกร (Competency)**

ความหมายของ สมรรถนะบุคลากร (Competency) คือ ลักษณะพฤติกรรมที่แสดงออกของคน ซึ่งสะท้อนให้เห็นความรู้ (Knowledge) ทักษะ (Skill) และคุณลักษณะเฉพาะของแต่ละบุคคล (Personal Attributes) ในพฤติกรรมที่ต่างกัน

### **1.ที่มำของ Competency**

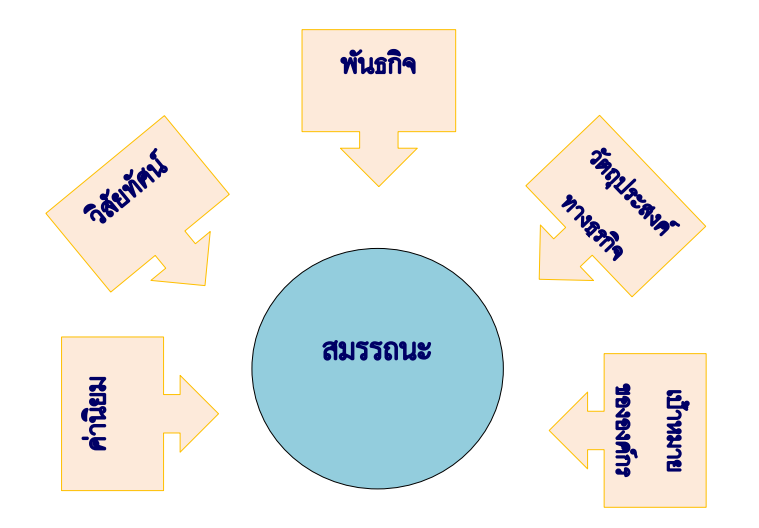

#### **2.ประเภทของ Competency แบ่งเป็น 3 กลุ่ม**

2.1 <u>สมรรถนะหลัก</u> (Core Competency) หมายถึง ทักษะ และคุณลักษณะที่ทุกคนในองค์กรจำเป็นต้องมี เป็นพื้นฐานที่จะน้าองค์กรไปสู่วิสัยทัศน์ที่ก้าหนด ซึ่งประกอบด้วย

- 1) เชื่อมโยงและขับเคลื่อนธุรกิจสู่อนาคต (Connected future business)
- 2) การบริการเชิงรุก(Intensive Service)
- 3) มีธรรมาภิบาล(Good Governance)
- 4) มุ่งผลส้าเร็จ (Achievement)
- 5) มีวัฒนธรรมการท้างานเป็นทีม (Team Culture)

2.2 สมรรถนะทางการบริหาร (Managerial Competency) หมายถึง ความรู้ ทักษะ และคุณลักษณะด้าน การบริหารจัดการที่จ้าเป็น ส้าหรับพนักงานระดับบริหาร ประกอบด้วย

- 1) ภาวะผู้น้า (Leadership)
- 2) แก้ไขปัญหาเชิงรุก (Proactive Problem Solving)
- 3) คิดเชิงระบบ (Systems Thinking)

2.3สมรรถนะตามบทบาทหน้าที่ (Functional Competency) หมายถึง ความรู้ ทักษะ และคุณลักษณะที่ พนักงานจ้าเป็นต้องมี ซึ่งจะแตกต่างกันตามหน่วยงาน เพื่อใช้ในการปฏิบัติหน้าที่ให้บรรลุตามเป้าหมายที่วางไว้

#### **2.2 กำรประเมินสมรรถนะบุคลำกร (Competency)**

"สมรรถนะ" หรือ "ขีดความสามารถ" (Competency) คือ ลักษณะ**พฤติกรรม**ที่แสดงออกของคน ซึ่งสะท้อนให้เห็นความรู้ (Knowledge) ทักษะ (Skill) และคุณลักษณะเฉพาะของแต่ละบุคคล (Personal Attributes) ในพฤติกรรมที่ต่างกัน

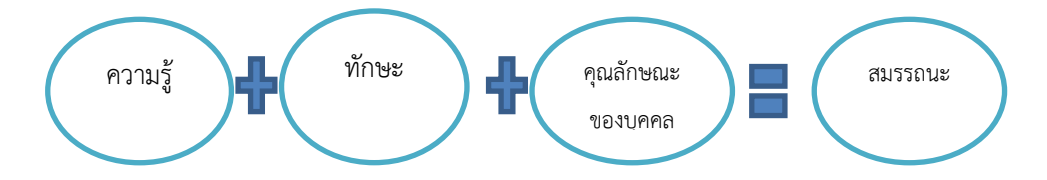

ประกาศโรงงานยาสูบ กระทรวงการคลังที่ 3/2561 ณ วันที่ 31 มกราคม 2561 ใช้สมรรถนะหลัก (Core Competency) จ้านวน 5 รายการ (CIGAT) ได้แก่ เชื่อมโยงและขับเคลื่อนธุรกิจสู่อนาคต (Connected Future business) การบริหารเชิงรุก (Intensive Service) มีธรรมาภิบาล (Good Governance) มุ่งผลส้าเร็จ (Achievement) มีวัฒนธรรม การท้างานเป็นทีม (Team Culture) และก้าหนดน้้าหนักให้สมรรถนะแต่ละรายการ เท่ากับ ร้อยละ 20

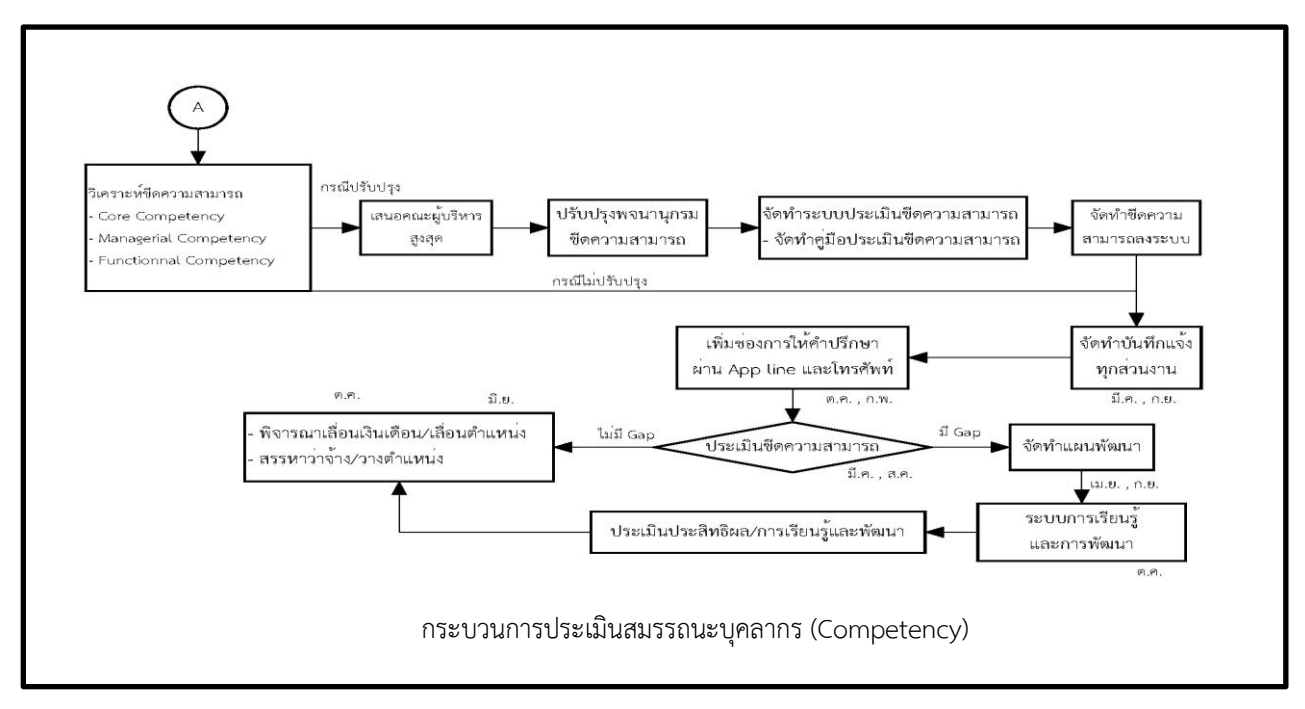

1. ผู้บริหารฝ่ายทรัพยากรบุคคล ประชุมร่วมกัน และ/หรือหารือผู้เชี่ยวชาญ เพื่อทบทวนขีดความสามารถ โดย แบ่งขีดความสามารถเป็น 3 แบบ ได้แก่ Core competency Managerial competency และ Functional Competency

2. กรณีปรับปรุง ต้องน้าเสนอรายการขีดความสามารถและพฤติกรรมที่คาดหวังต่อผู้บริหารสูงสุด ผู้บริหารระดับฝ่าย เพื่อให้ความเห็นชอบ ก่อนปรับแก้ไขพจนานุกรมขีดความสามารถ และในระบบประเมินขีดความสามารถ รวมทั้งจัดท้า บันทึกแจ้งเวียนทุกส่วนงานทราบ และปฏิบัติ

3. กรณีไม่มีการปรับปรุงขีดความสามารถ ฝ่ายทรัพยากรบุคคล จัดท้าบันทึกแจ้งให้ทุกส่วนงาน ในเดือนมีนาคม และ เดือนกันยายนของทุกปี เพื่อให้ผู้บังคับบัญชาประเมินขีดความสามารถของพนักงานในระบบ แบ่งเป็น ผู้อ้านวยการยาสูบ ประเมินขีดความสามารถของผู้บริหารระดับรองผู้อ้านวยการยาสูบ และระดับฝ่าย (ระดับ 12-13) ผู้บริหารระดับฝ่าย (ระดับ 12) ประเมินผู้บริหารระดับรองผู้อ้านวยการฝ่าย ระดับผู้ช่วยผู้อ้านวยการฝ่าย และหัวหน้ากอง (ระดับ 11-8) หัวหน้าส่วนงาน ประเมินผู้ช่วยส่วนงานและหัวหน้ากอง และหัวหน้ากองประเมินพนักงานภายในกอง โดยใช้เกณฑ์การประเมินขีด ความสามารถตามระดับที่ก้าหนด และกรอกข้อมูลในระบบแบบประเมินสมรรถนะบุคลากร (Competency)

4. กองวางแผนทรัพยากรบุคคล และกองบริหารผลตอบแทน ใช้ข้อมูลการประเมินขีดความสามารถในการพิจารณา เลื่อนต้าแหน่ง และเลื่อนขั้นเงินเดือน รวมทั้งส่งข้อมูลสรุปผลช่องว่างขีดความสามารถรายบุคคล (Competency Gap) ให้กองพัฒนาทรัพยากรบุคคล เพื่อจัดท้าแผนพัฒนารายบุคคล (IDP) เข้าสู่การเรียนรู้และพัฒนา

5. ฝ่ายทรัพยากรบุคคล มีการทบทวน ประสิทธิผล และปรับปรุงกระบวนการทุกปีในเดือนตุลาคม

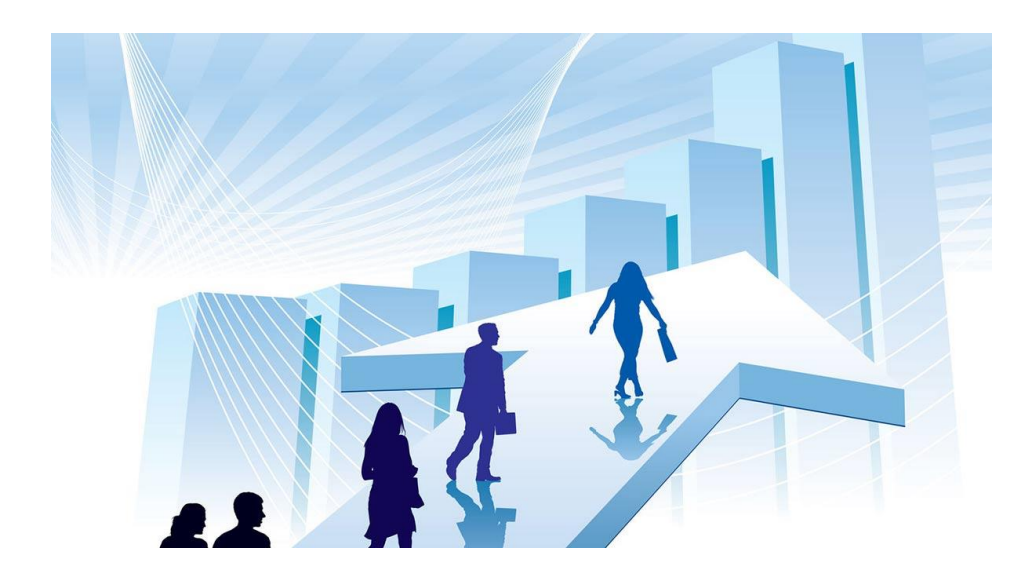

## **3. ระบบประเมินผลกำรปฏิบัติงำน**

# ขั้นตอนการเข้าระบบประเมินผลการปฏิบัติงานประจำปี เริ่มจาก

- 1. เปิดโปรแกรม Google Chrome และพิมพ์ 192.168.0.232 กด Enter
	-
- 2. จอภาพจะแสดงหน้าแรกของระบบประเมินผลการปฏิบัติงาน จากนั้น
	- 2.1 ป้อนรหัสผู้ใช้ (รหัสพนักงาน)
	- 2.2 ป้อนรหัสผ่าน (ใช้รหัสผ่านเดียวกับที่ใช้ออกอินเทอร์เน็ต)
	- 2.3 กดปุ่ม เข้าสู่ระบบ

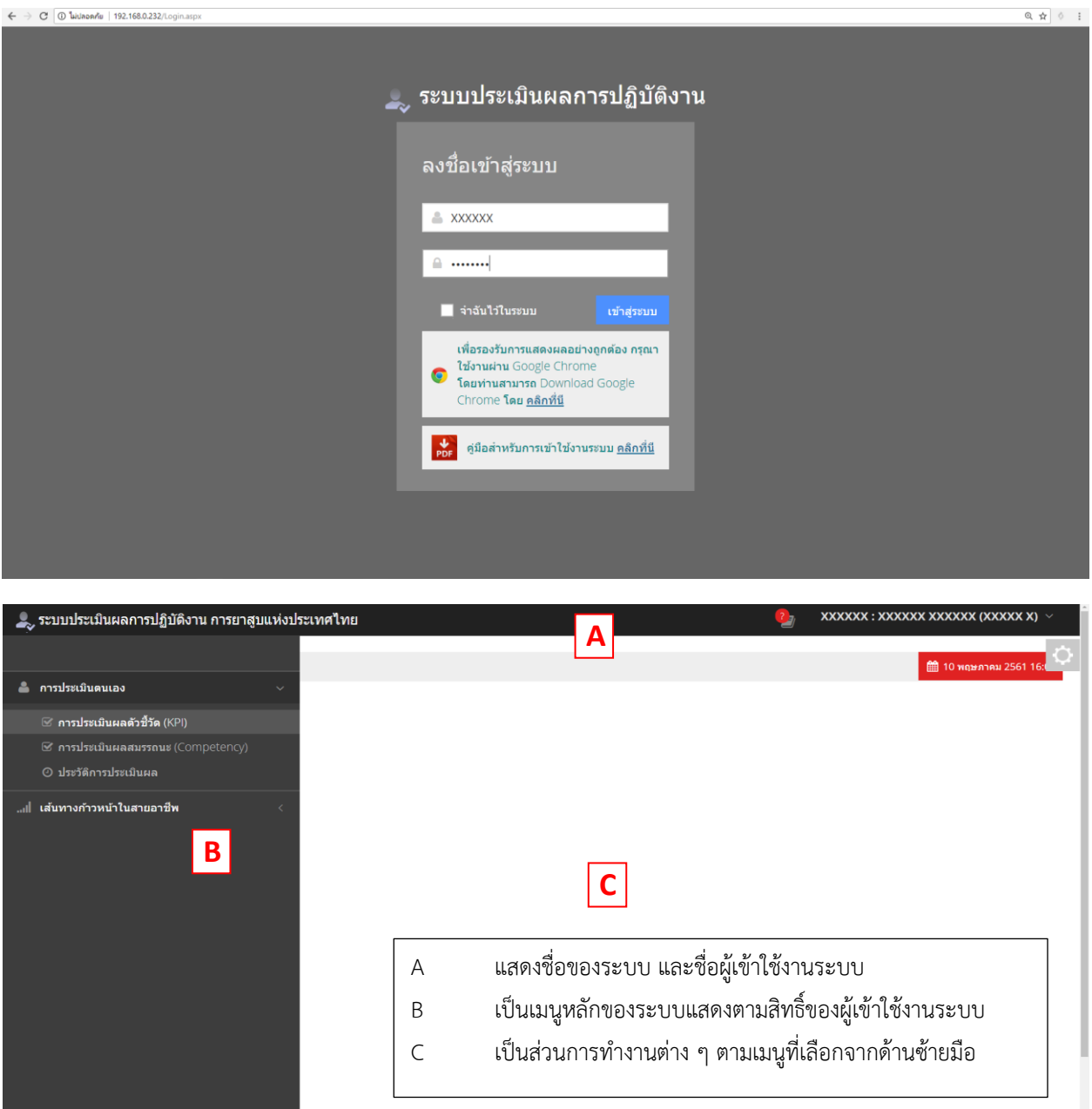

# **3.1 กำรบันทึกข้อมูลก ำหนดตัวชี้วัด (KPI)**

1. คลิกเลือกเมนู การประเมินตนเอง จากนั้นเลือกหัวข้อ "การประเมินผลตัวชี้วัด (KPI)"

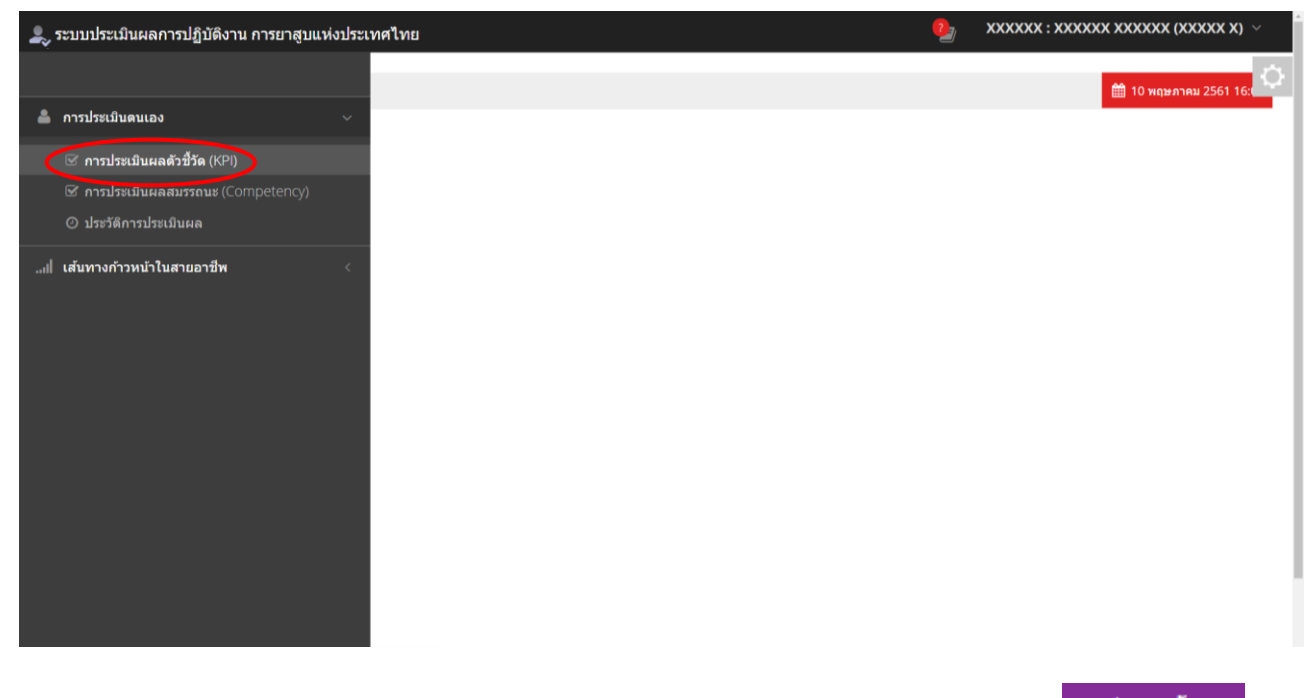

## 2. ตรวจสอบเลือกรอบการประเมินที่ต้องการให้ถูกต้อง (ระบบจะขึ้นรอบล่าสุด) จากนั้นกดปุ่ม

เพิ่มตัวชี้วัด

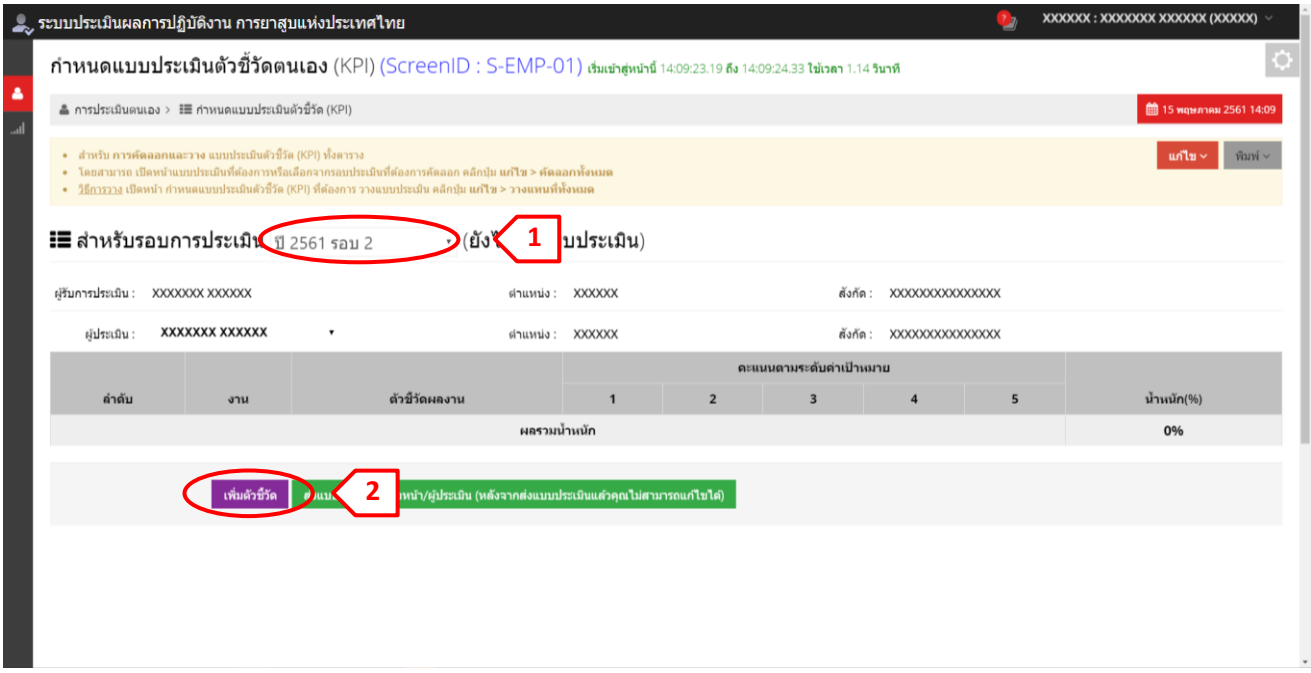

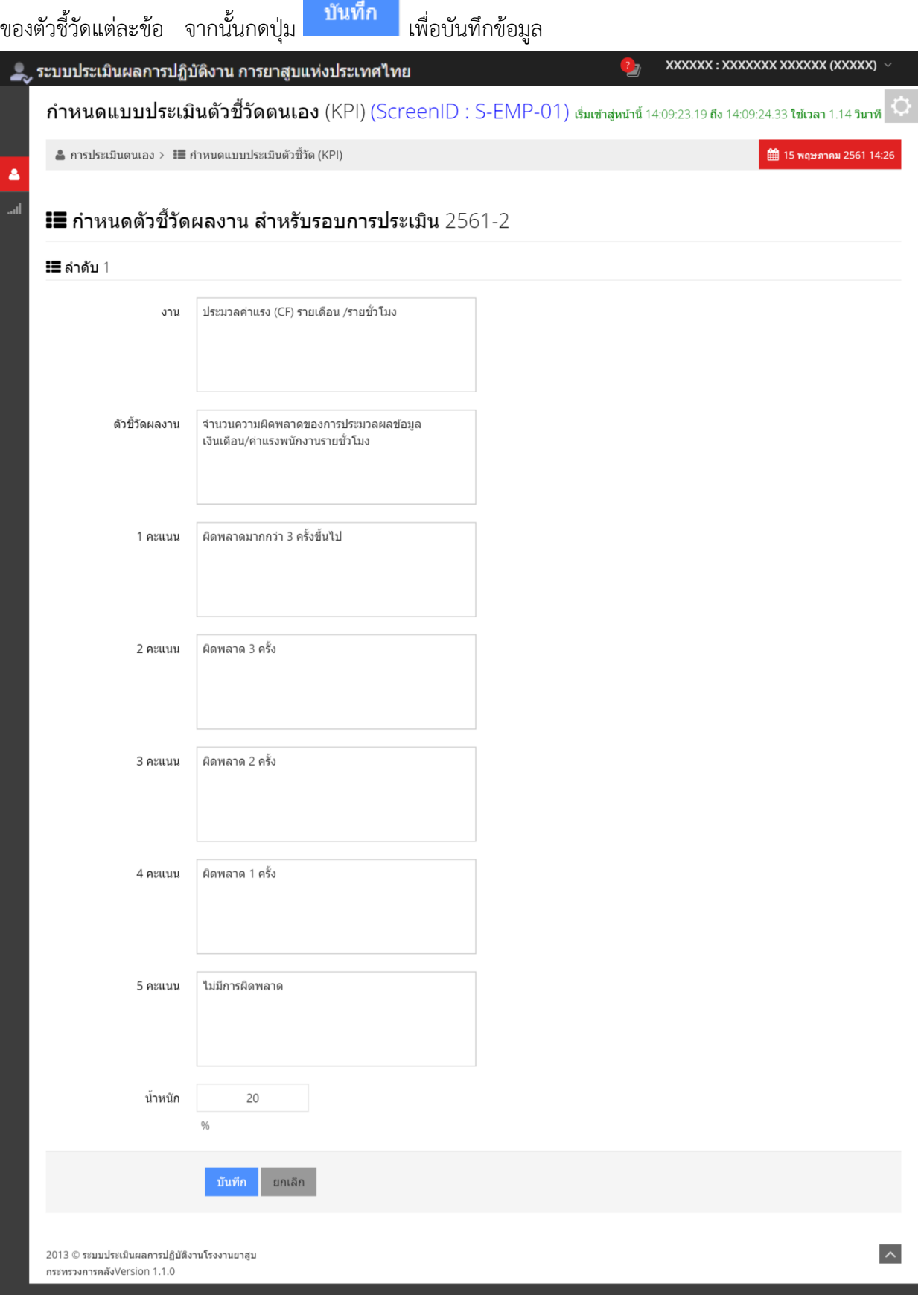

4. จอภาพแสดงผลการบันทึกตัวชี้วัด ดังรูป

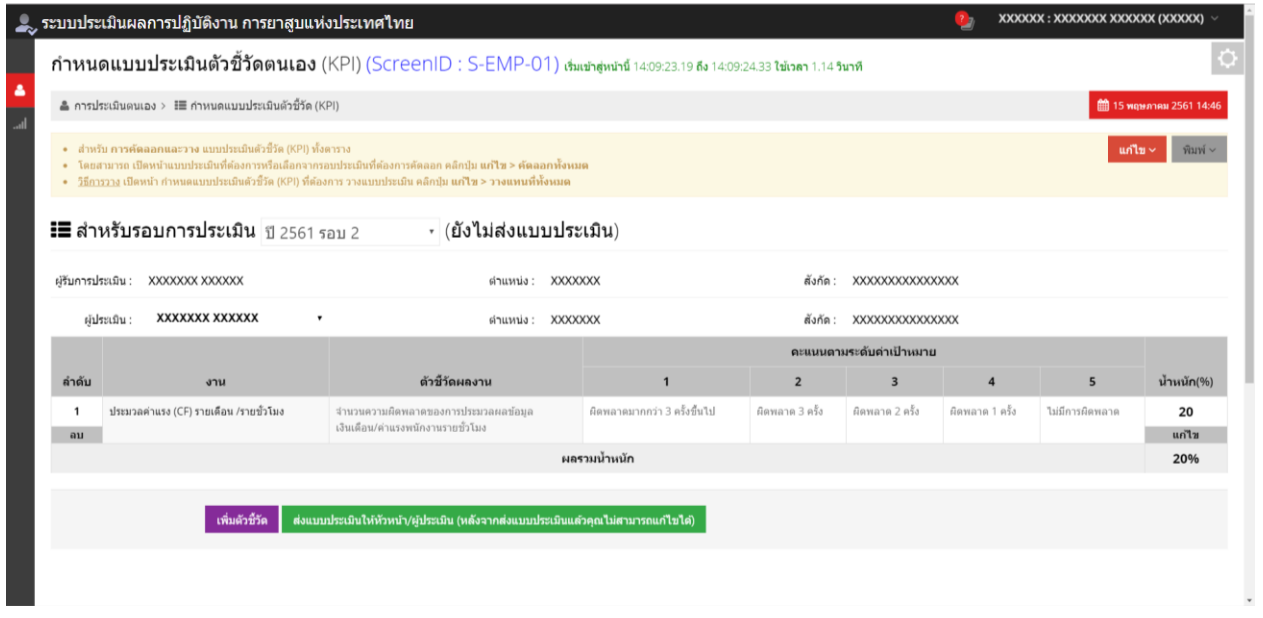

5.จากนั้น เพิ่มตัวชี้วัดหัวข้อต่อไป โดยท้าตามขั้นตอนที่ 2-4 จนครบทุกข้อ โดยก้าหนดให้ทุกข้อรวมกันมีน้้าหนักเท่ากับ ี<br>100% หากต้องการลบ หรือ แก้ไขตัวชี้วัด ให้กดปุ่ม **จบ หรือ แก้ไข เ**พื่อดำเนินการตามต้องการ หาก

ต้องการพิมพ์แบบประเมิน กดปุ่ม พิมพ์ ~ เพื่อพิมพ์แบบประเมินตัวชี้วัดของตนเองออกเป็น PDF หรือ Excel ได้

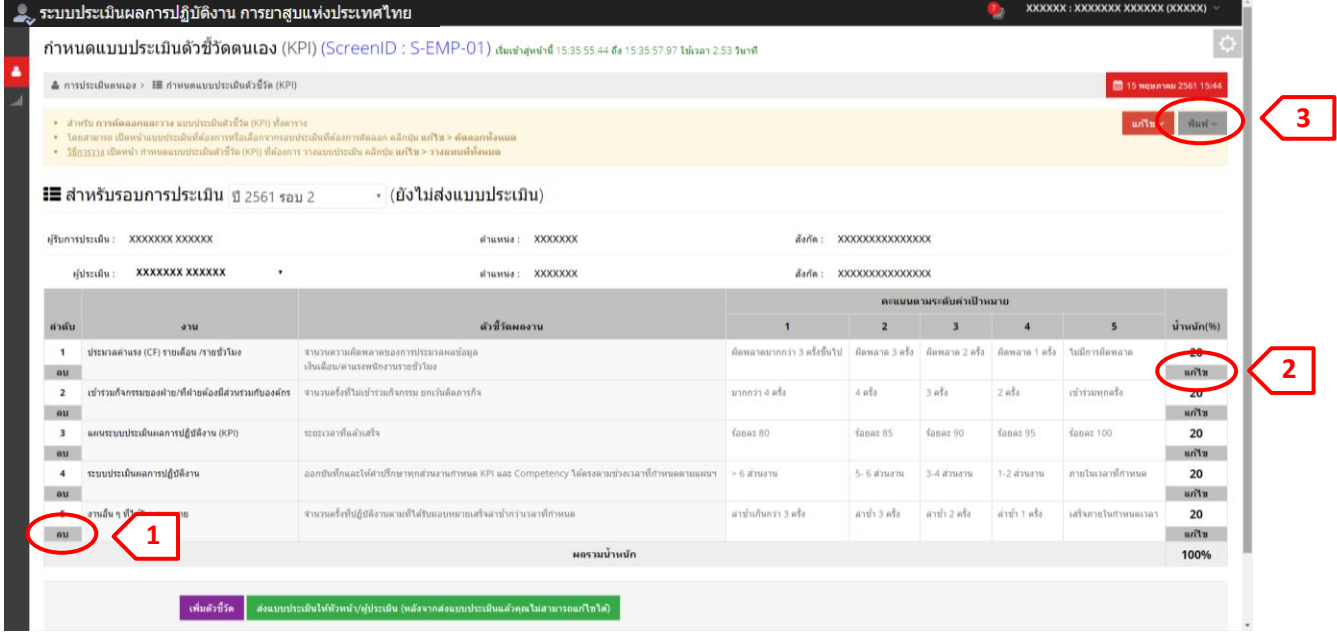

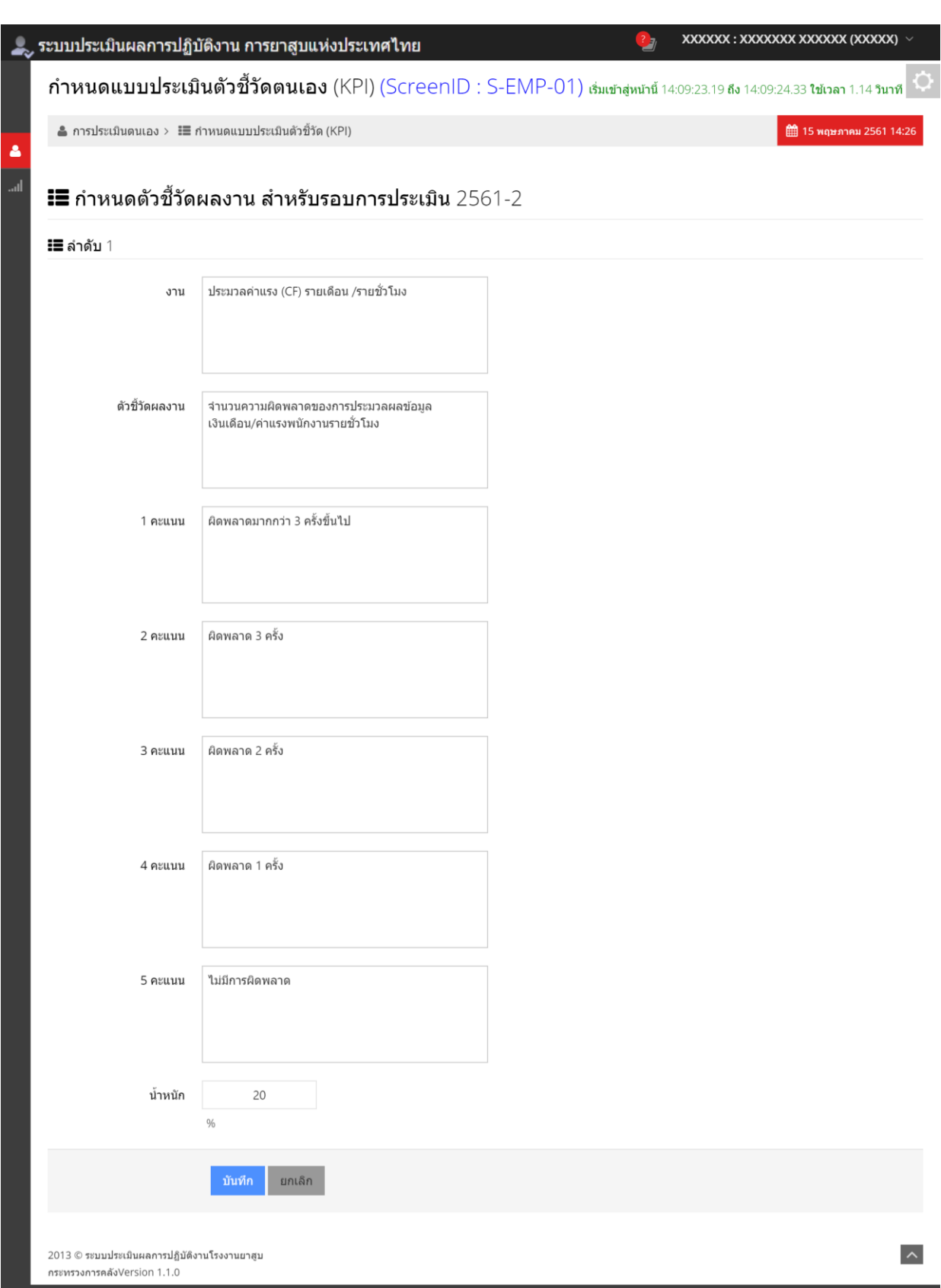

6.ตรวจสอบความถูกต้องของแบบประเมินตัวชี้วัดของตนเอง น้้าหนักรวมเท่ากับ 100% แล้ว กดปุ่ม

ส่งแบบประเมินให้หัวหน้า/ผู้ประเมิน (หลังจากส่งแบบประเมินแล้วคุณไม่สามารถแก้ไขได้) เพื่อส่งแบบประเมินตัวชี้วัดให้ ผู้ประเมิน/ผู้บังคับบัญชาอนุมัติต่อไป \*\*\*<mark>ซึ่งเมื่อส่งแบบประเมินฯ แล้วจะไม่สามารถแก้ไขข้อมูลได้</mark>

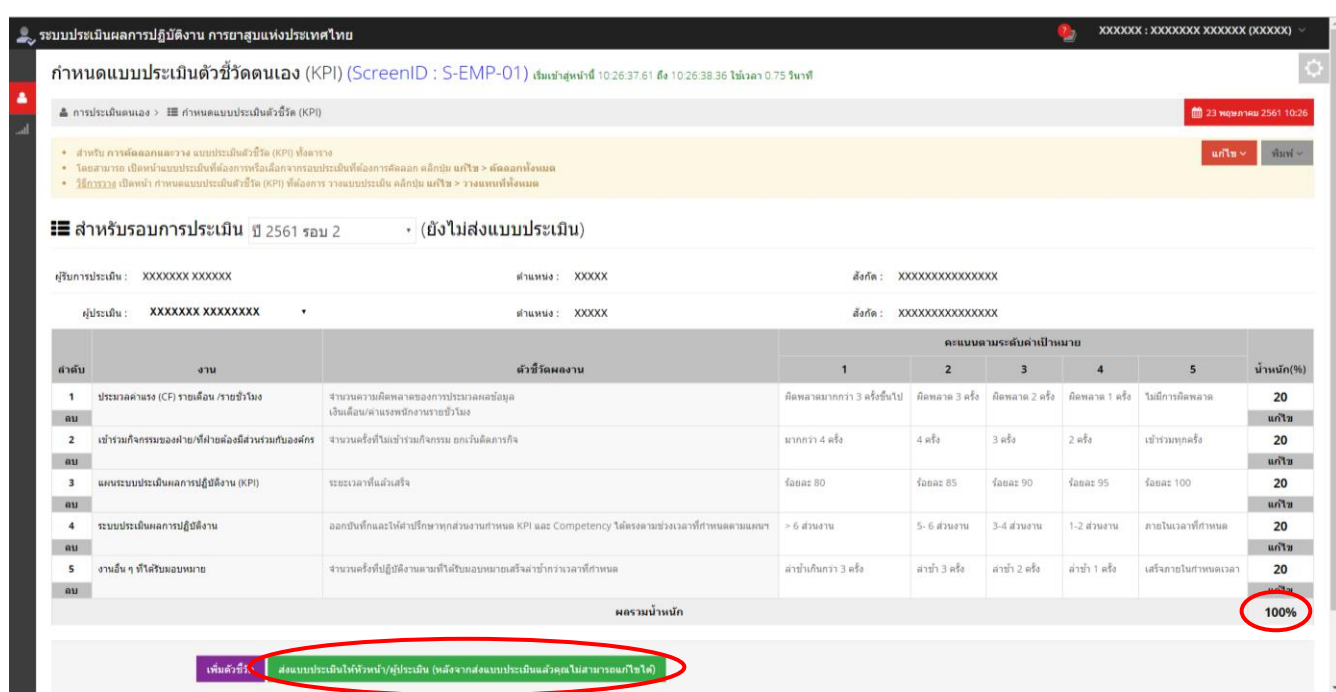

7. เมื่อส่งแบบประเมินให้ผู้ประเมิน/ผู้บังคับบัญชาแล้ว สถานะของแบบประเมิน จะเป็น **"รออนุมัติแบบประเมิน"** ไม่ สามารถลบ / แก้ไข / เพิ่มตัวชี้วัดข้อต่อไป สามารถเรียกดูแบบประเมินตัวชี้วัดตนเองได้ตลอดเวลาตามต้องการ

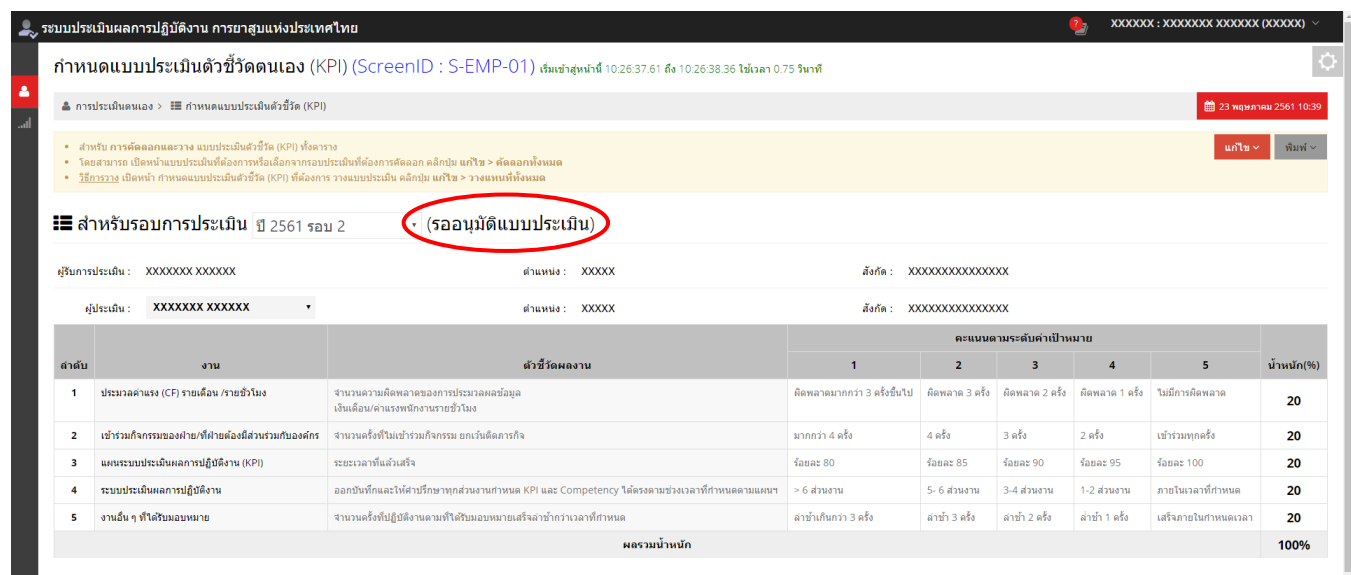

-18-

## **3.2 กำรอนุมัติแบบประเมินตัวชี้วัด (KPI) (ส ำหรับผู้บังคับบัญชำ)**

1. คลิกเลือกเมนู การประเมินพนักงาน จากนั้นเลือกหัวข้อ "ก้าหนดแบบประเมินตัวชี้วัด (KPI)"

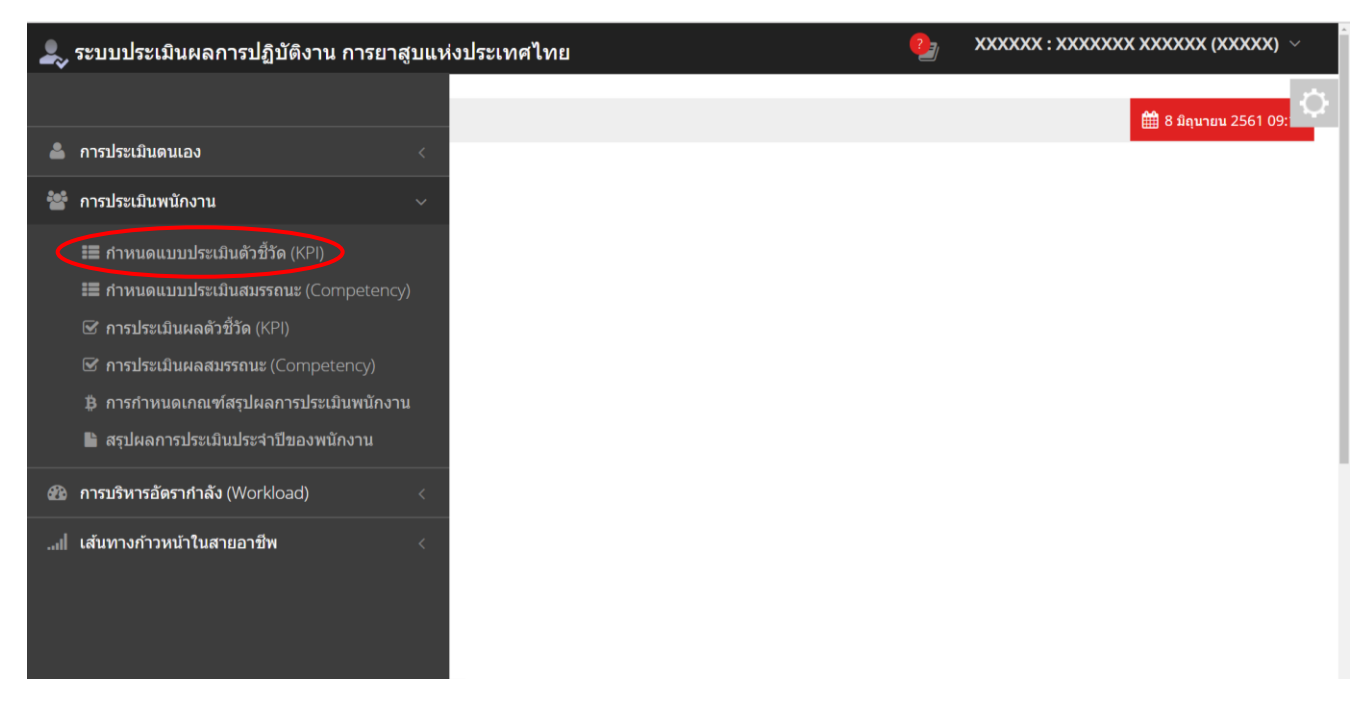

2.หน้าจอจะแสดงรายชื่อพนักงานที่อยู่ภายใต้บังคับบัญชาในหน่วยงานของท่านโดยอัตโนมัติ

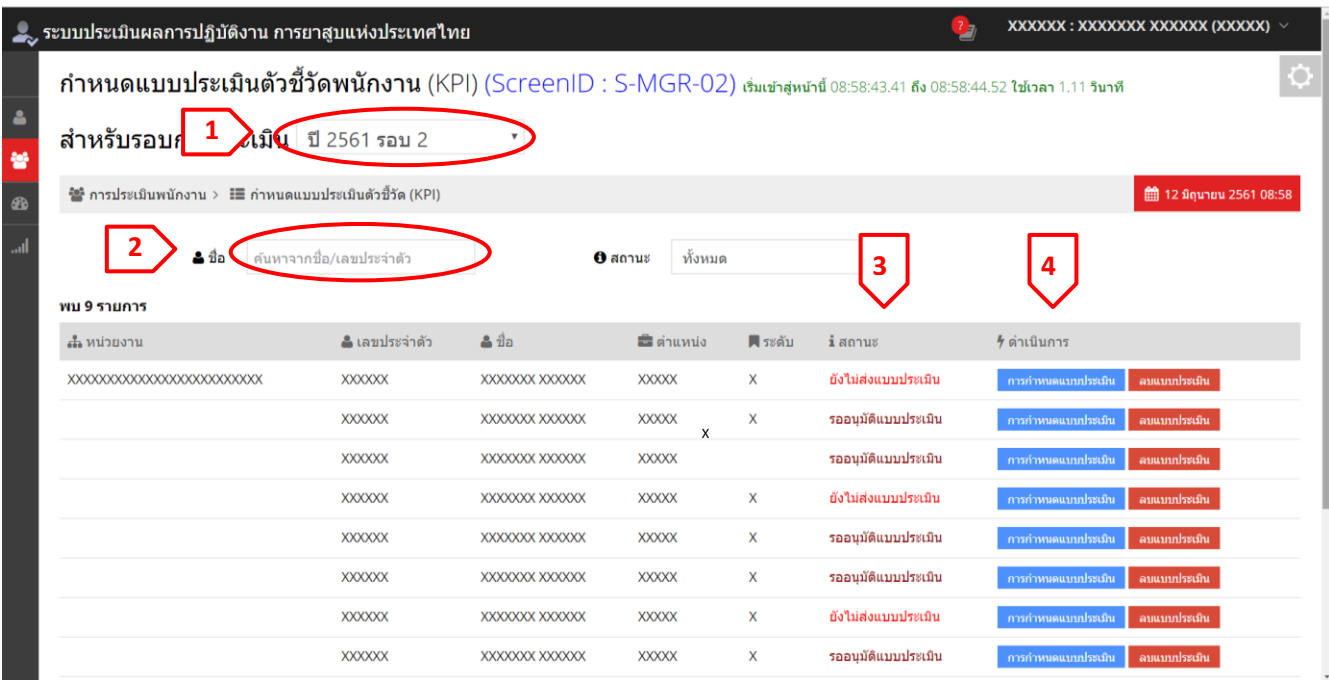

2.1 ตรวจสอบเลือกรอบการประเมินที่ต้องการให้ถูกต้อง (ปกติจะขึ้นรอบล่าสุด) (หมายเลข 1)

2.2 กรณีมีพนักงานในหน่วยงานจ้านวนมาก สามารถท้าการค้นหา ได้โดยป้อนชื่อ / เลขประจ้าตัวพนักงาน หรือ สถานะของแบบประเมินเพื่อค้นหาพนักงานนั้นๆ (หมายเลข 2)

2.3 สถานะของแบบประเมิน (หมายเลข 3) ดังนี้

สถานะ **"ยังไม่ส่งแบบประเมิน"** แสดงว่า พนักงานยังไม่บันทึก หรือบันทึกแบบประเมินตัวชี้วัดของตนเอง สถานะ **"รออนุมัติแบบประเมิน**" แสดงว่า พนักงานได้บันทึกแบบประเมินตัวชี้วัดของตนเองเป็นที่เรียบร้อย

และส่งให้ผู้ประเมิน/ผู้บังคับบัญชา แล้ว

**\*ผู้บังคับบัญชำสำมำรถเพิ่ม/แก้ไข/ลบ ตัวชี้วัดและอนุมัติแบบประเมินให้พนักงำนได้**

2.4 กดปุ่<mark>ม การกำหนดแบบประเมิน <sub>ของพนั</mark>กงานที่ต้องการอนุมัติ (หมายเลข 4)</mark></sub>

3. ระบบจะแสดงแบบประเมินของพนักงาน โดยผู้บังคับบัญชาสามารถเพิ่ม/แก้ไข/ลบ ตัวชี้วัดและอนุมัติแบบประเมินให้

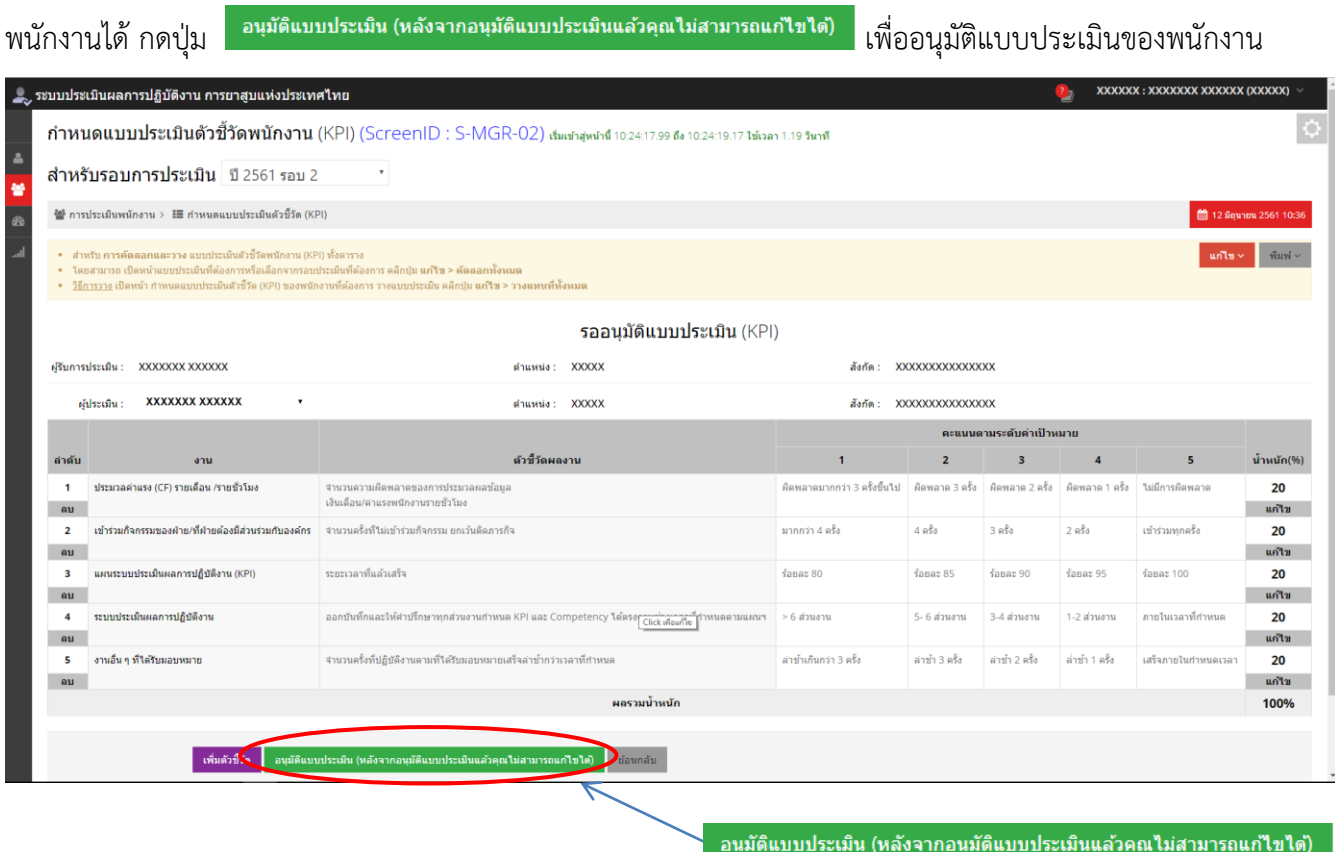

4. ระบบจะแสดง กล่องข้อความ (popup) ให้ยืนยันการอนุมัติอีกครั้ง

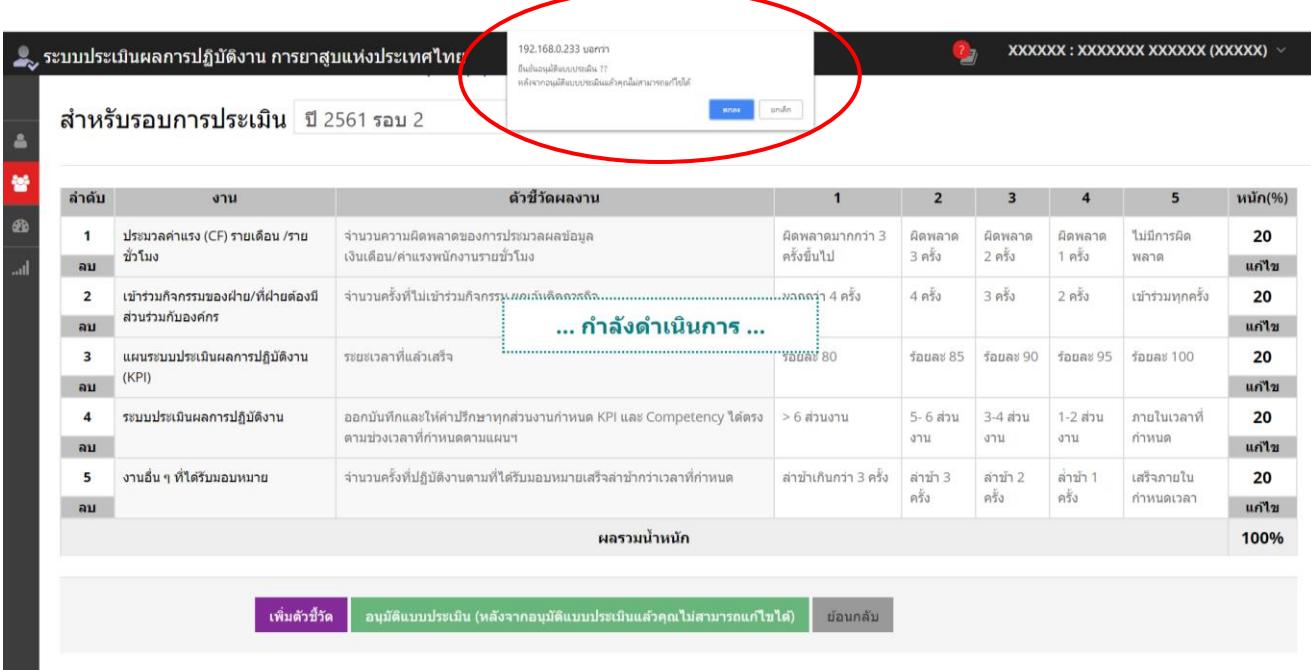

\*เมื่ออนุมัติแบบประเมินแล้ว ผู้ประเมิน/ผู้บังคับบัญชาจะไม่สามารถด้าเนินการลบ / แก้ไข / เพิ่มตัวชี้วัดได้ แต่สามารถ เรียกดูแบบประเมินตัวชี้วัดได้ตลอดเวลาตามต้องการ

5.หน้าจอของผู้บังคับบัญชา (ผู้ประเมิน) จะเปลี่ยนสถานะเป็น **"อนุมัติแบบประเมินแล้ว**"

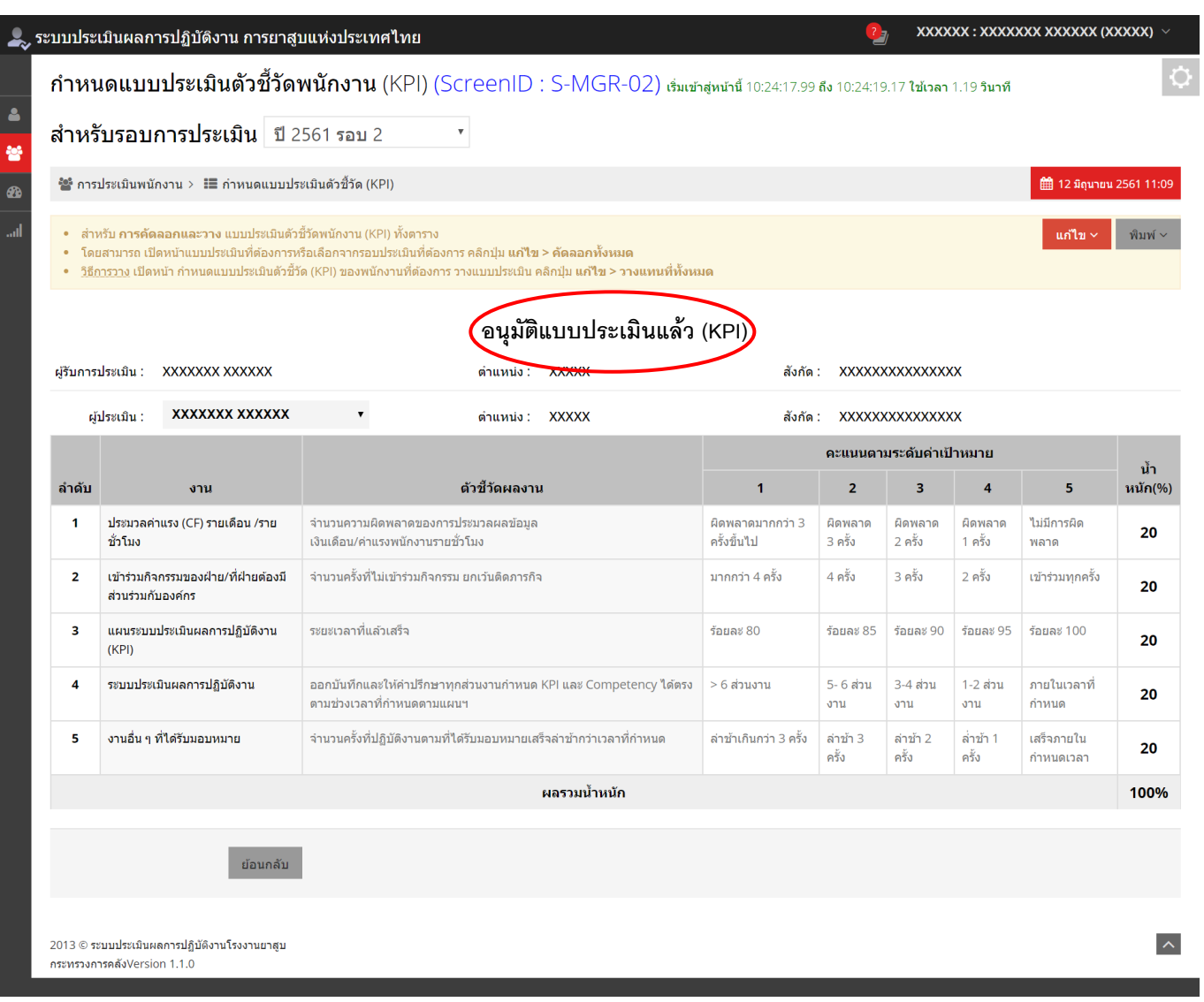

-22-

# 6.หน้าจอของพนักงาน (ผู้ถูกประเมิน) จะเปลี่ยนสถานะเป็น **"อนุมัติแบบประเมินแล้ว**

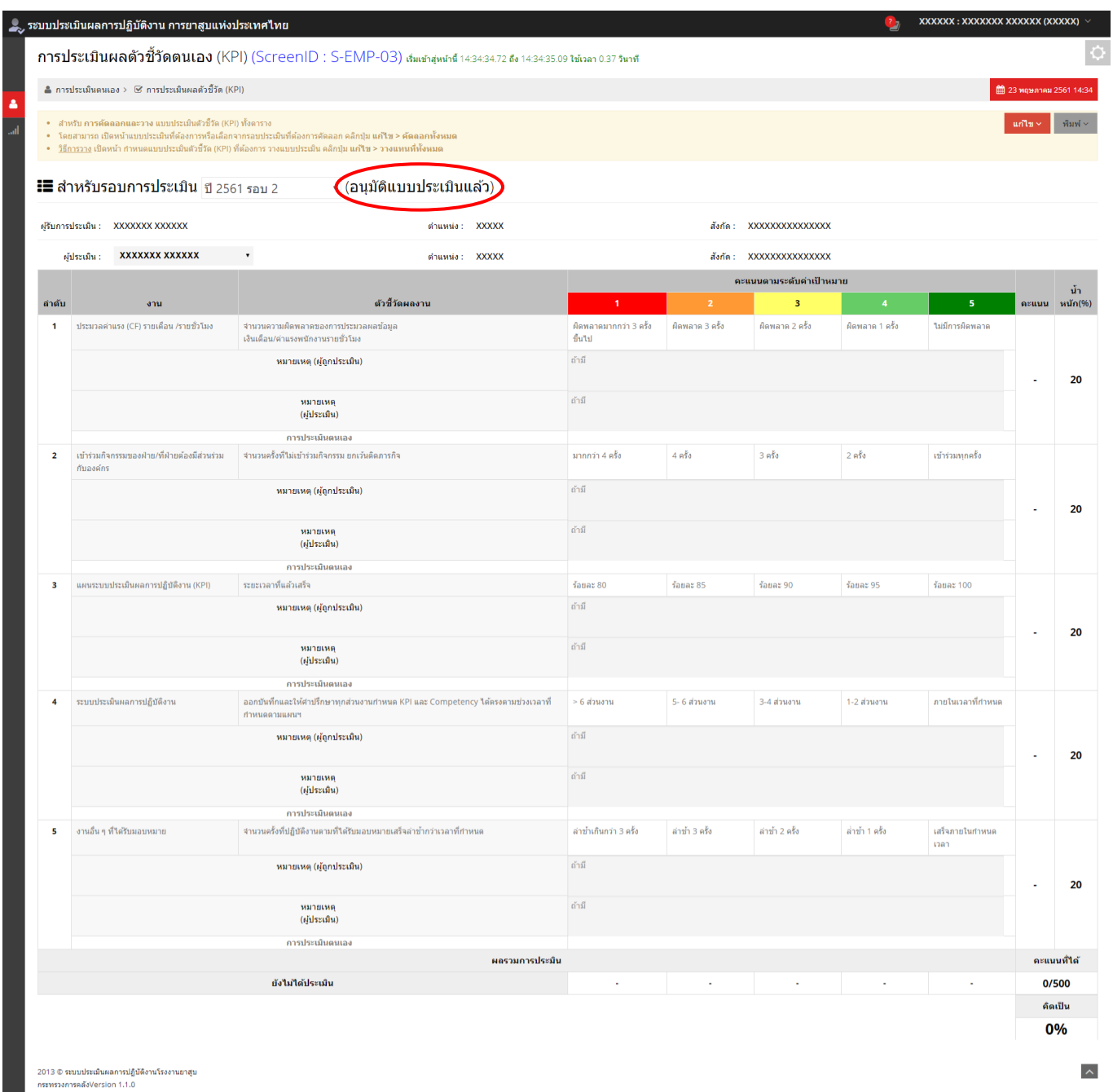

1. เข้าสู่ระบบ เลือกเมนู การประเมินตนเอง จากนั้นเลือกหัวข้อ **"กำรประเมินผลตัวชี้วัด (KPI)"**

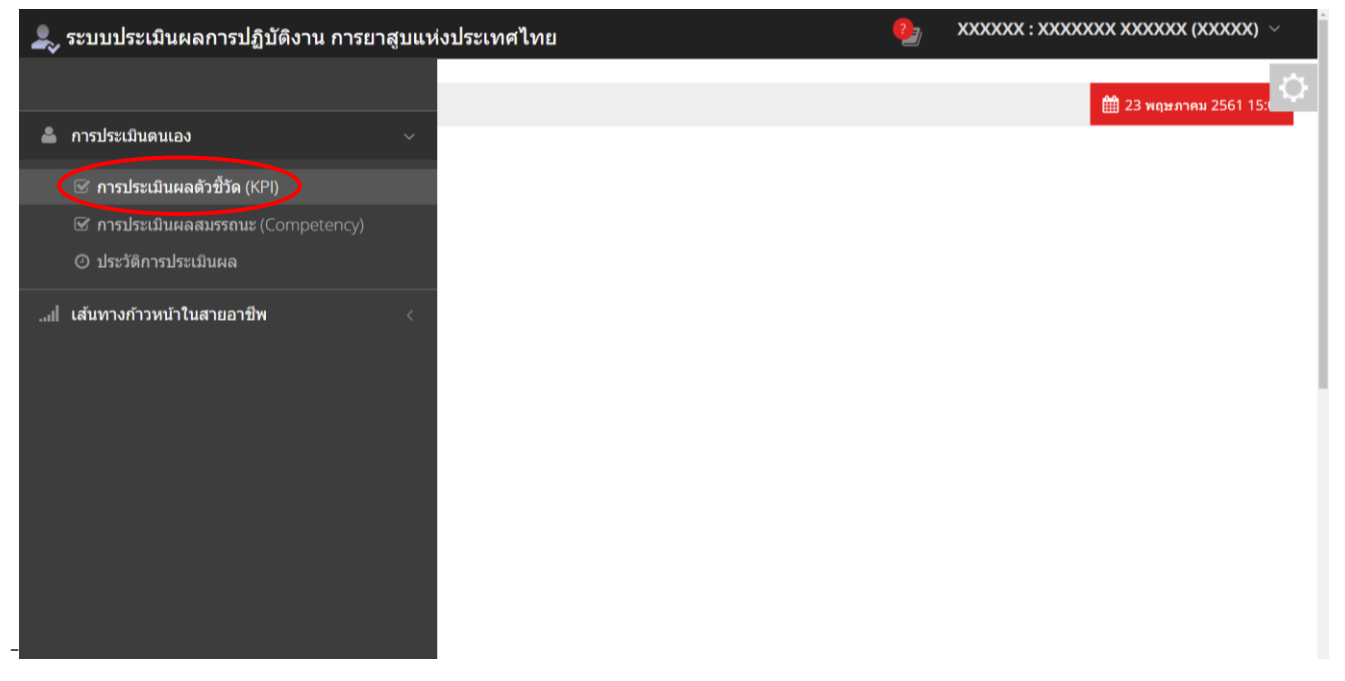

2. ระบบจะแสดงแบบประเมินรอบล่าสุด หากอยู่ในช่วงเวลาการประเมินผล สถานะของแบบประเมินจะเป็น **"พนักงำน ประเมินตนเอง"** ด้านล่างจะแสดงรายการตัวชี้วัดที่ได้ก้าหนดและได้รับอนุมัติไว้ จากนั้นที่บรรทัด การประเมินตนเอง คลิก ในช่วงคะแนนที่ต้องการ จะปรากฏแถบสีแสดงคะแนนที่เลือก พร้อมค่าคะแนน จะแสดงในช่องคะแนน และสามารถใส่ เหตุผลชี้แจงเพิ่มเติมได้ในช่องหมายเหตุ (ผู้ถูกประเมิน)

2.1 ตรวจสอบรอบการประเมิน

2.2 ตรวจสอบสถานะการประเมิน หากอยู่ในช่วงเวลาการประเมินผลสถานะจะต้องเป็น "พนักงานประเมินตนเอง"

2.3 ตรวจสอบชื่อ ผู้ประเมิน หากชื่อผู้ประเมินไม่ถูกต้อง สามารถเลือกได้ กรณีที่มีการย้ายหน่วยงานระหว่างรอบ หรือกรณีที่มีผู้รักษาการแทน

2.4 ใส่หมายเหตุของแต่ละข้อ (ถ้ามี)

2.5 คลิกเลือกระดับคะแนนในแต่ละข้อ

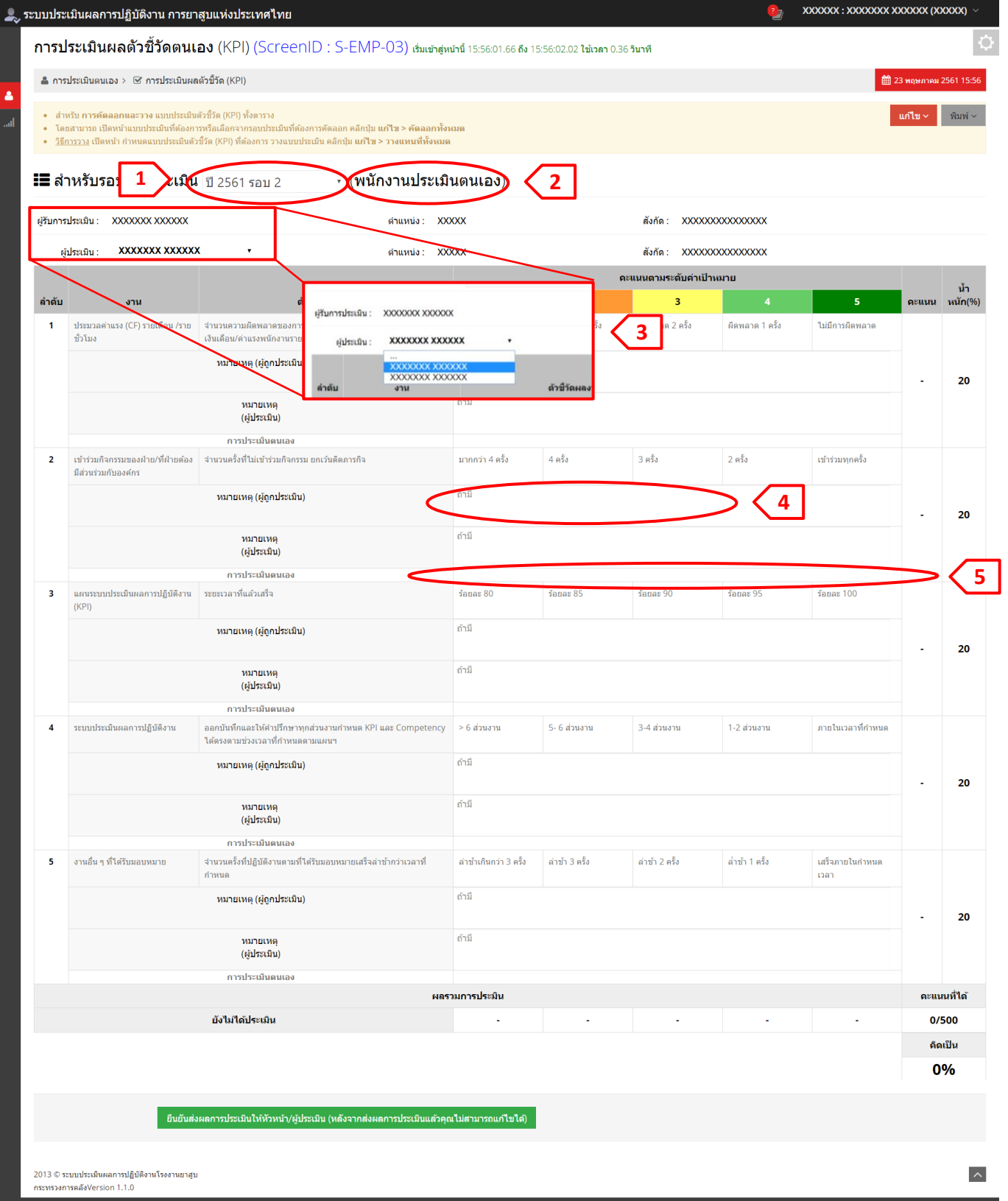

 $-.125$ 

# 3. คลิกให้คะแนนจนครบทุกข้อ ระบบจะค้านวณคะแนนรวมให้อัตโนมัติโดยแสดงท้ายตาราง จากนั้นกดปุ่ม

ยืนยันส่งผลการประเมินให้หัวหน้า/ผู้ประเมิน (หลังจากส่งผลการประเมินแล้วคุณไม่สามารถแก้ไขได้)

เพื่อส่งผลการ

## ประเมินให้ผู้ประเมิน/ผู้บังคับบัญชา **(\*หลังจำกส่งแล้วไม่สำมำรถแก้ไขได้)**

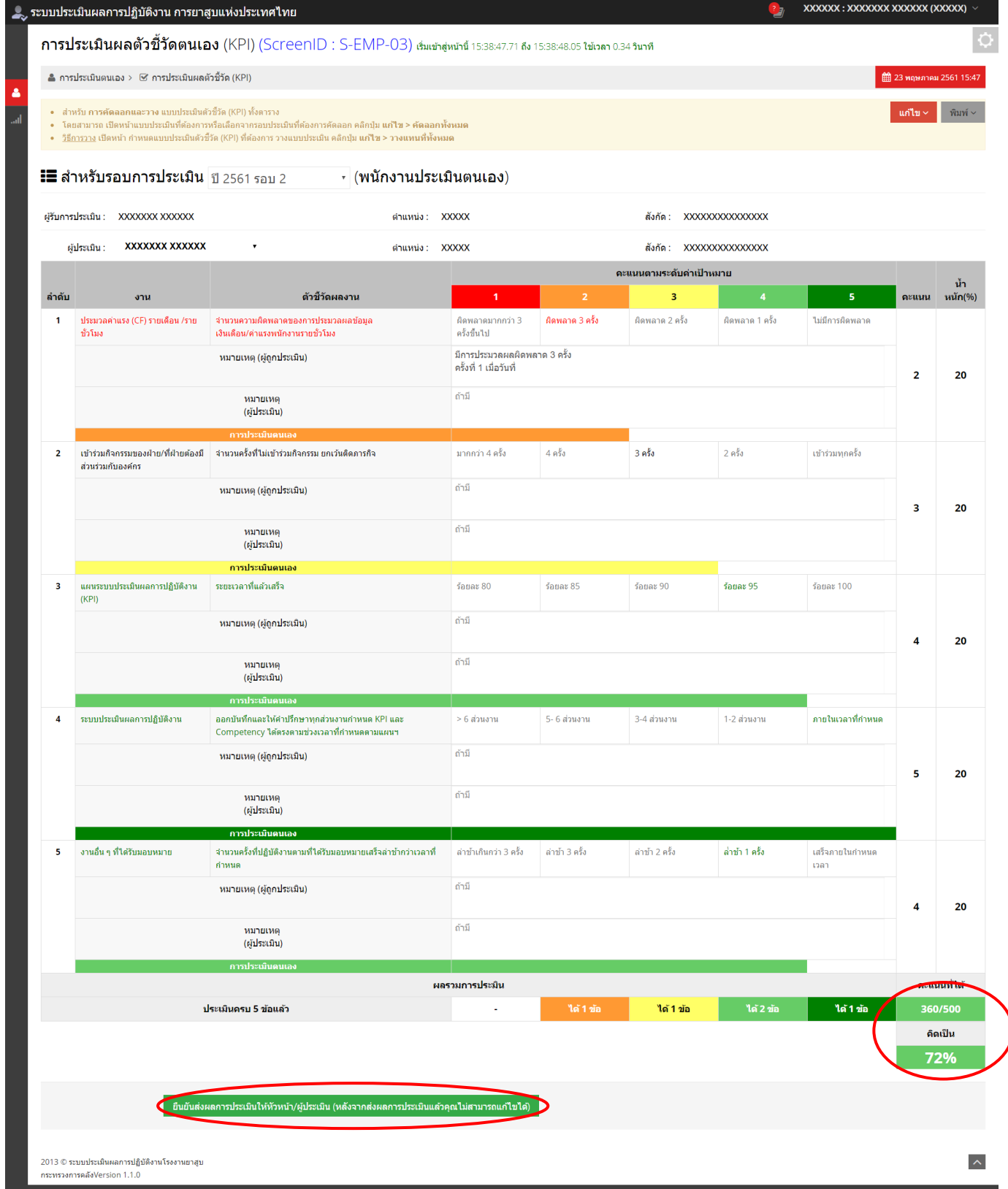

## -หน้าจอแสดงผลการส่งแบบประเมินไปยัง ผู้ประเมิน/ผู้บังคับบัญชา

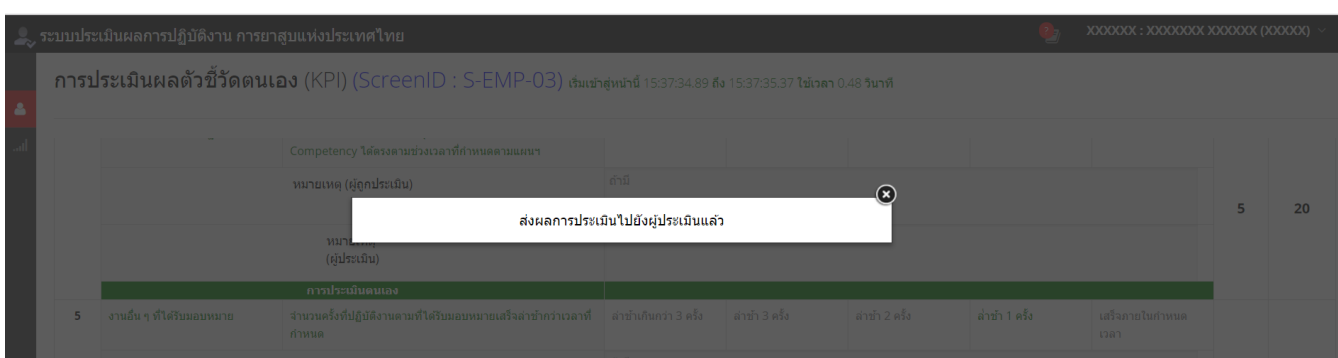

# **17.** เมื่อพนักงานส่งแบบประเมินแล้วสถานะของแบบประเมินจะเปลี่ยนเป็น **"รออนุมัติผลกำรประเมิน"**

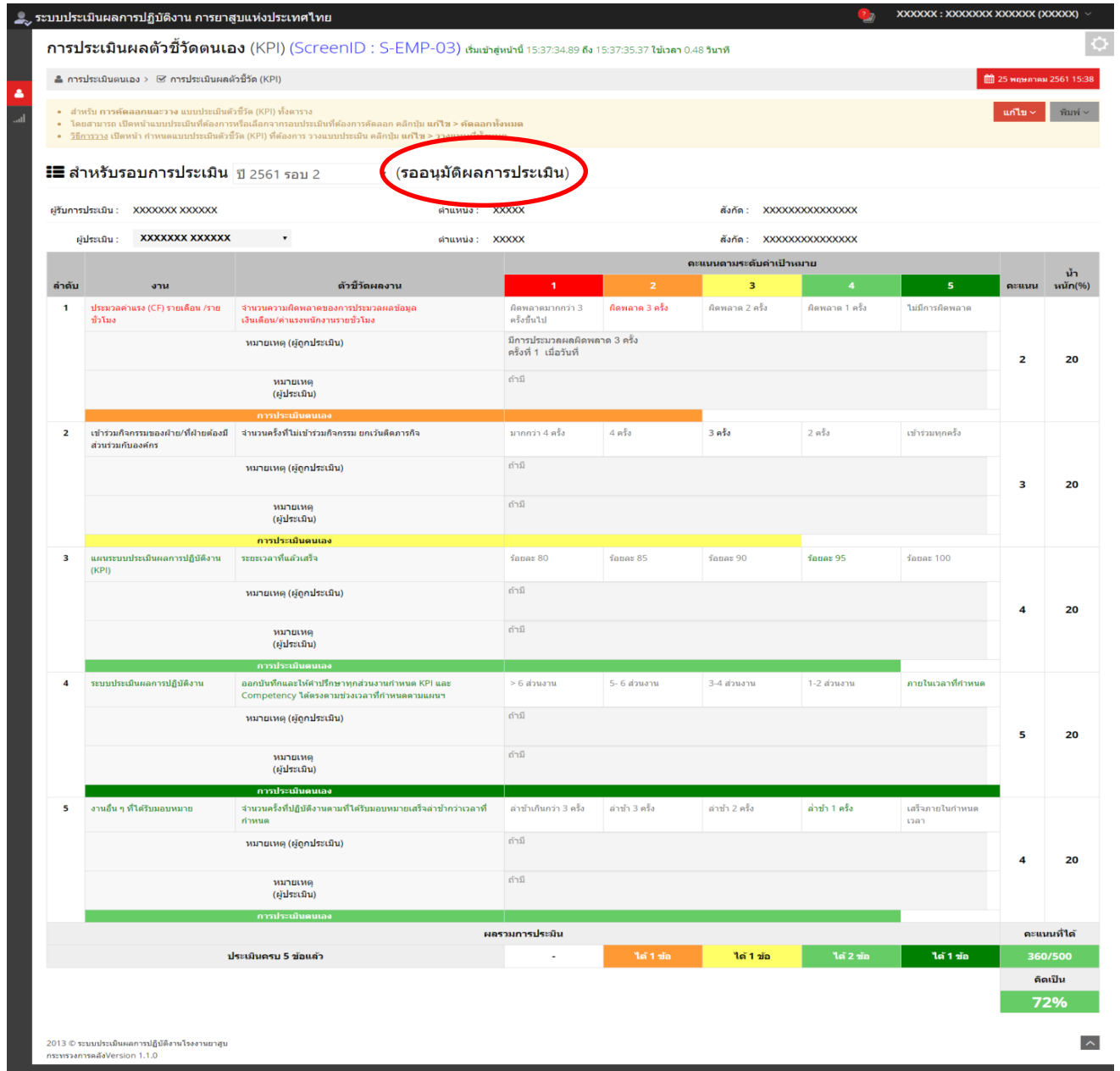

…/27

### **3.4 กำรอนุมัติคะแนนประเมินผลตัวชี้วัด (KPI) ส ำหรับ ผู้ประเมิน/ผู้บังคับบัญชำ**

1. คลิกเลือกเมนู การประเมินพนักงาน จากนั้นเลือกหัวข้อ **"กำรประเมินผลตัวชี้วัด(KPI)"**

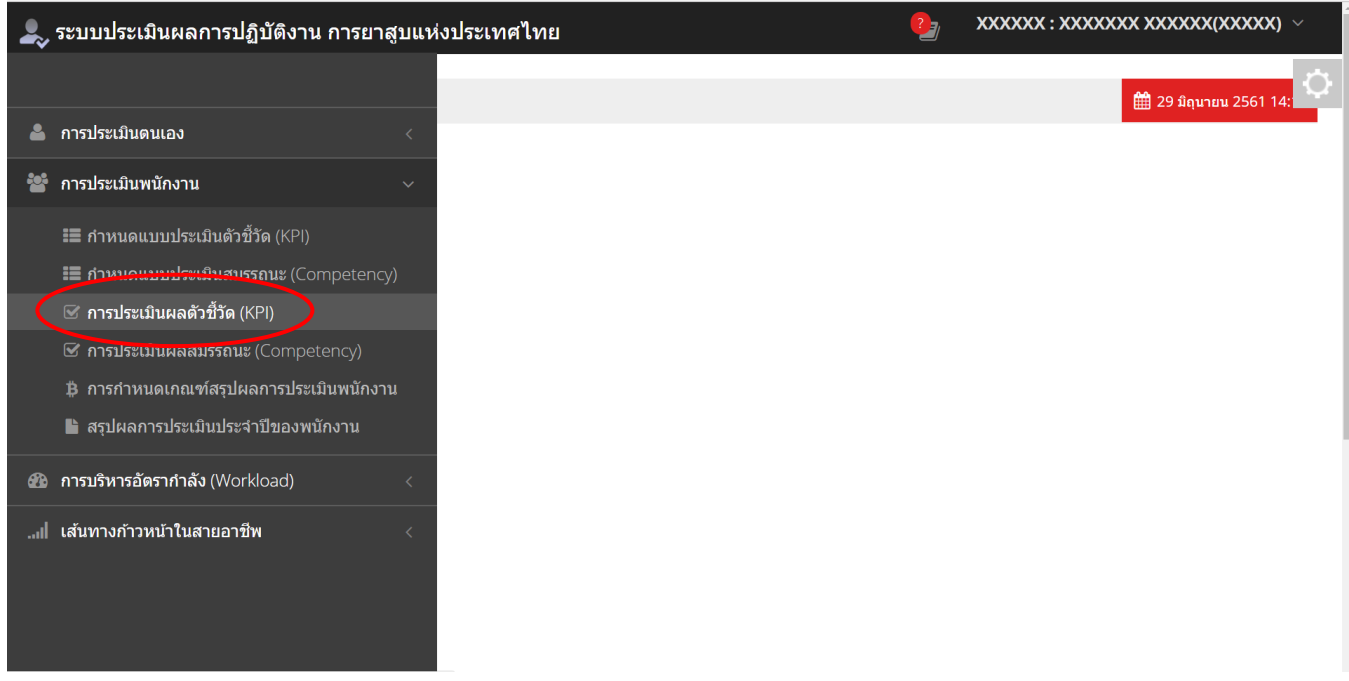

2. หน้าจอจะแสดงรายชื่อพนักงานที่อยู่ภายใต้บังคับบัญชาในหน่วยงานของท่านโดยอัตโนมัติ ตรวจสอบเลือกรอบการ ประเมินที่ต้องการให้ถูกต้อง (ปกติจะขึ้นรอบล่าสุด) หากพนักงานจ้านวนมาก สามารถท้าการค้นหา ได้โดยป้อนชื่อ / เลขประจ้าตัวพนักงาน หรือ สถานะของแบบประเมินเพื่อค้นหาพนักงานนั้นๆ พร้อมกันนี้ระบบจะแสดงสถานะของแบบ ประเมินดังนี้

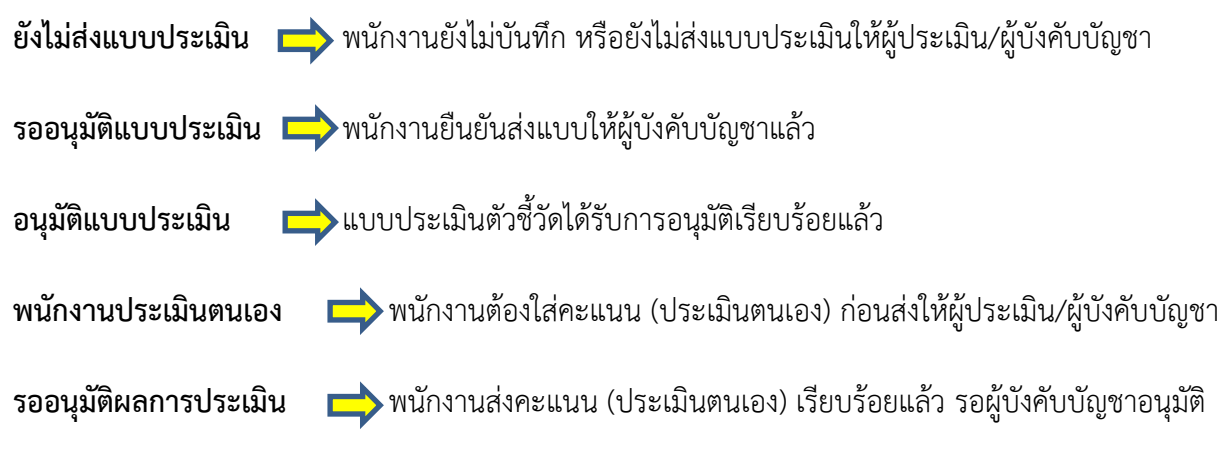

-หน้าจอแสดงผลของผู้ประเมิน/ผู้บังคับบัญชา

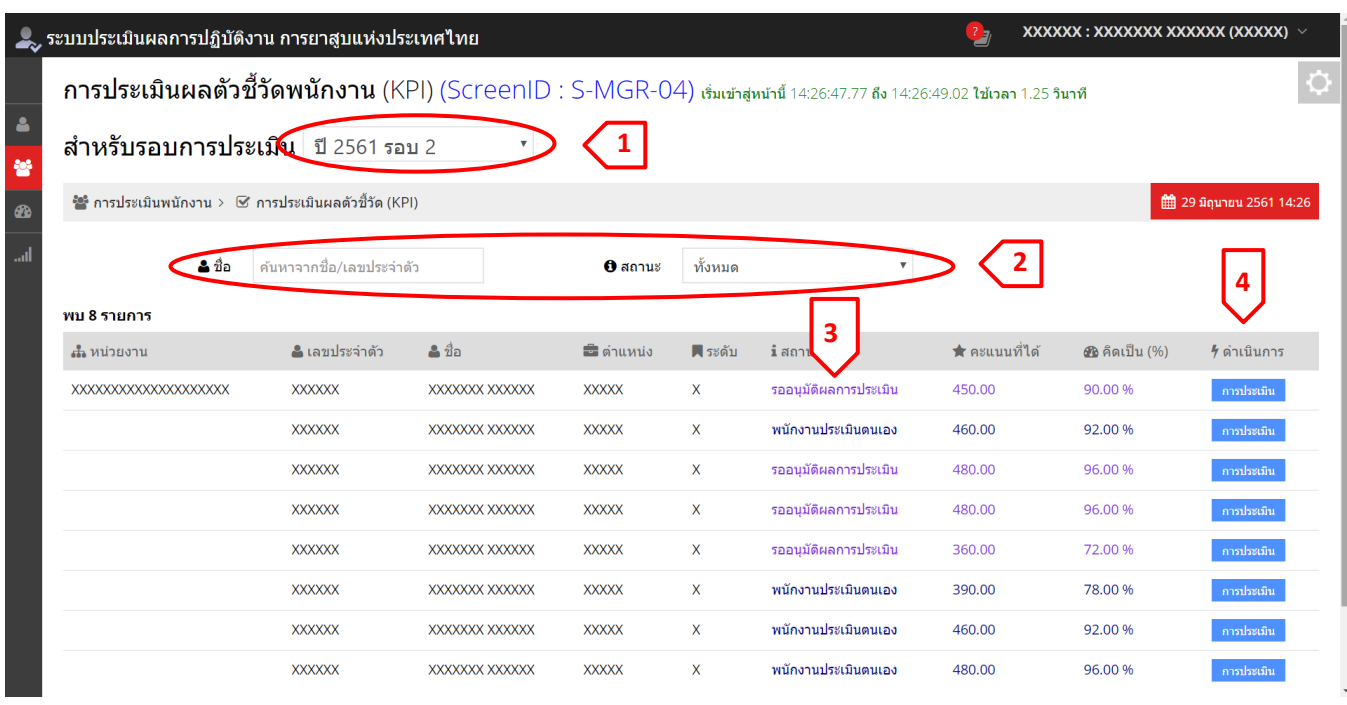

3. ผู้บังคับบัญชา เลือกกดปุ่มดำเนินการ หมายเลข 4 <mark>(4 ปี การประเมิน )</mark> ของพนักงานแต่ละคน เพื่ออนุมัติคะแนน

3.1 หน้าจอจะแสดงแบบประเมินตัวชี้วัดของพนักงานคนนั้นๆ พร้อมแสดงผลการประเมินของพนักงาน

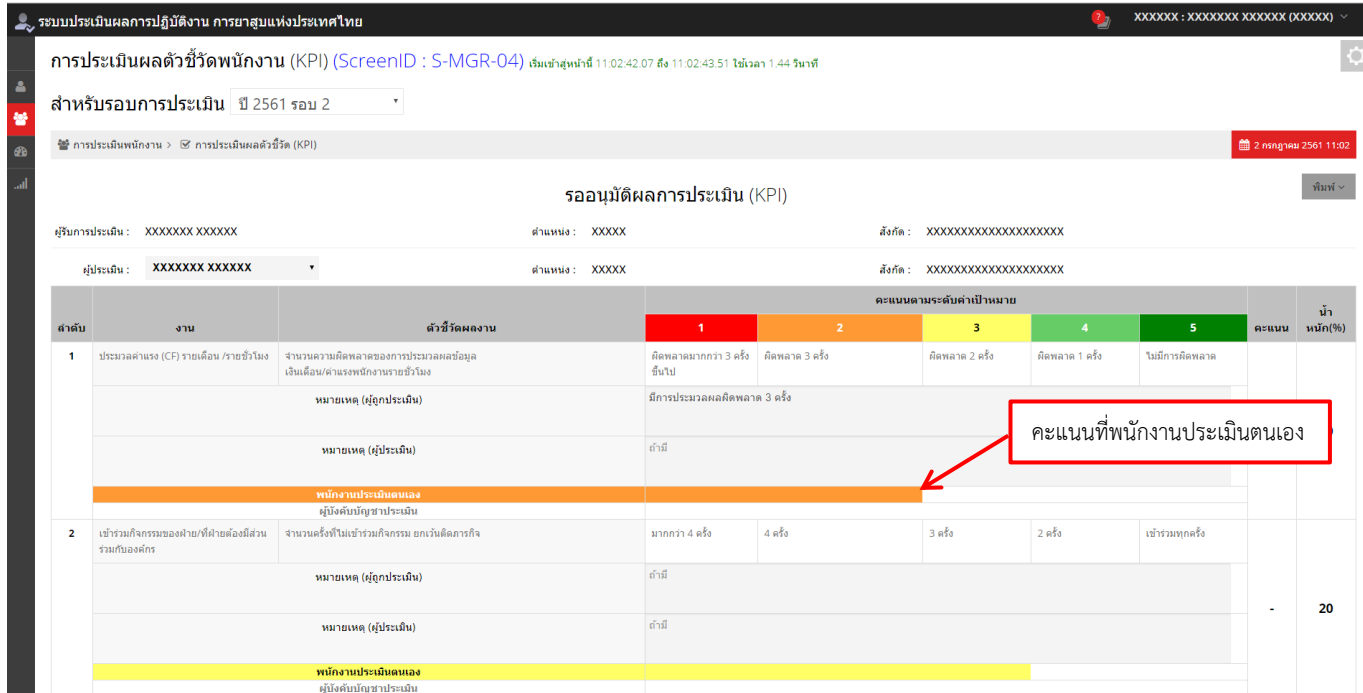

3.2 จากนั้นประเมินตัวชี้วัดพนักงาน โดยคลิกในช่อง "ผู้บังคับบัญชาประเมิน" ในช่องคะแนนที่ต้องการ ทั้งนี้ อาจจะมากกว่า น้อยกว่า หรือเท่ากับคะแนนที่พนักงานประเมินตนเองมาก็ได้ ซึ่งอาจจะป้อนหมายเหตุเพิ่มเติมประกอบการ ให้คะแนนได้ด้วยในช่อง "หมายเหตุ (ผู้ประเมิน)" ระบบจะแสดงคะแนนการประเมินของผู้บังคับบัญชา (ช่องคะแนน) เป็น ส้าคัญ

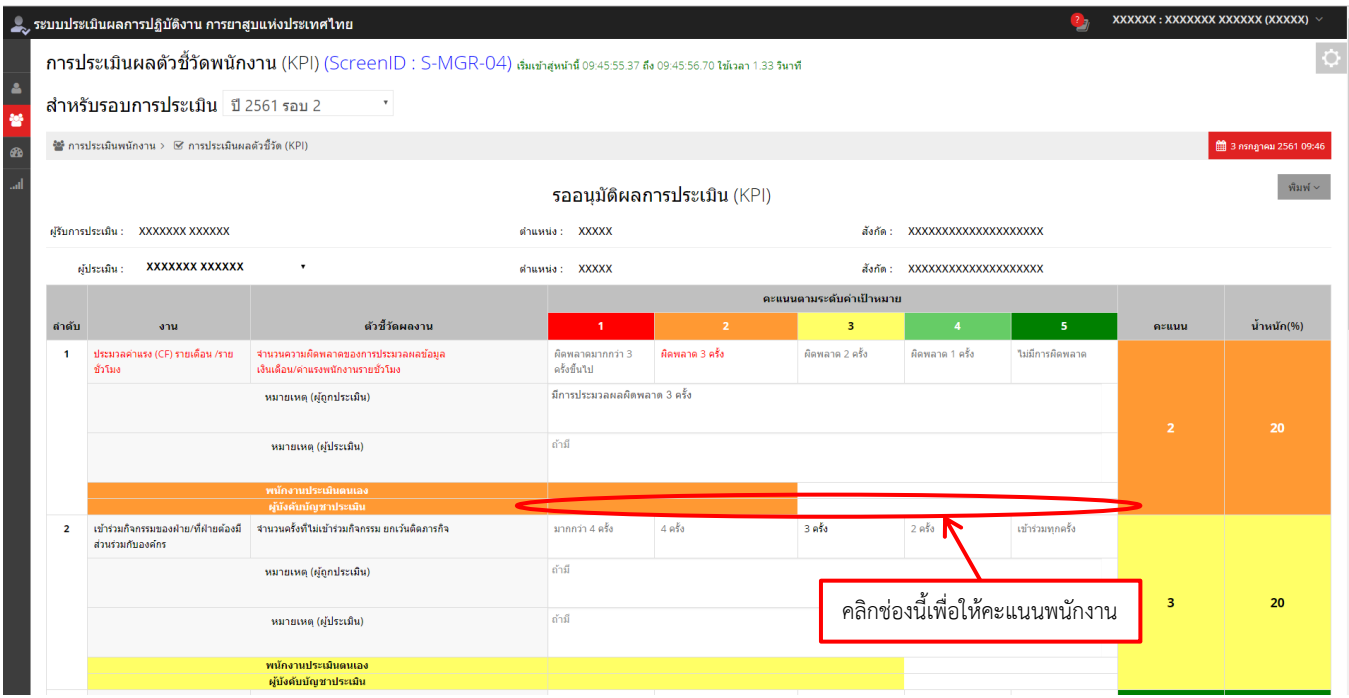

4. ท้าการประเมินแบบประเมินตัวชี้วัดของพนักงานภายใต้บังคับบัญชา ให้ครบทุกข้อ ระบบจะท้าการประมวลผลรวม คะแนนให้โดยอัตโนมัติ เมื่อใส่คะแนนครบทุกข้อเรียบร้อยแล้ว คลิกปุ่ม ้ อนุมัติผลการประเมิน (หลังจากอนุมัติผลการประเมินแล้วคุณไม่สามารถแก้ไขได้) เพื่อยืนยันผลการประเมิน

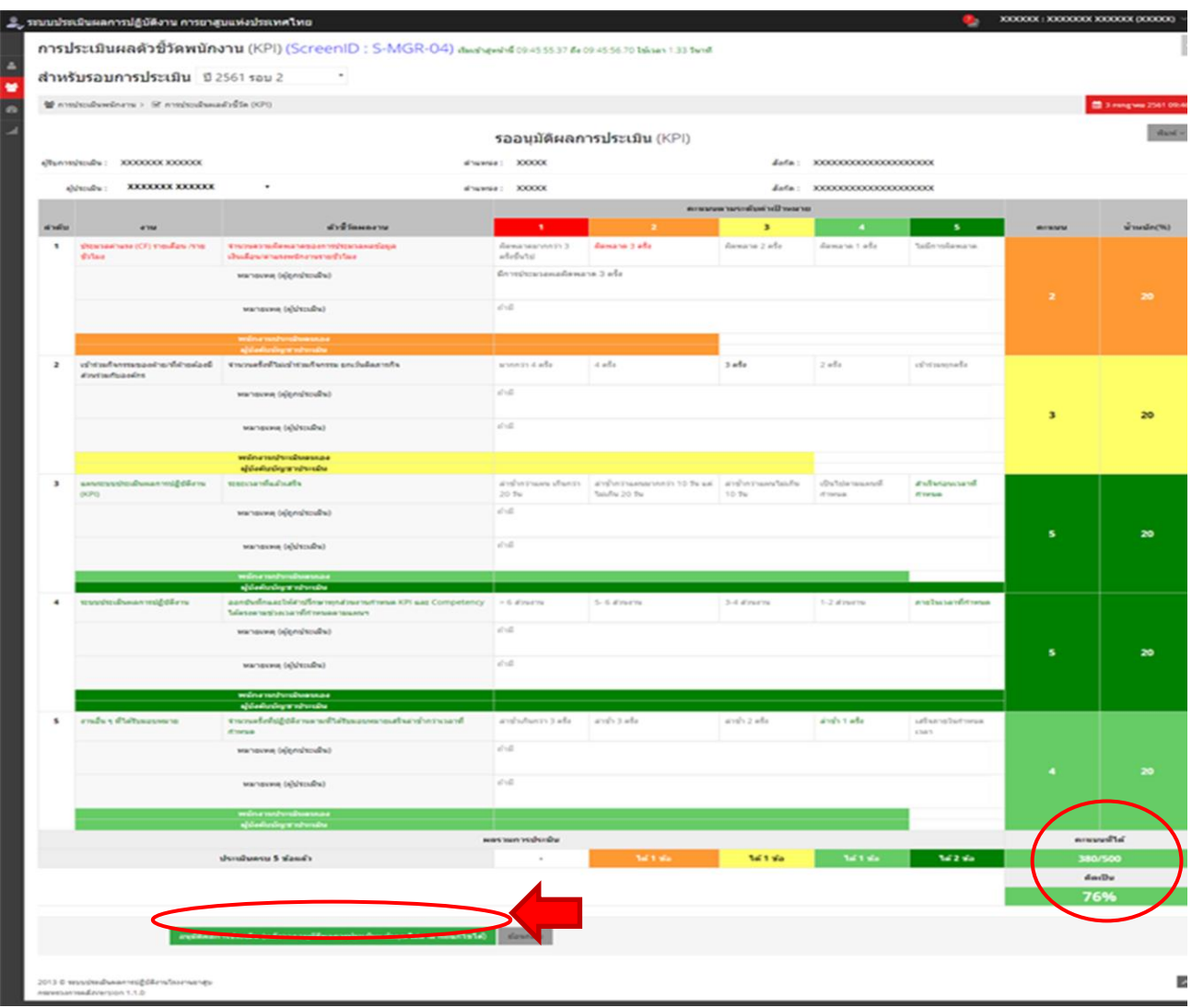

5. ท้าการประเมินแบบประเมินตัวชี้วัดของพนักงานภายใต้บังคับบัญชา ให้ครบทุกคน \***พนักงำนทุกคนสำมำรถเรียกดูผล** ิ การประเมินตัวชี้วัดของตนเองได้ตลอดเวลาถึงแม้ว่าจะไม่อยู่ในช่วงเวลาที่เปิดรอบให้ทำการประเมิน

#### **4. กำรประเมินผลสมรรถนะบุคลำกร (Competency)**

 **4.1 ก ำหนดแบบประเมินสมรรถนะ (Competency)**

1. คลิกเลือกเมนู **"กำรประเมินตนเอง"** จากนั้นเลือกหัวข้อ **"กำรประเมินผลสมรรถนะ (Competency)"**

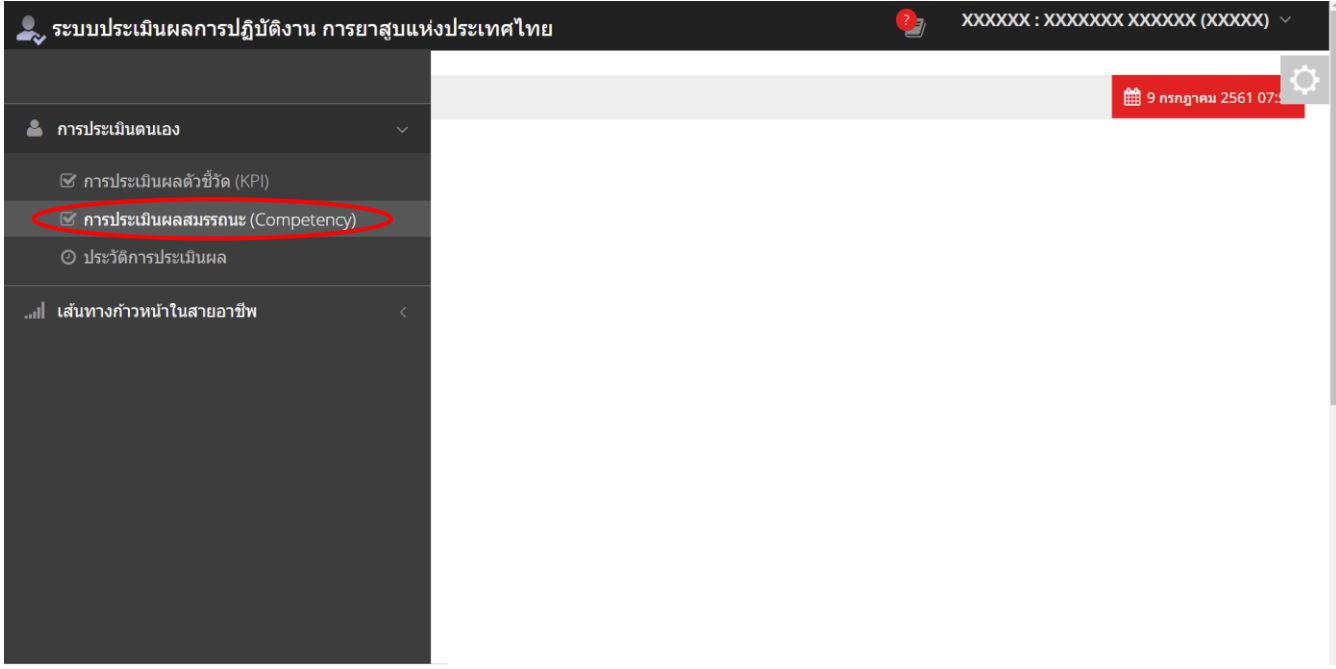

- 2. จอภาพจะแสดงแบบประเมินสมรรถนะ (Competency) ตามที่การยาสูบแห่งประเทศไทยก้าหนด และก้าหนดน้้าหนัก ของแต่ละหัวข้อ รวมกันเท่ากับ 100%
- 3. เมื่อตรวจสอบข้อมูลแล้ว กดปุ่ม <mark>เพิ่งแบบประเมินให้หัวหน้า/ผู้ประเมิน (หลังจากส่งแบบประเมินแล้วคุณ"เม่สามารถแก้ไขได้) เพื่อส่งให้</mark> ผู้บังคับบัญชา/ผู้ประเมิน ท้าการอนุมัติแบบประเมินสมรรถนะต่อไป

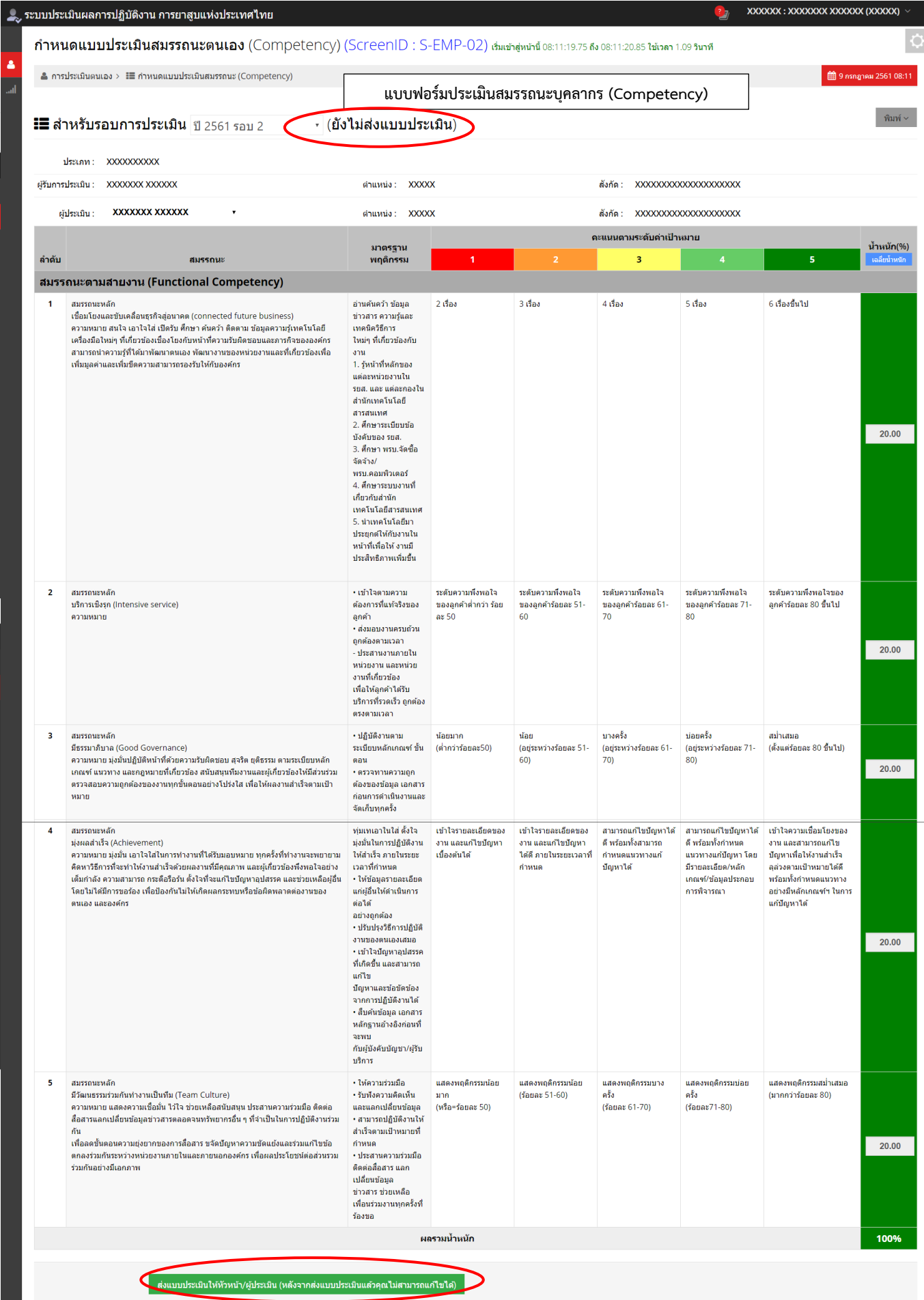

# 4. หน้าจอจะแสดงกล่อง popup เพื่อให้ยืนยันการนำส่งแบบประเมิน กด "**ตกลง**"

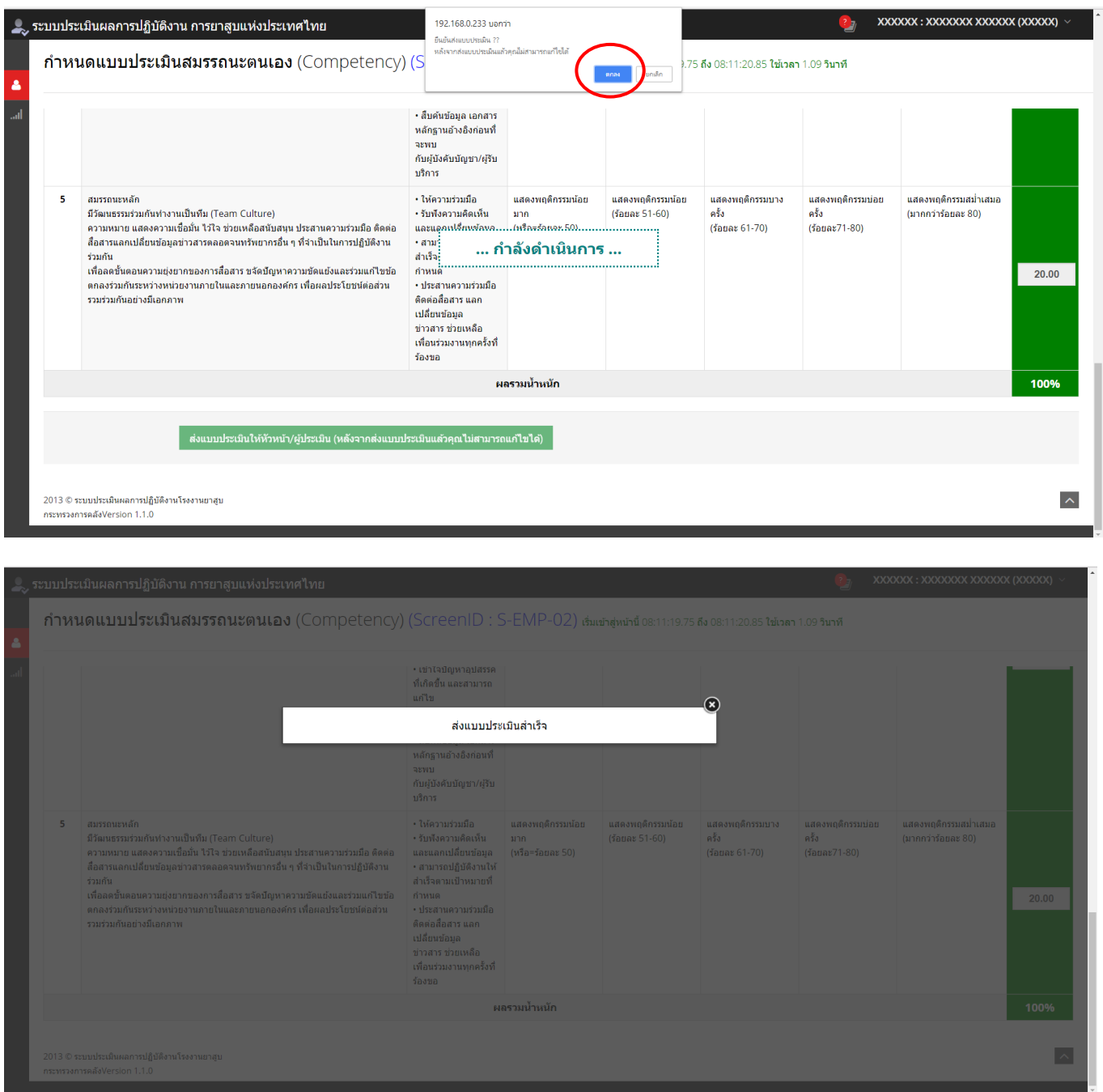

5. หน้าจอแสดงสถานะ เปลี่ยนเป็น **"รออนุมัติแบบประเมิน"**

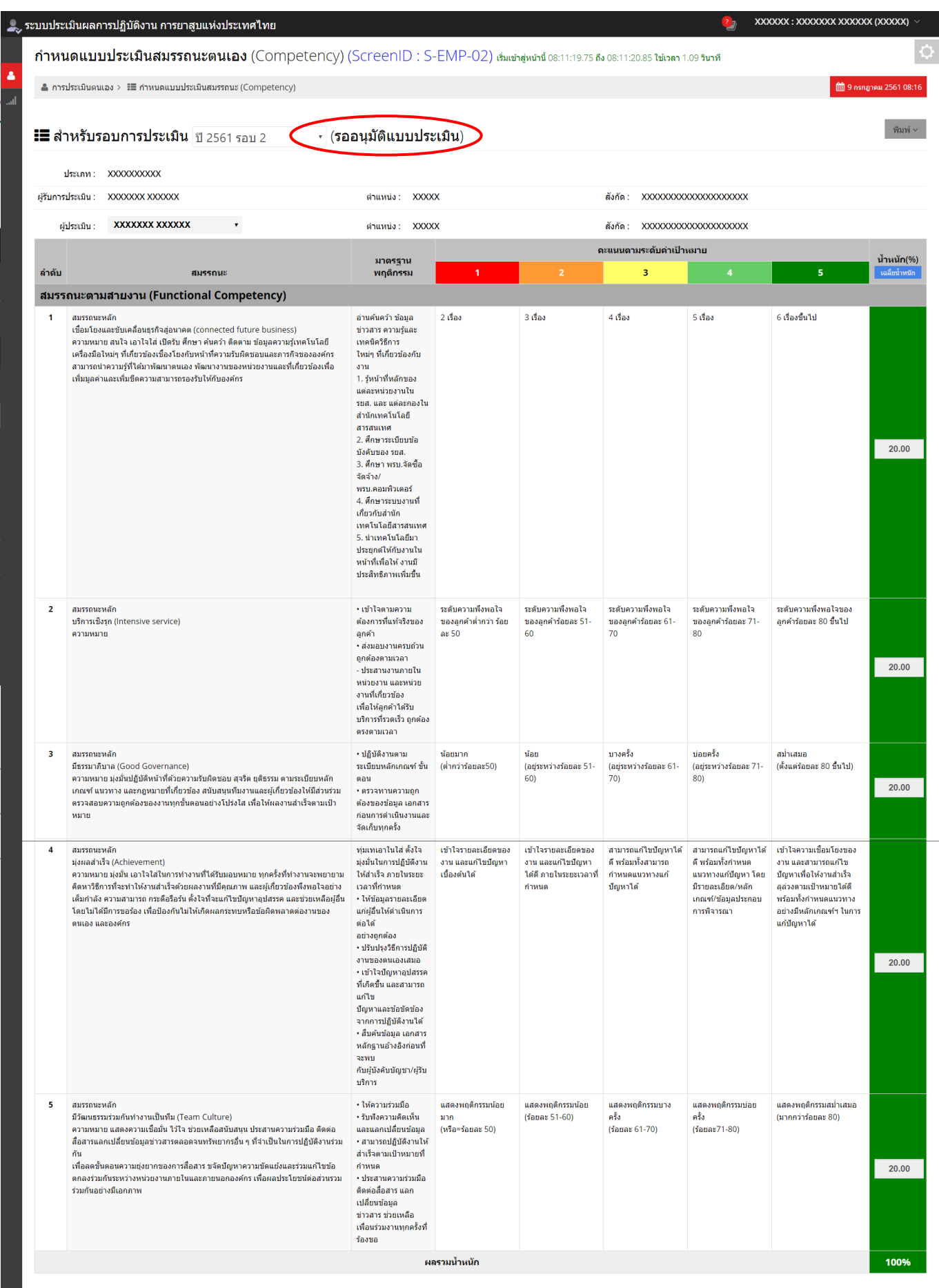

# **4.2 ยืนยัน/อนุมัติแบบประเมินสมรรถนะบุคลำกร (Competency) (ส ำหรับผู้บังคับบัญชำ)**

1. คลิกเลือกเมนู **"กำรประเมินพนักงำน"** จากนั้นเลือกหัวข้อ **"ก ำหนดแบบประเมินสมรรถนะ (Competency)"**

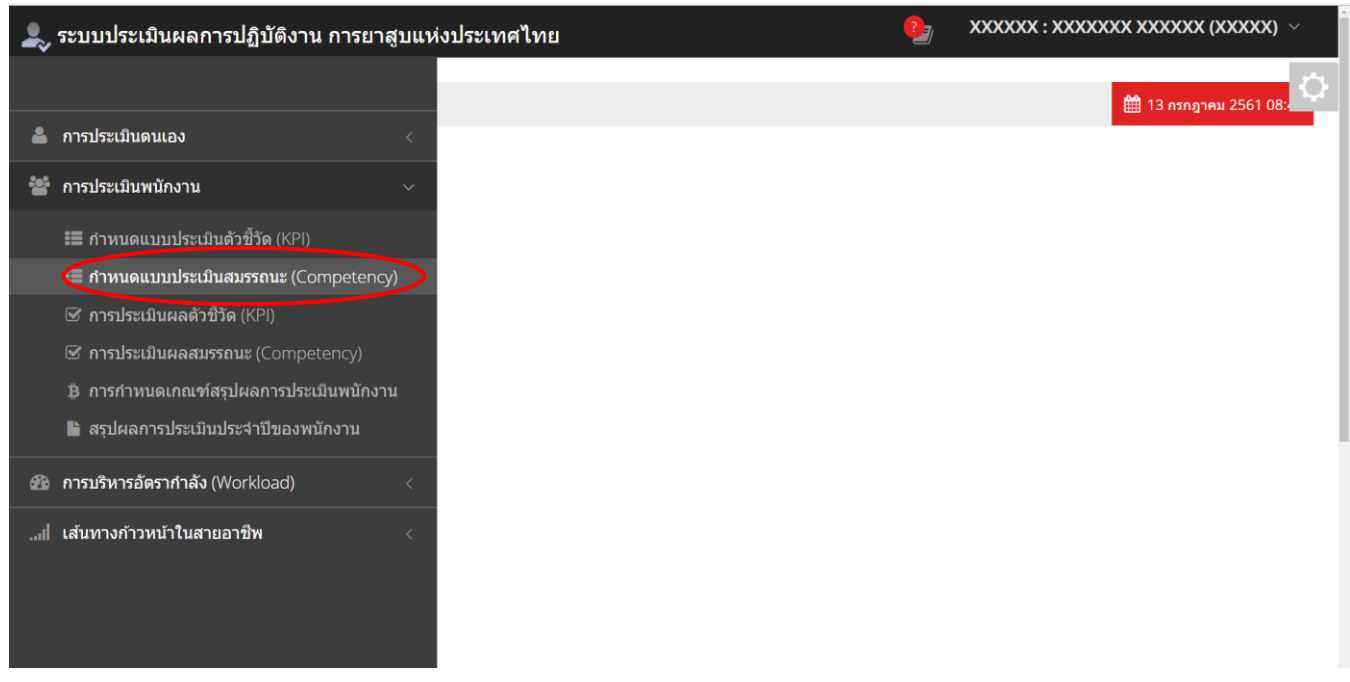

1. หน้าจอจะแสดงรายชื่อพนักงานที่อยู่ภายใต้บังคับบัญชาในหน่วยงานของท่านโดยอัตโนมัติ ตรวจสอบเลือก รอบการประเมินที่ต้องการให้ถูกต้อง (ปกติจะขึ้นรอบล่าสุด) หากมีผู้ใต้บังคับบัญชาจ้านวนมาก สามารถพิมพ์ค้นหา ได้โดย ป้อนชื่อ/ เลขประจ้าตัวพนักงาน หรือ สถานะของแบบประเมินเพื่อค้นหาพนักงานนั้นๆ พร้อมกันนี้ระบบจะแสดงสถานะ ของแบบประเมินดังนี้

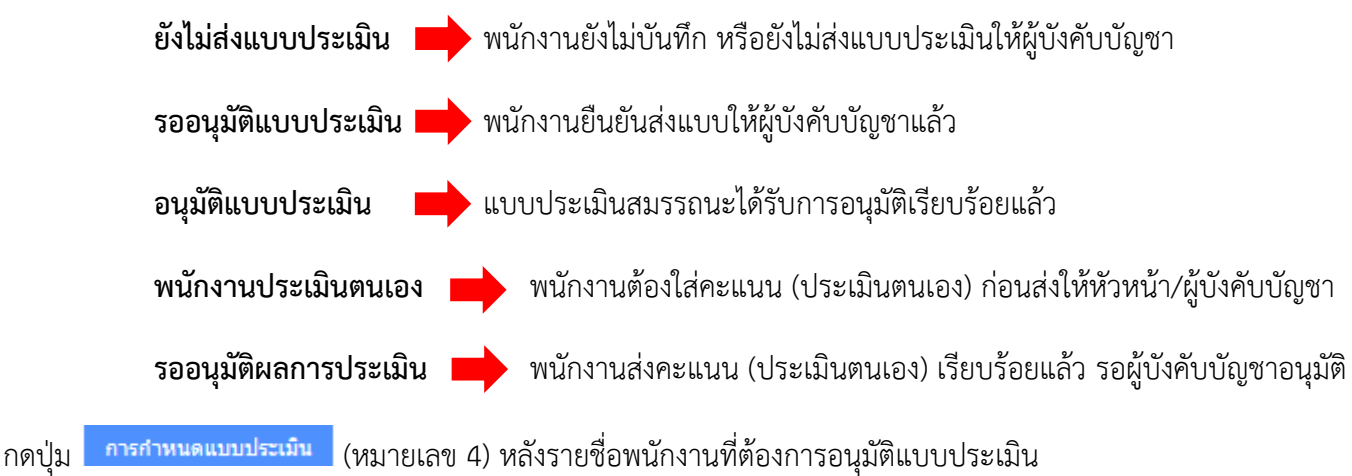

3. หน้าจอของผู้ประเมิน/ผู้บังคับบัญชา แสดงสถานะ แบบประเมินสมรรถนะพนักงานแต่ละคน

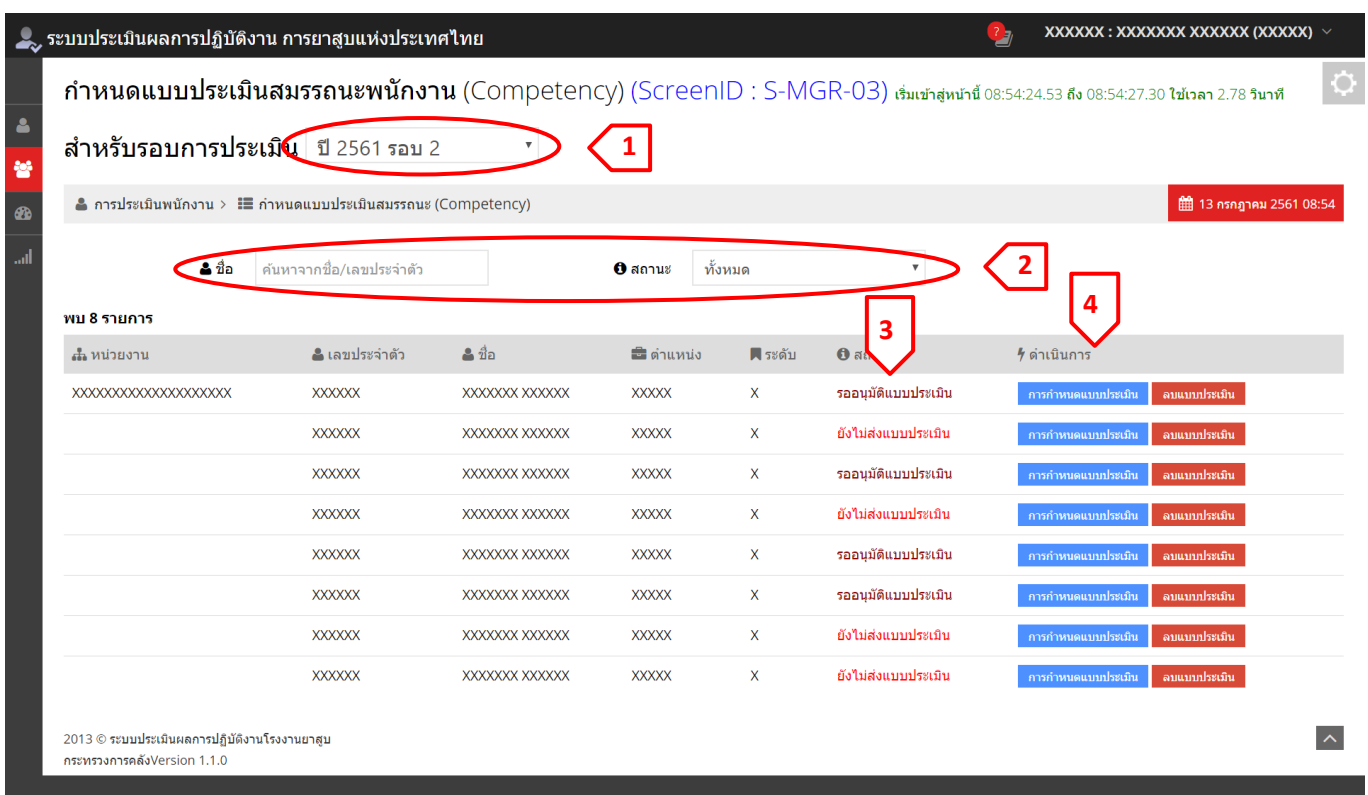

4. หน้าจอจะแสดงแบบประเมินของพนักงานดังรูปข้างต้น ให้ท้าการตรวจสอบแบบประเมินสมรรถนะและน้้าหนัก ของ competency แต่ละข้อของพนักงานคนนั้นๆ เมื่อตรวจสอบแบบประเมินสมรรถนะจนถูกต้องเป็นที่เรียบร้อยแล้ว สามารถท้าการอนุมัติแบบประเมินตัวชี้วัดนี้ได้โดยกดปุ่ม

้อนุมัติแบบประเมิน (หลังจากอนุมัติแบบประเมินแล้วคุณไม่สามารถแก้ไขได้)

-36-

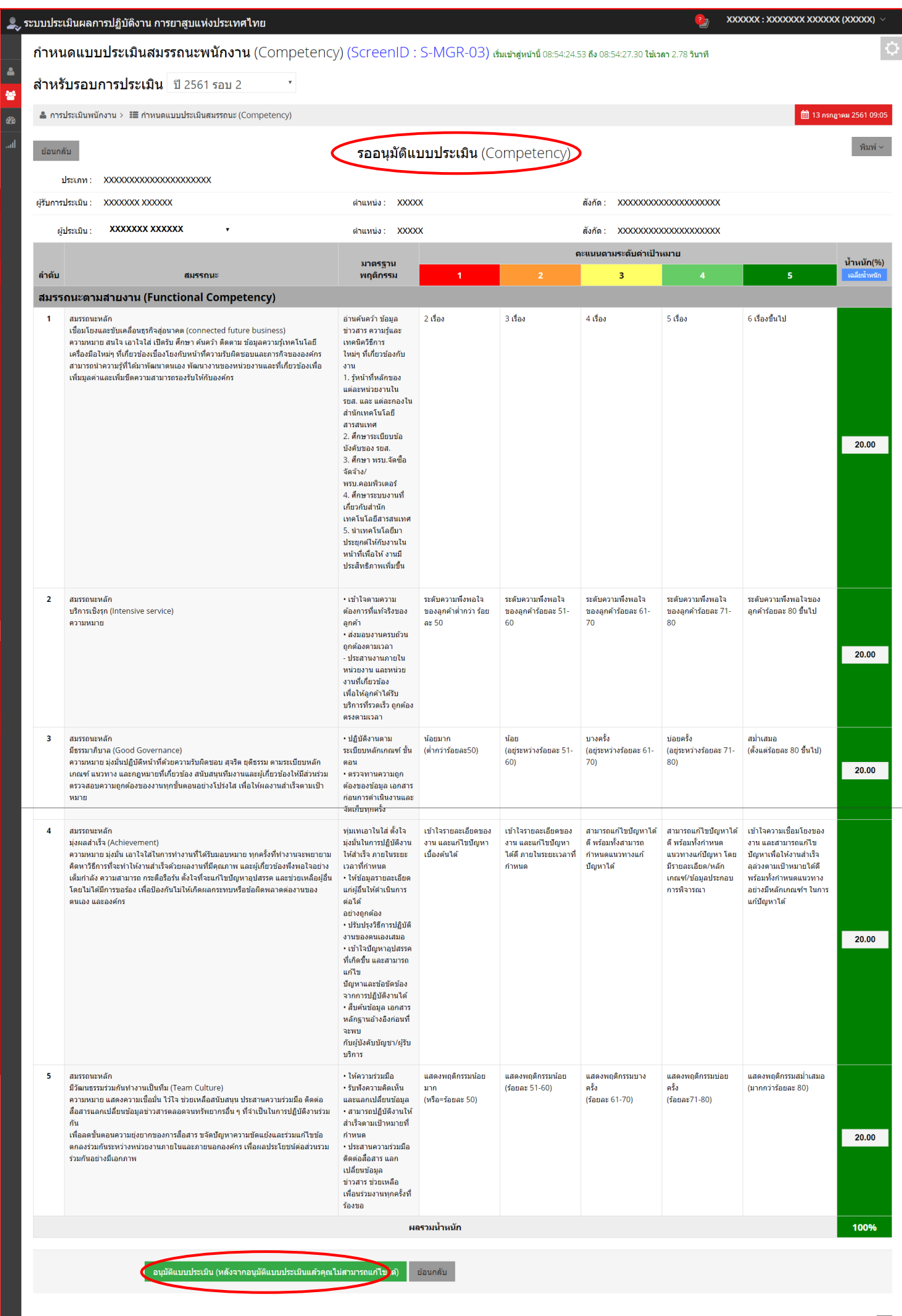

XXXXXX : XXXXXXX XXXXXX (XXXXX) ● ระบบประเมินผลการปฏิบัติงาน การยาสูบแห่งประเทศไทย  $\ddot{\phantom{a}}$ กำหนดแบบประเมินสมรรถนะพนักงาน (Competency) (ScreenID : S-MGR-03) สมเข้าสู่หน้าข้ 08:54:24.53 ถึง 08:54:27.30 ใช้เวลา 2.78 รินาที ĉ สำหรับรอบการประเมิน ปี 2561 รอบ 2 るい かんきょう  $\triangleq$ การประเมินพนักงาน >  $\Xi$ กำหนดแบบประเมินสมรรถนะ (Competency)  $\overline{\bullet}$ **■ 13 กรกฎาคม 2561 09:08** ่พิมพ์ ∼ ย้อนกลับ อนุมัติแบบประเมินแล้ว (Competency) ประเภท: XXXXXXXXXXXXXXX ผู้รับการประเมิน : **XXXXXXX XXXXXX** ตำแหน่ง : XXXXX สังกัด: XXXXXXXXXXXXXXXXXXX **xxxxxxx xxxxxx** ตำโรยมัน : ลำแหน่ง $\cdot$  XXXXX  $\tilde{a}$ งกัด : XXXXXXXXXXXXXXXXXXXX คะแนนตามระดับค่าเป้าหมาย มาตรฐาน น้ำ ้อำดับ สมรรถนะ ้พฤติกรรม  $\overline{3}$ หนัก(%)  $\overline{4}$ สมรรถนะตามสายงาน (Functional Competency) อ่านค้นคว้า ข้อมูล 2 เรื่อง 3 เรื่อง  $4.$ เรื่อง 5 เรื่อง 6 เรื่องขึ้นไป สมรรถนะหลัก<br>เชื่อมโยงและขับเคลื่อนธุรกิจสู่อนาคต (connected future business)  $\overline{1}$ ์<br>ข่าวสาร ความรัและ ะ : : :: : : : : : : :: ::<br>เทคนิควิธีการ<br>ใหม่ๆ ที่เกี่ยวข้องกับ ้ความรู้ที่ใต้มาพัฒนาตนเอง พัฒนางานของหน่วยงานและที่เกี่ยวข้องเพื่อเพิ่มมูลค่าและ งาน<br>1. รู้หน้าที่หลักของ ้<br>เพิ่มขีดความสามารถรองรับให้กับองค์กร แต่ละหน่วยงานใน ี่<br>รยส. และ แต่ละกองใน<br>สำนักเทคโนโลยี สารสนเทศ ล เวลนเทศ<br>2. ศึกษาระเบียบข้อ<br>บังคับของ รยส.<br>3. ศึกษา พรบ.จัดซื้อ  $20.00$ 

**18.** หน้าจอจะขึ้น **"อนุมัติแบบประเมินแล้ว"** เมื่อผู้บังคับบัญชาอนุมัติแบบประเมินสมรรถนะของพนักงาน ถึงแม้ว่า พนักงานยังไม่ส่งแบบประเมิน พนักงานจะสามารถเรียกดูแบบประเมินสมรรถนะของตนเองได้ตลอดเวลา

## **4.3 กำรประเมินผล/ให้คะแนนสมรรถนะบุคลำกร (Competency)**

1. คลิกเลือกเมนู **"กำรประเมินตนเอง"** จากนั้นเลือกหัวข้อ **"กำรประเมินผลสมรรถนะ (Competency)"**

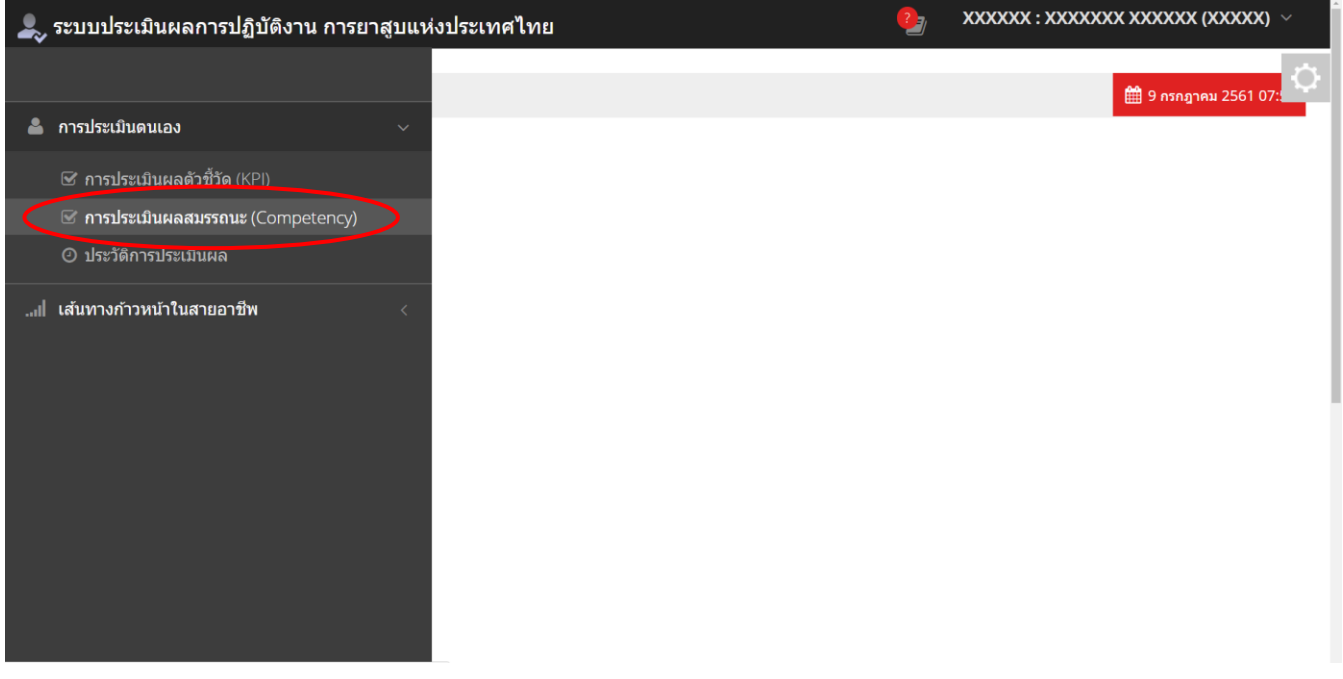

2. ตรวจสอบเลือกรอบการประเมินที่ต้องการให้ถูกต้อง (ระบบจะขึ้นรอบปัจจุบัน) สถานะของแบบประเมินต้องเป็น  **"พนักงำนประเมินตนเอง"**

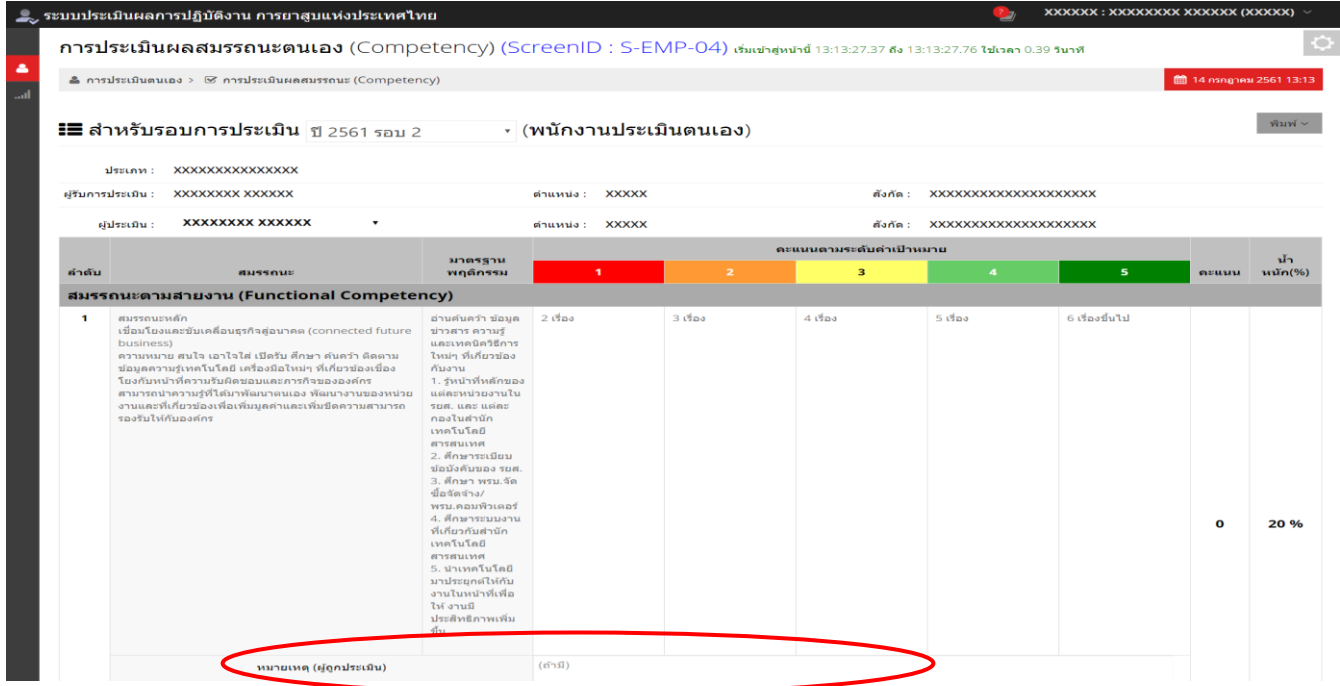

3. พนักงานประเมินตนเองโดยใส่หมายเหตุในช่อง **หมำยเหตุ(ผู้ถูกประเมิน)** และใส่คะแนนในช่องการประเมินตนเอง ึกดปุ่ม <mark>มันทึกข้อมูล เ</mark>พื่อบันทึกข้อมูลหมายเหตุ

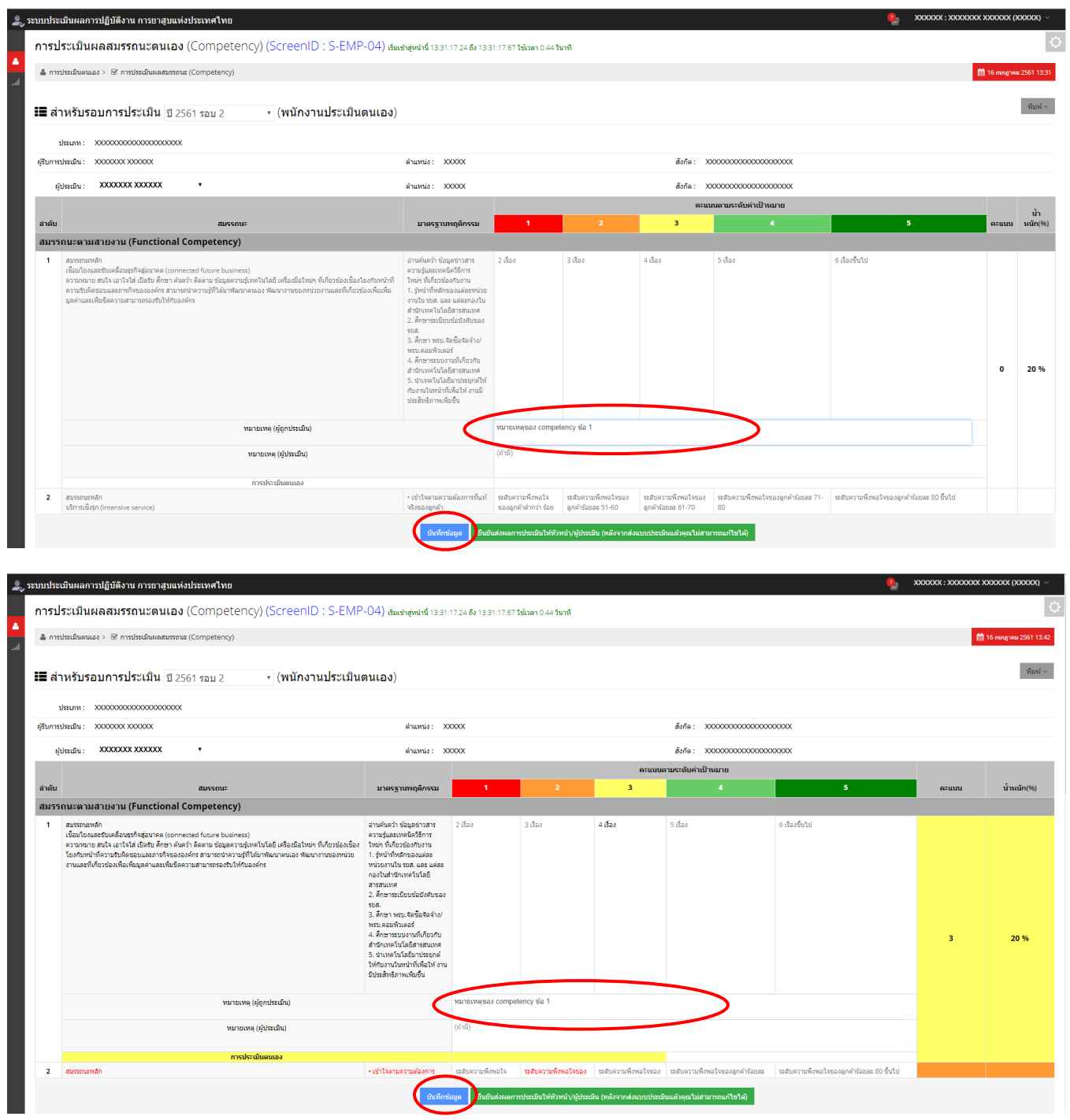

4. เมื่อใส่หมายเหตุและคะแนนให้ครบทุกข้อ บันทึกข้อมูล เรียบร้อยแล้ว ระบบจะแสดงคะแนนรวมและ % ด้านล่างตาราง กดปุ่ม <sup>อื</sup>่นยันส่งผลการประเมินให้หัวหน้า/ผู้ประเมิน (หลังจากส่งแบบประเมินแล้วคุณไม่สามารถแก้ไขได<sup>้</sup> เพื่อยื่นยันคะแนนประเมินให้ผู้บังคับบัญชา

-39-

 $-40-$ 

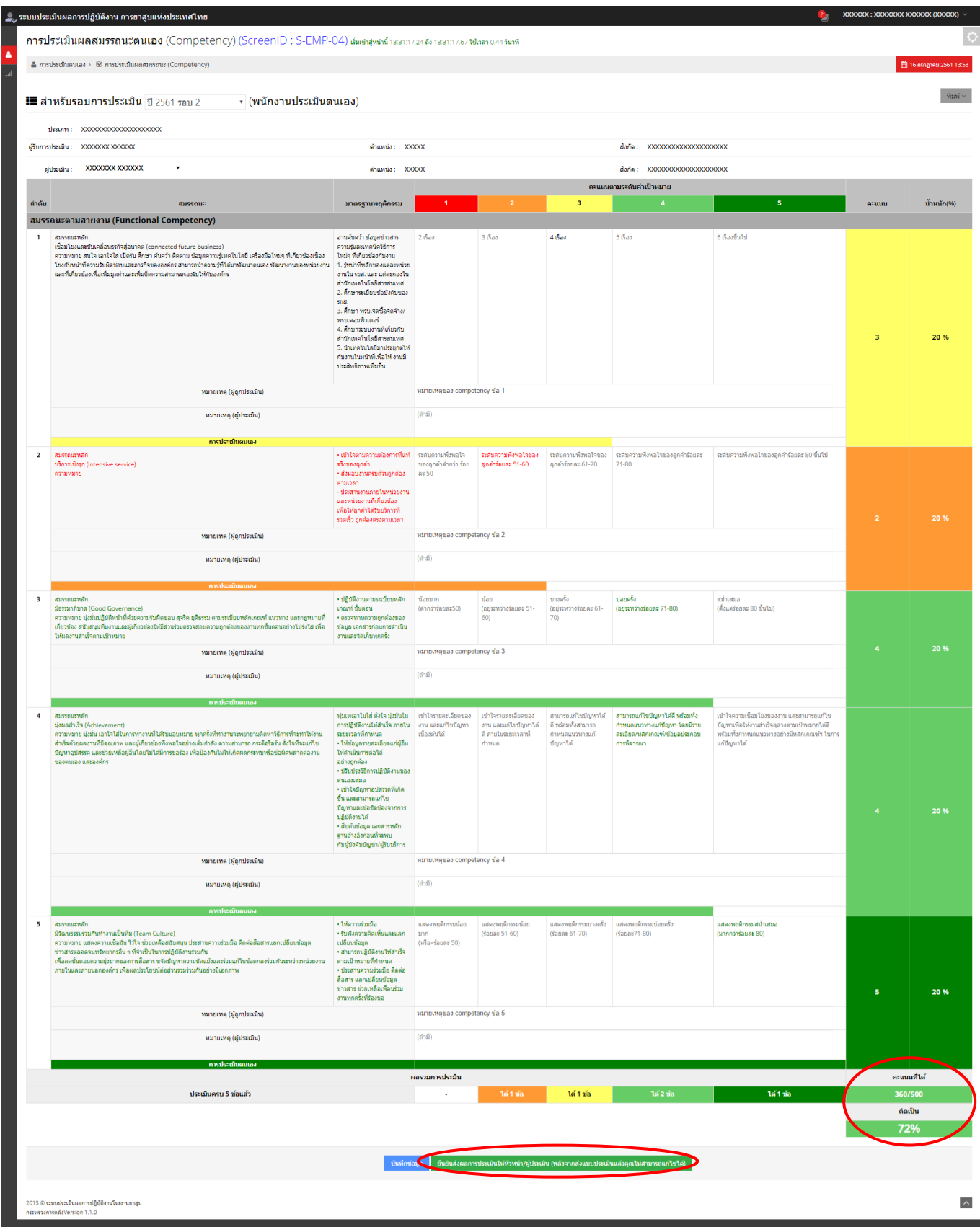

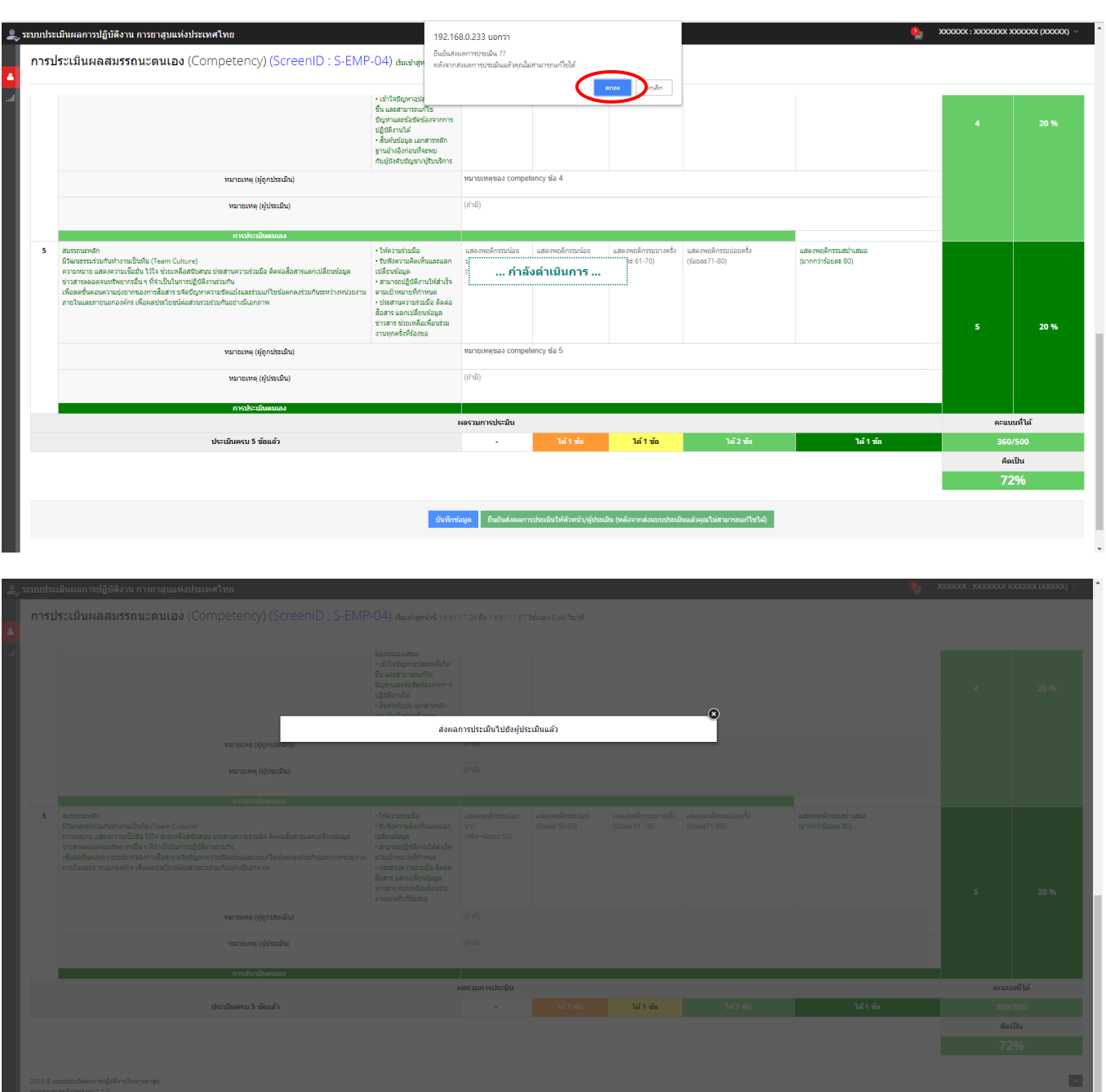

## 5. ระบบจะแสดง popup ให้ยืนยันการส่งผลการประเมิน กดปุ่ม **"ตกลง"**

-42-

# 6.หลังจากส่งแบบประเมินให้ผู้ประเมินแล้ว สถานะของแบบประเมินจะเปลี่ยนเป็น **"รออนุมัติผลกำรประเมิน"**

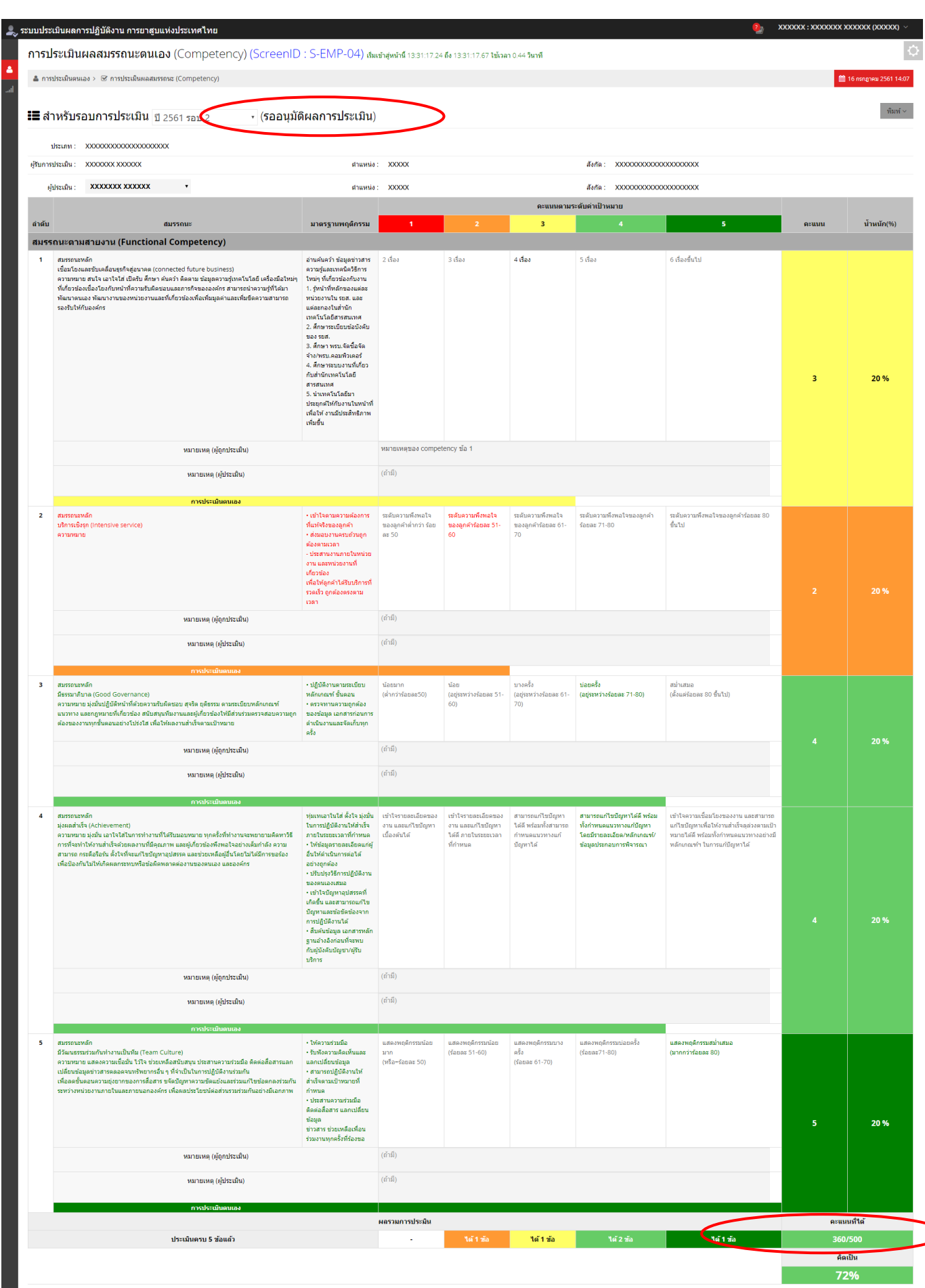

 $\bm{\triangleright}$ 

#### **4.4 กำรประเมินผลสมรรถนะ(Competency) พนักงำน**

1. คลิกเลือกเมนู **"กำรประเมินพนักงำน"** จากนั้นเลือกหัวข้อ **"กำรประเมินผลสมรรถนะ(Competency)"**

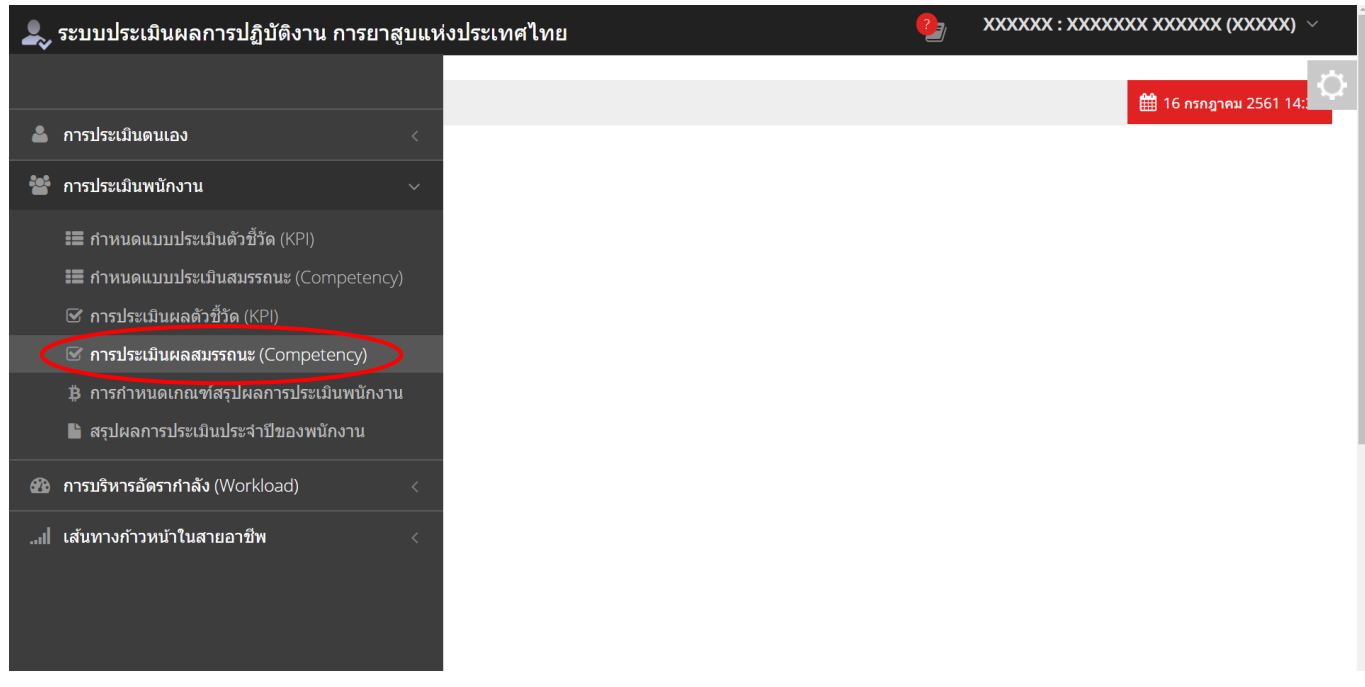

2. ตรวจสอบเลือกรอบการประเมินที่ต้องการให้ถูกต้อง (ปกติจะขึ้นรอบล่าสุด) จอภาพจะแสดงรายชื่อพนักงานที่อยู่ภายใต้ บังคับบัญชาโดยอัตโนมัติ หากพนักงานจ้านวนมาก สามารถท้าการค้นหา ได้โดยป้อนชื่อ / เลขประจ้าตัวพนักงาน หรือ สถานะของแบบประเมินเพื่อค้นหาพนักงานนั้นๆ พร้อมกันนี้ระบบจะแสดงสถานะของแบบประเมินดังนี้

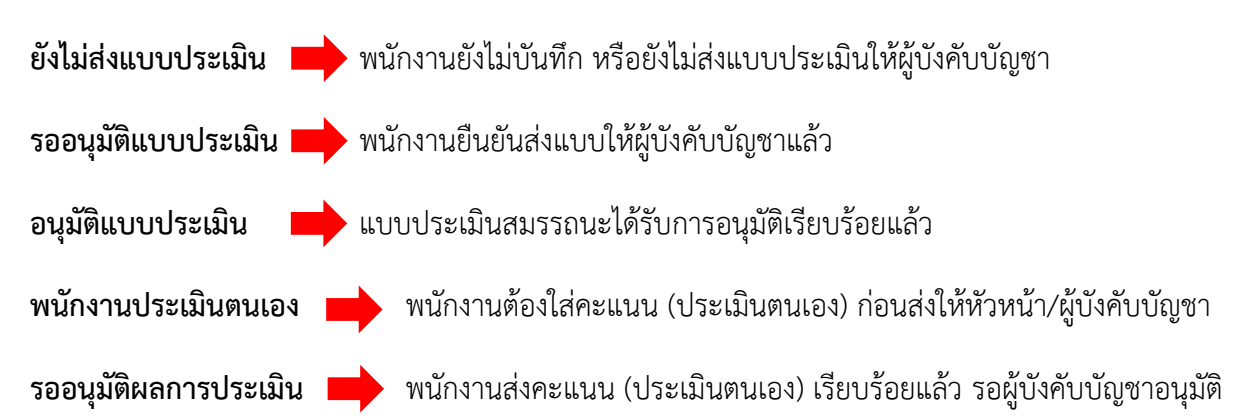

…/44

-44-

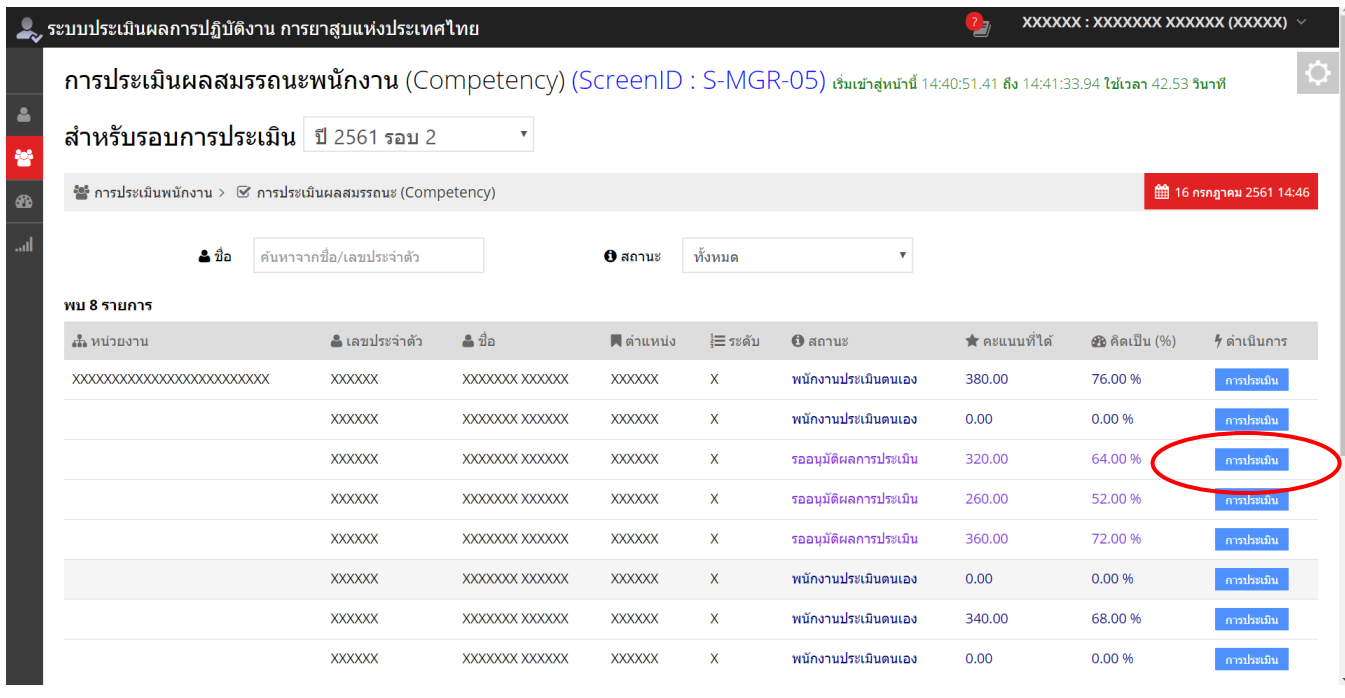

3. กดปุ่ม <mark>การประเมิน </mark>ที่รายการที่ต้องการ หน้าจอแสดงแบบประเมินสมรรถนะของพนักงานแต่ละคน พร้อมผลการ

# ประเมินตนเองของพนักงาน

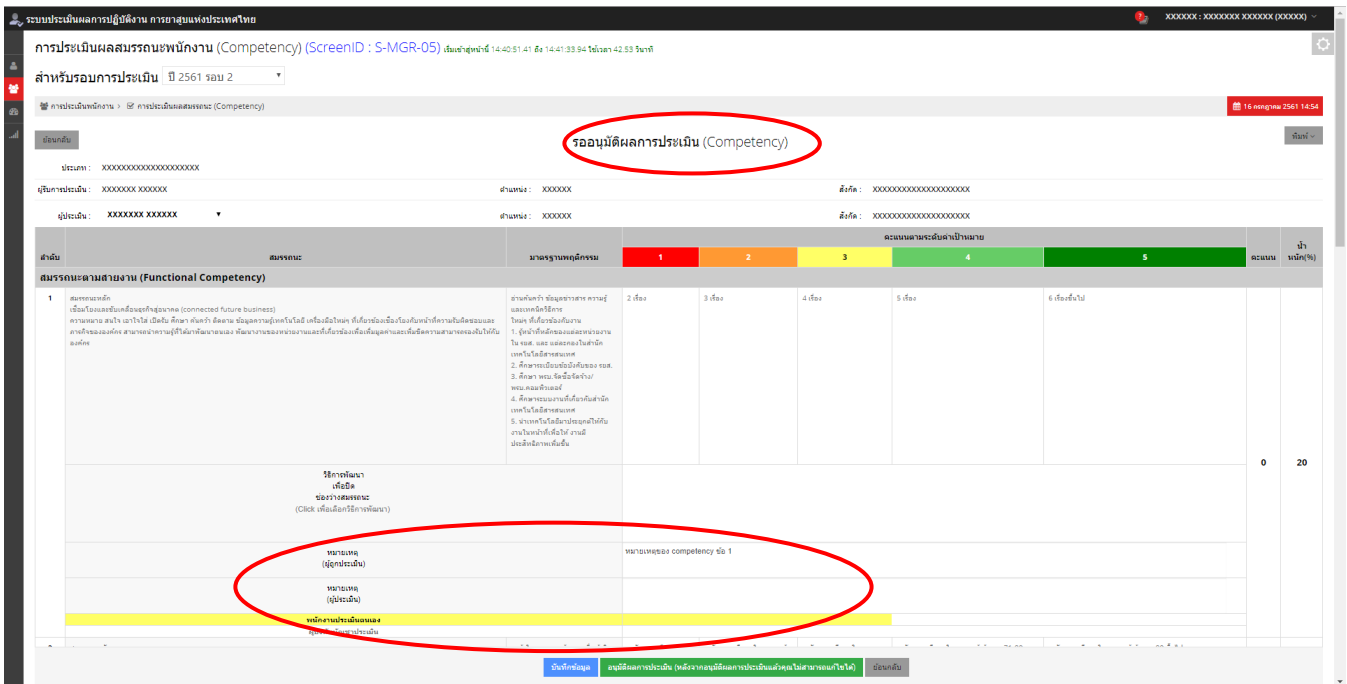

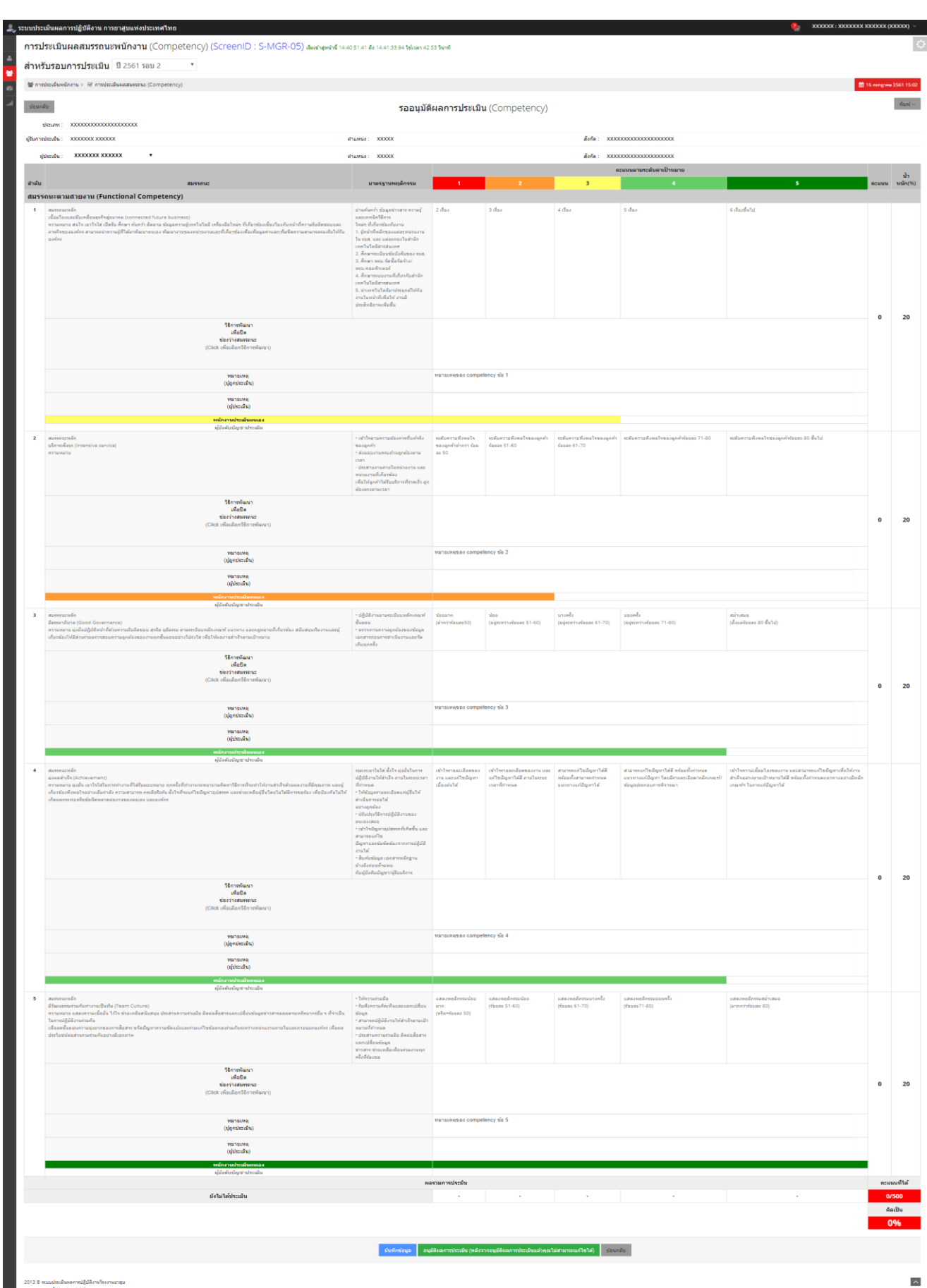

 $-45-$ 

4. จากนั้นที่บรรทัด ผู้บังคับบัญชาประเมิน ของสมรรถนะแต่ละข้อ ใช้เมาส์คลิกในช่วงคะแนนที่ต้องการ ทั้งนี้ระบบจะถือ คะแนนของผู้บังคับบัญชาเป็นส้าคัญ คะแนนจะปรากฏต่อเมื่อผู้บังคับบัญชาเป็นผู้ให้คะแนนหรือคลิกแถบสีเท่านั้น สามารถ ระบุหมายเหตุ ในช่องหมายเหตุผู้ประเมินได้ กดปุ่<mark>ม <sup>กันทึกข้อมูล </mark> ด้วย ระบบจะแสดงแถบสีตามคะแนนที่เลือก พร้อมค่า</mark></sup> คะแนน จะแสดงในช่องคะแนน

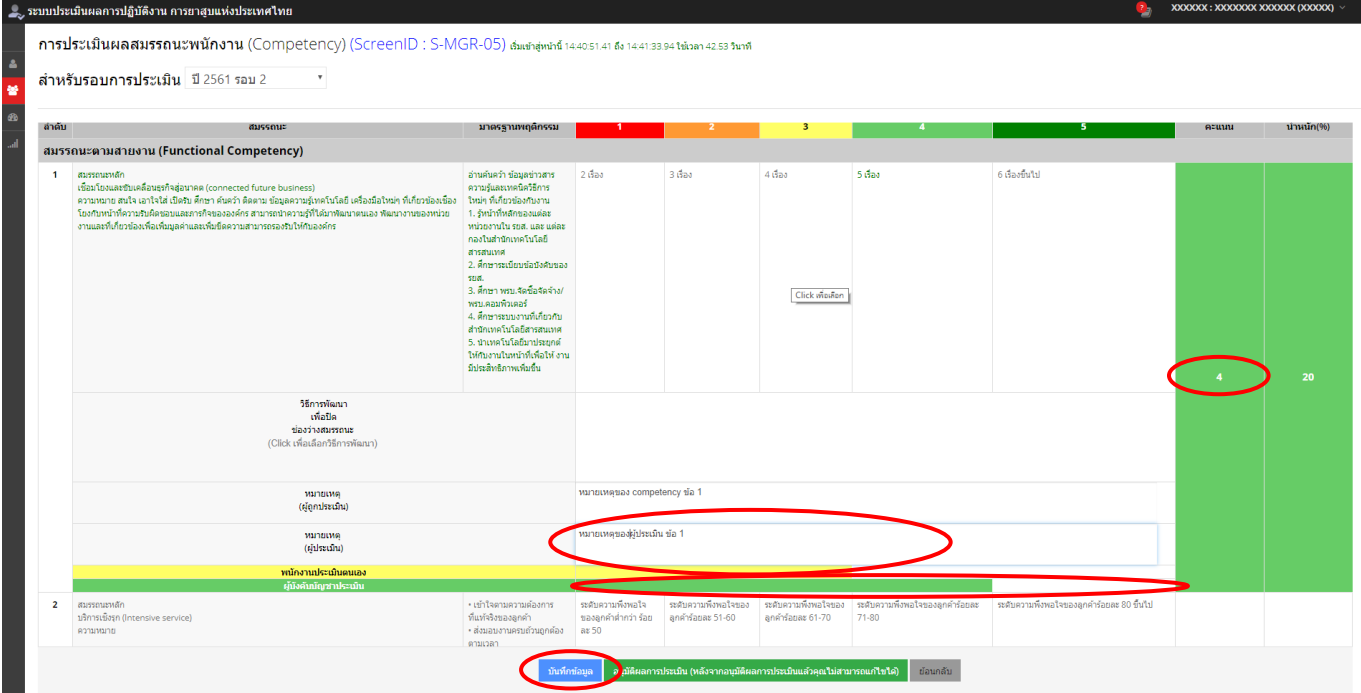

### \*หากคะแนนประเมินผลต่้ากว่า 3 คะแนน ผู้ประเมิน/ผู้บังคับบัญชา ต้องเลือกวิธีการพัฒนา เพื่อปิดช่องว่างสมรรถนะ (GAP)

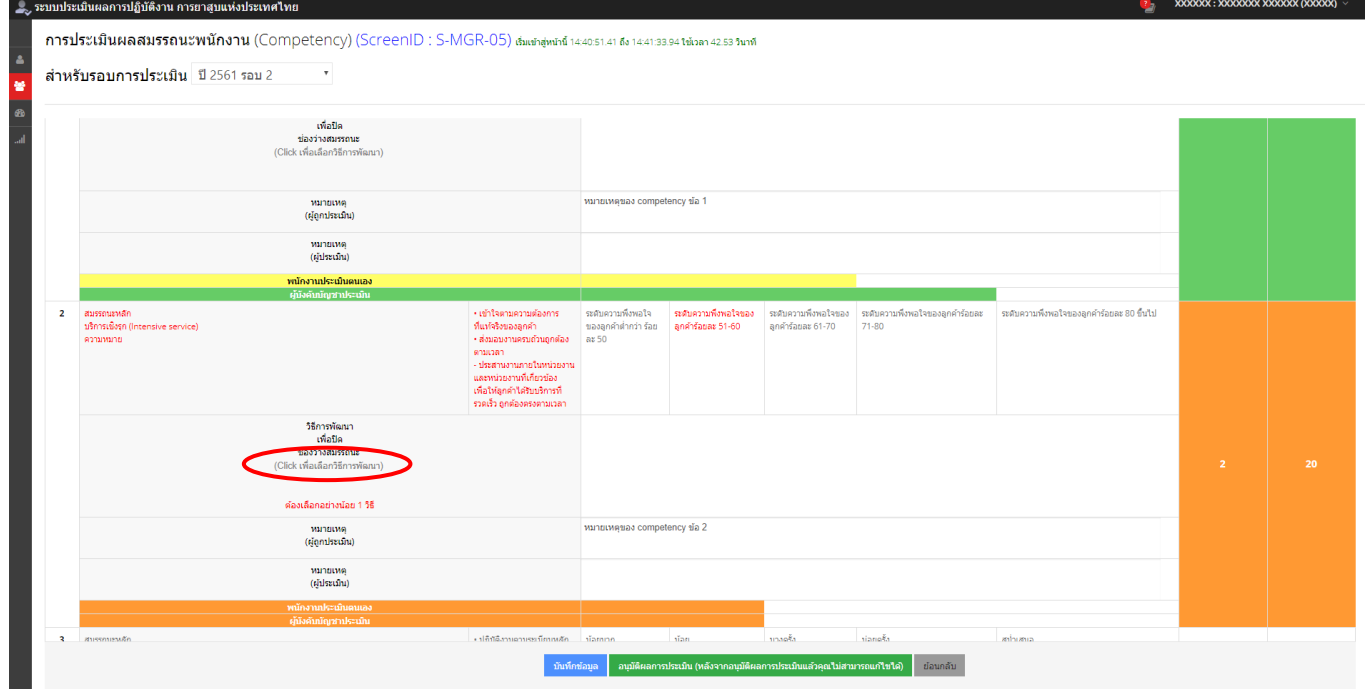

ระบบจะแสดง popup ให้เลือกวิธีการพัฒนาของสมรรถนะในข้อที่มีคะแนนต่้ากว่า 3 คะแนน (สามารถเลือกได้มากกว่า 1 วิธี)

แล้วกดปุ่ม <mark>ค<sup>ุกลงไ</sup></mark>

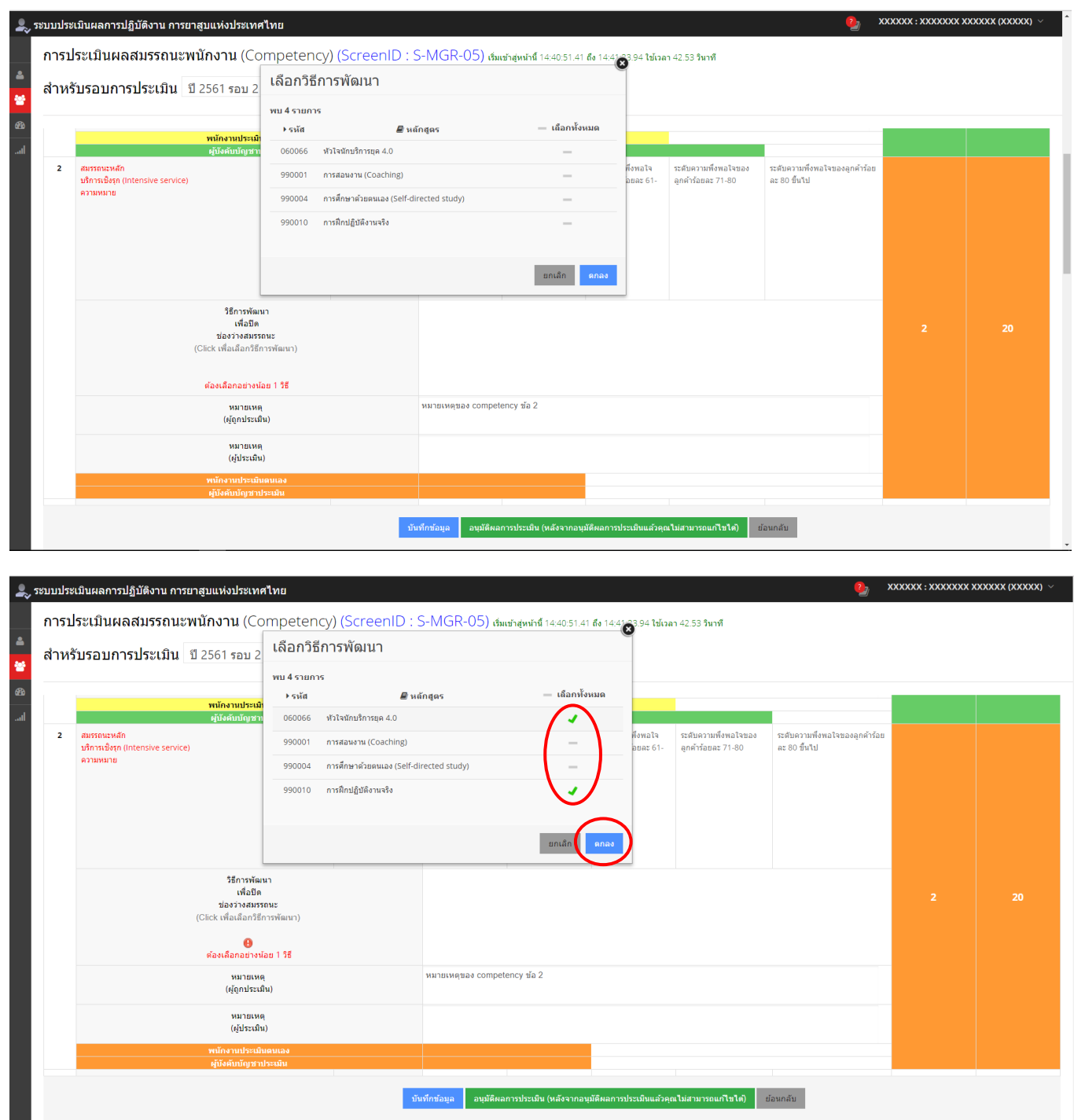

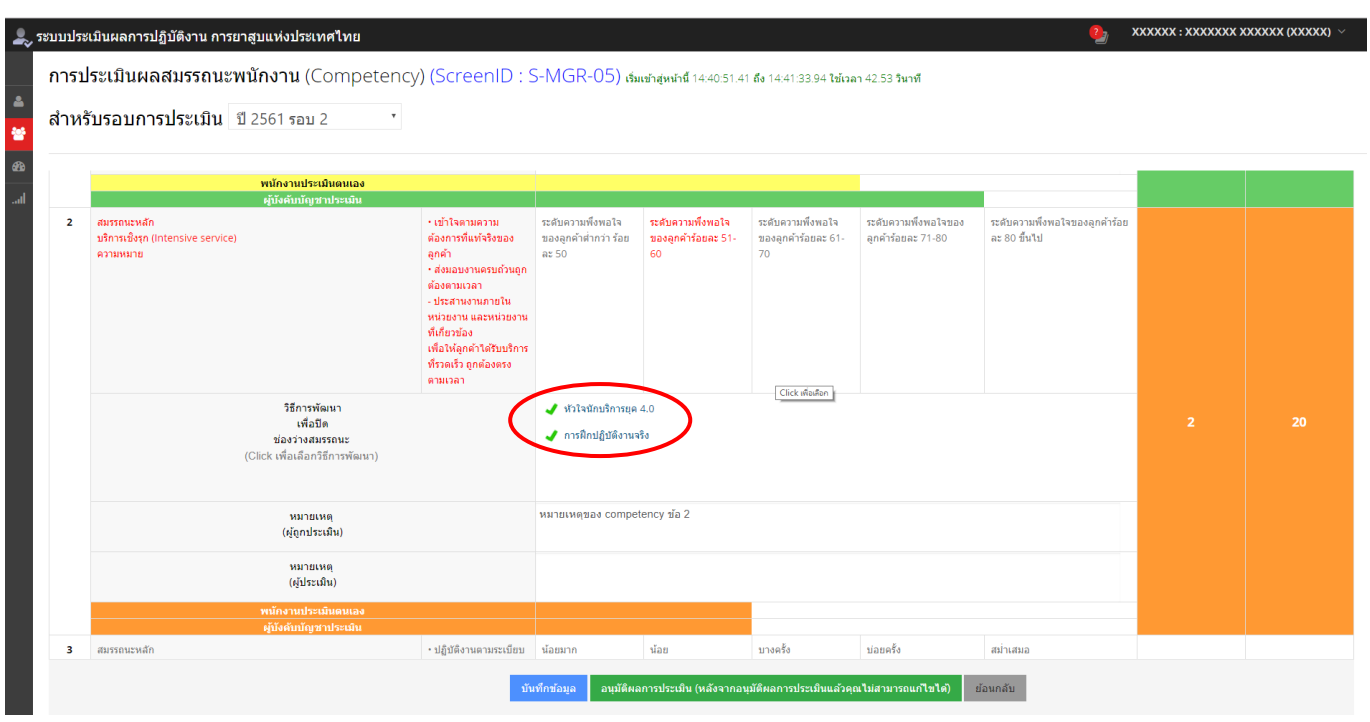

เมื่อประเมินผลสมรรถนะ (ให้คะแนน) จนครบทุกข้อ ระบบจะแสดงคะแนนรวม และ % สรุปท้ายตาราง กดปุ่ม

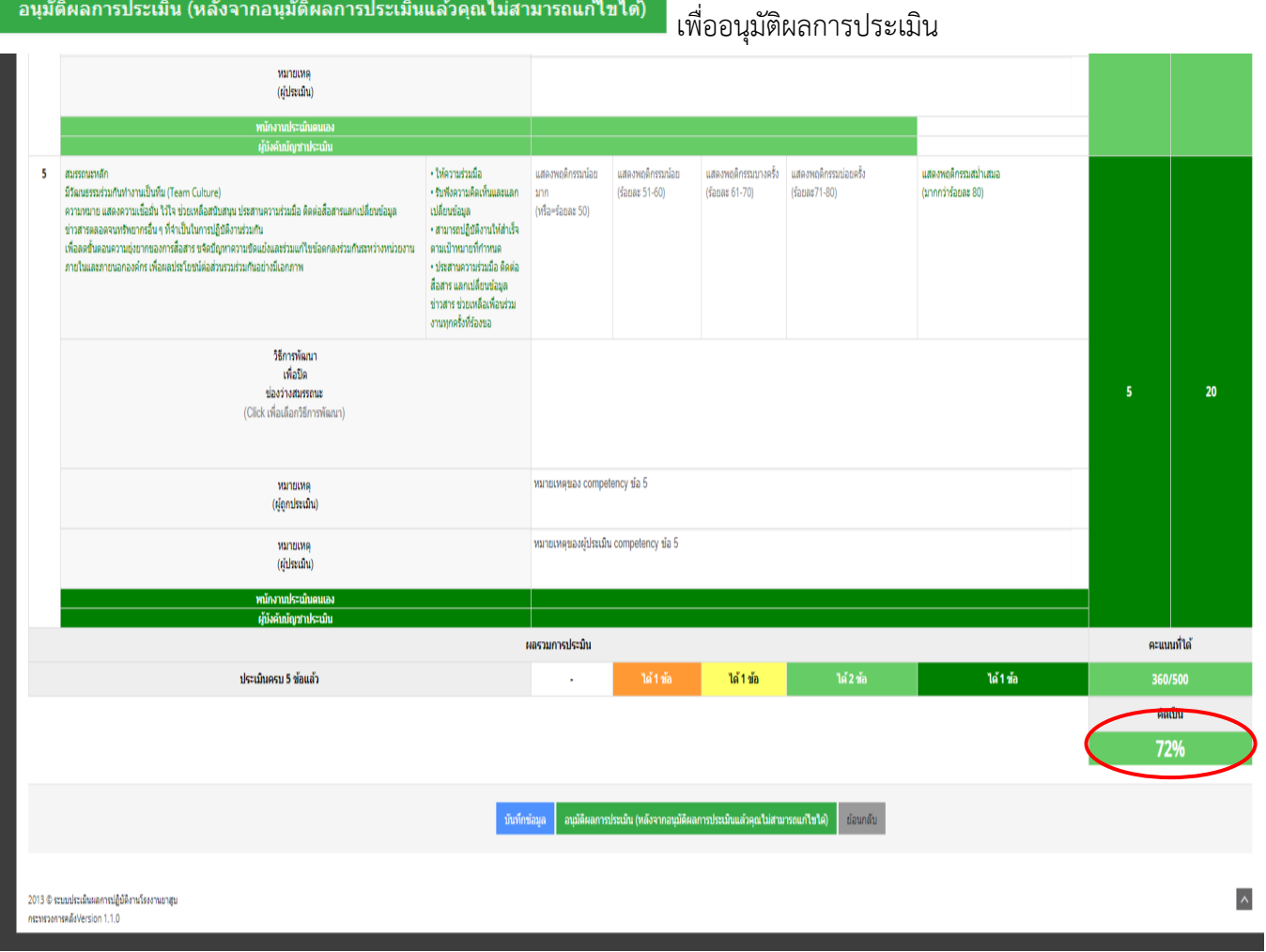

-48-

 $-49-$ 

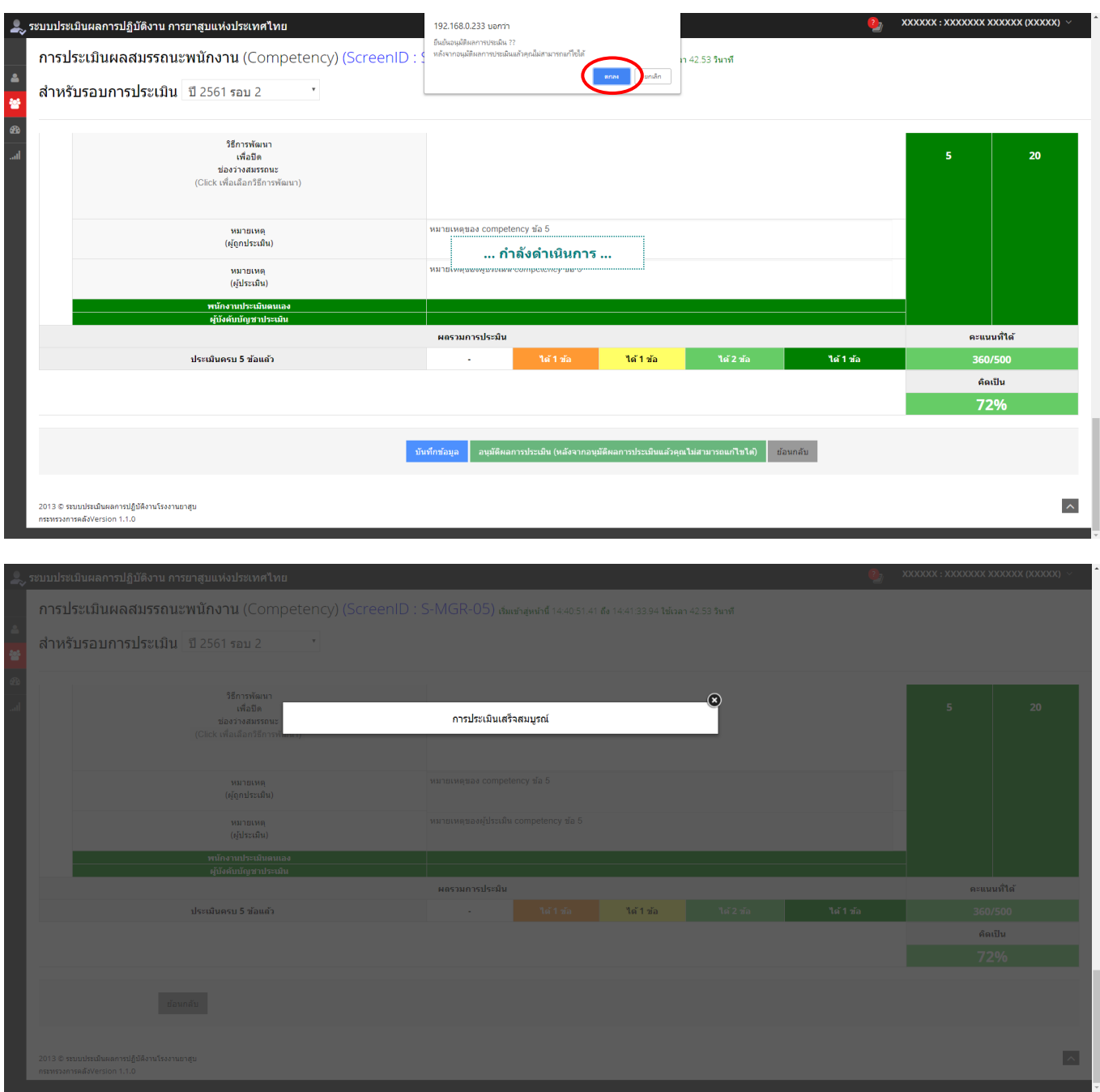

## ระบบจะแสดง popup ให้ยืนยันการอนุมัติผลการประเมิน กด **"ตกลง"**

สถานะแบบประเมินจะเป็น **"ประเมินเสร็จสมบูรณ์"**

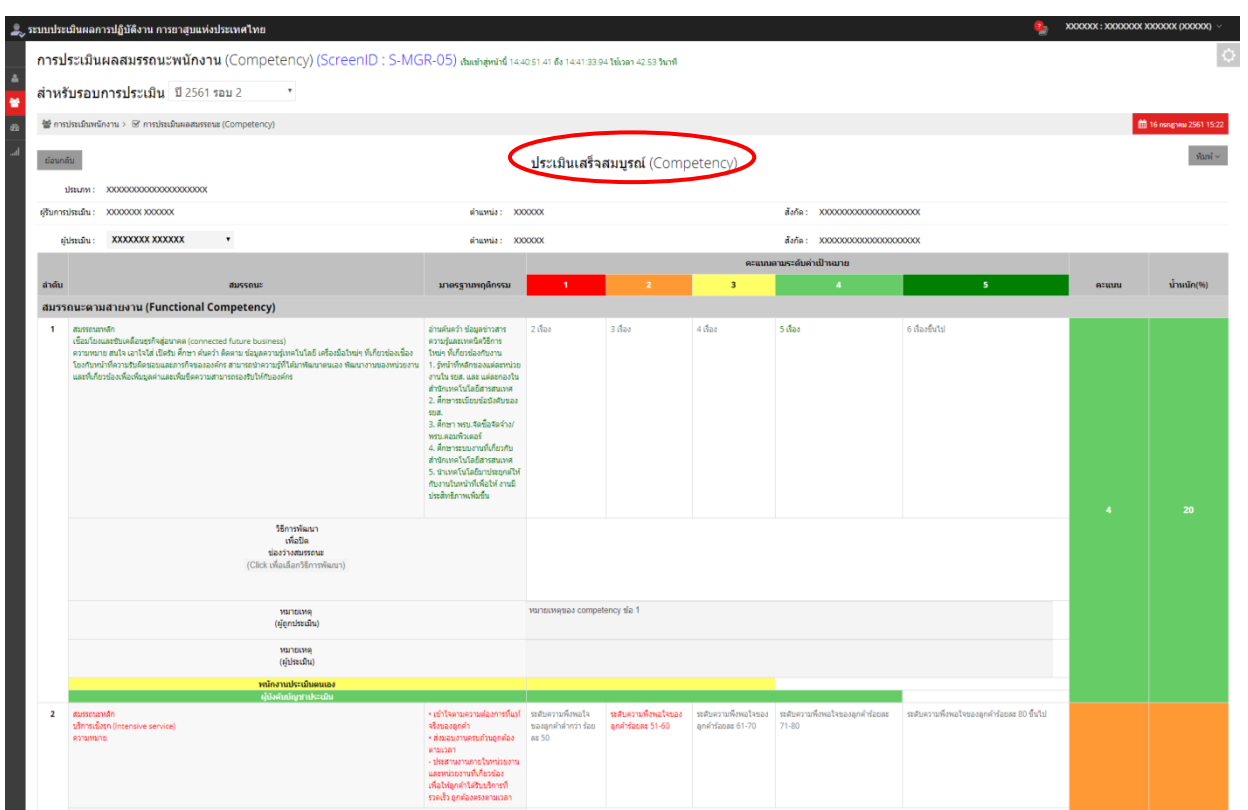

## **4.5 กำรก ำหนดเกณฑ์สรุปผลกำรประเมินพนักงำน**

1. คลิกเลือกเมนู **"กำรประเมินพนักงำน"** จากนั้นเลือกหัวข้อ **"กำรก ำหนดเกณฑ์สรุปผลกำรประเมินพนักงำน"**

![](_page_52_Picture_5.jpeg)

2. จากนั้นตรวจสอบชื่อหน่วยงาน และรอบการประเมินที่ต้องการให้ถูกต้อง แล้วก้าหนดช่วงคะแนนการประเมิน โดย แบ่งเป็น 5 ช่วง

![](_page_52_Picture_89.jpeg)

![](_page_53_Figure_0.jpeg)

**ตัวอย่ำง** การก้าหนดเกณฑ์ เช่น

![](_page_53_Picture_110.jpeg)

**หมำยเหตุ** หากคะแนนของผลการประเมินที่ได้ มีเศษทศนิยม ระบบจะท้าการปัดขึ้น เช่น ได้คะแนน 350.3 ระบบจะปัด เศษ ให้เป็น 351 ดังนั้นจะได้ 1.5 ขั้น

\*ผู้ที่ได้คะแนนประเมินสูงสุดในหน่วยงาน ต้องได้รับการเลื่อนขั้นเงินเดือนมากกว่า หรือเท่ากับผู้ที่ได้คะแนนรองลงมา ทั้งนี้ ต้องอยู่ในวงเงิน 7.5% ของจ้านวนเงินเดือนของพนักงานที่มีสิทธิเลื่อนขั้นเงินเดือนประจ้าปี ของหน่วยงาน

-----------------------------------------------------